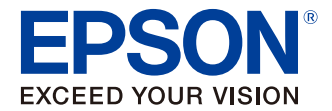

# **TD Bridge Technical Reference Guide**

**[TD Bridge Overview](#page-4-0) [Install](#page-20-0) [Development Guide for a](#page-36-0)  [Cooperative Application](#page-36-0) [Setting](#page-24-0)**

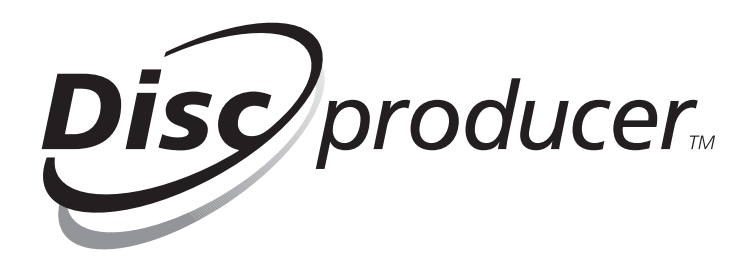

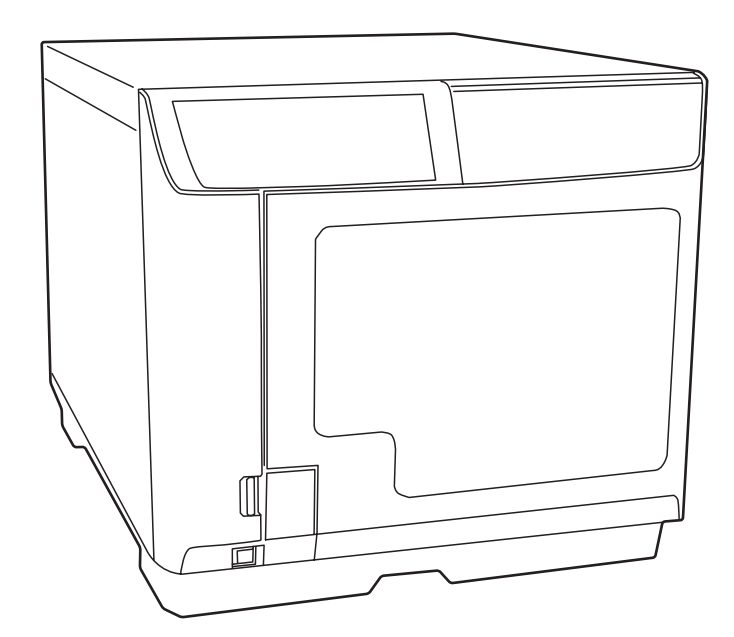

M00009304 Rev.E

#### *Cautions*

- No part of this document may be reproduced, stored in a retrieval system, or transmitted in any form or by any means, electronic, mechanical, photocopying, recording, or otherwise, without the prior written permission of Seiko Epson Corporation.
- The contents of this document are subject to change without notice. Please contact us for the latest information.
- While every precaution has taken in the preparation of this document, Seiko Epson Corporation assumes no responsibility for errors or omissions.
- Neither is any liability assumed for damages resulting from the use of the information contained herein.
- Neither Seiko Epson Corporation nor its affiliates shall be liable to the purchaser of this product or third parties for damages, losses, costs, or expenses incurred by the purchaser or third parties as a result of: accident, misuse, or abuse of this product or unauthorized modifications, repairs, or alterations to this product, or (excluding the U.S.) failure to strictly comply with Seiko Epson Corporation's operating and maintenance instructions.
- Seiko Epson Corporation shall not be liable against any damages or problems arising from the use of any options or any consumable products other than those designated as Original EPSON Products or EPSON Approved Products by Seiko Epson Corporation.

#### *Trademarks*

EPSON and Disc Producer<sup>TM</sup> are registered trademarks of Seiko Epson Corporation in the U.S. and other countries.

Windows®, Windows Vista®, Windows 7<sup>TM</sup> and Windows Server® are registered trademarks of Microsoft Corporation in the U.S.A. and other countries.

Copyright © 2008 Seiko Epson Corporation. All rights reserved.

### <span id="page-2-0"></span>For Your Safety

#### <span id="page-2-1"></span>**Meaning of Symbols**

The following symbols are used throughout this guide in order to draw your attention to important information for handling the product.

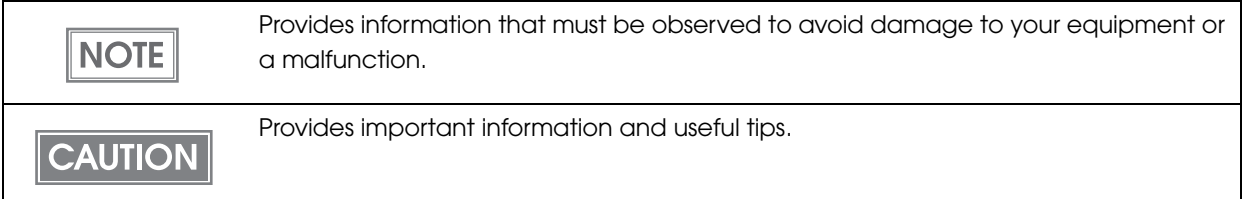

### <span id="page-2-2"></span>Restrictions of Use

When this product is used in a system that must have high reliability and safety level, such as a traffic control system for aircraft, trains, or ships, a disaster/crime-prevention system, safeguard system, please give due consideration to ensure overall system high reliability and safety. Employing fail-safe or redundancy design may be required for incorporating our product.

This product is not intended to collaborate with extremely highly-reliable equipment such as aerospace equipment, communication equipment for mainline, atomic energy control equipment, medical equipment. If you are considering the use of this product with those equipment, please make sure to carefully evaluate the appropriateness of this product to decide whether to use or not.

### <span id="page-2-3"></span>About This Guide

#### <span id="page-2-4"></span>**Purpose**

This guide is aimed to provide necessary information for development engineers who take charge of developing a disc publishing system using PP-100 / PP-100N / PP-100AP.

#### <span id="page-2-5"></span>**Contents**

This guide consists of the following chapters.

- Chapter 1 **[TD Bridge Overview](#page-4-0)**
- Chapter 2 **[Install](#page-20-0)**
- Chapter 3 **[Setting](#page-24-0)**
- Chapter 4 **[Development Guide for a Cooperative Application](#page-36-0)**

### <span id="page-3-0"></span>**Contents**

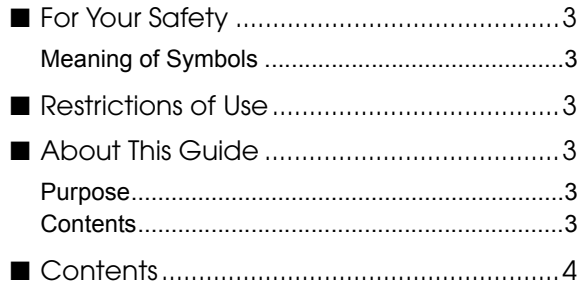

### [TD Bridge Overview .............. 5](#page-4-1)

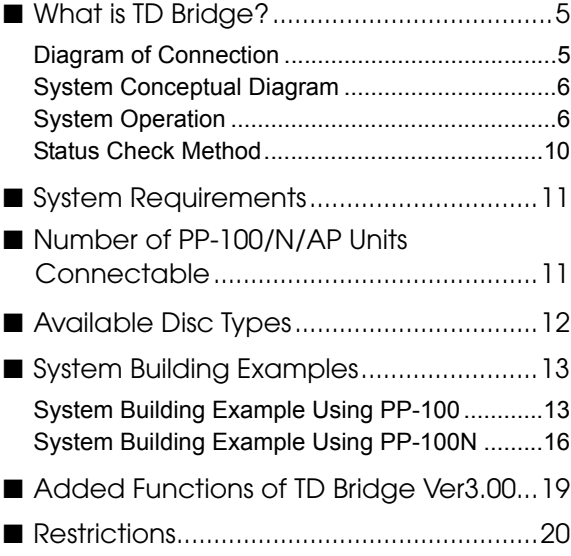

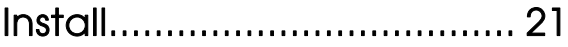

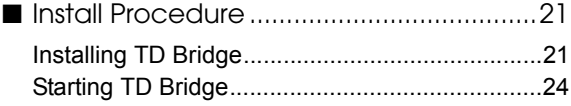

### [Setting ................................. 25](#page-24-1)

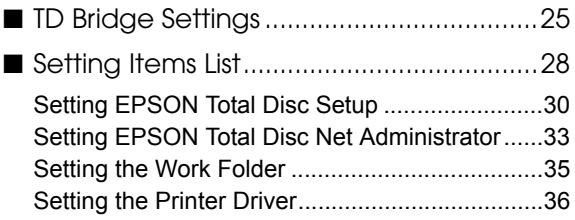

### [Development Guide for a](#page-36-1) Cooperative Application ... 37

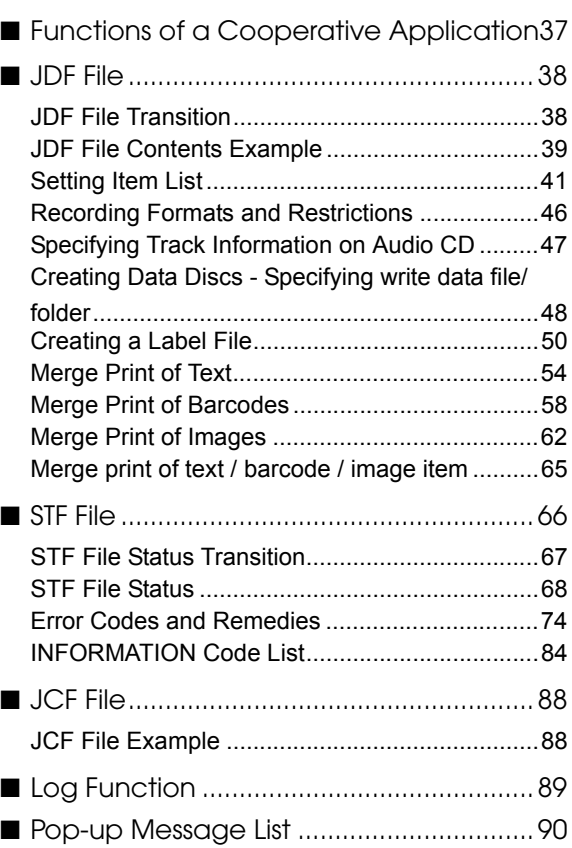

# <span id="page-4-1"></span><span id="page-4-0"></span>D Bridge Overview

This chapter provides an overview of TD Bridge and explains the functions. In addition to that, the following information is provided; system requirements, supported disc types, and system examples using TD Bridge with cooperative applications.

This manual uses "PP-100/N/AP" to collectively indicate the PP-100, PP-100N, and PP-100AP.

### <span id="page-4-2"></span>What is TD Bridge?

TD Bridge allows you to interface your system to PP-100/N/AP for publishing discs by means of HotFolder method.TD Bridge allows you to publish CD/DVD discs with write data/print data or print only.

You need to develop a cooperative application for controlling TD Bridge. Then you can publish CD/DVD discs directly from your system.

EPSON Total Disk Maker is required for using TD Bridge. See PP-100/N/AP User's Guide for the details of the EPSON Total Disk Maker.

#### <span id="page-4-3"></span>**Diagram of Connection**

The following shows a diagram of connection in a system that incorporates TD Bridge and a cooperative application.

In this case, the cooperative application is incorporated in an electronic accounting slip system.

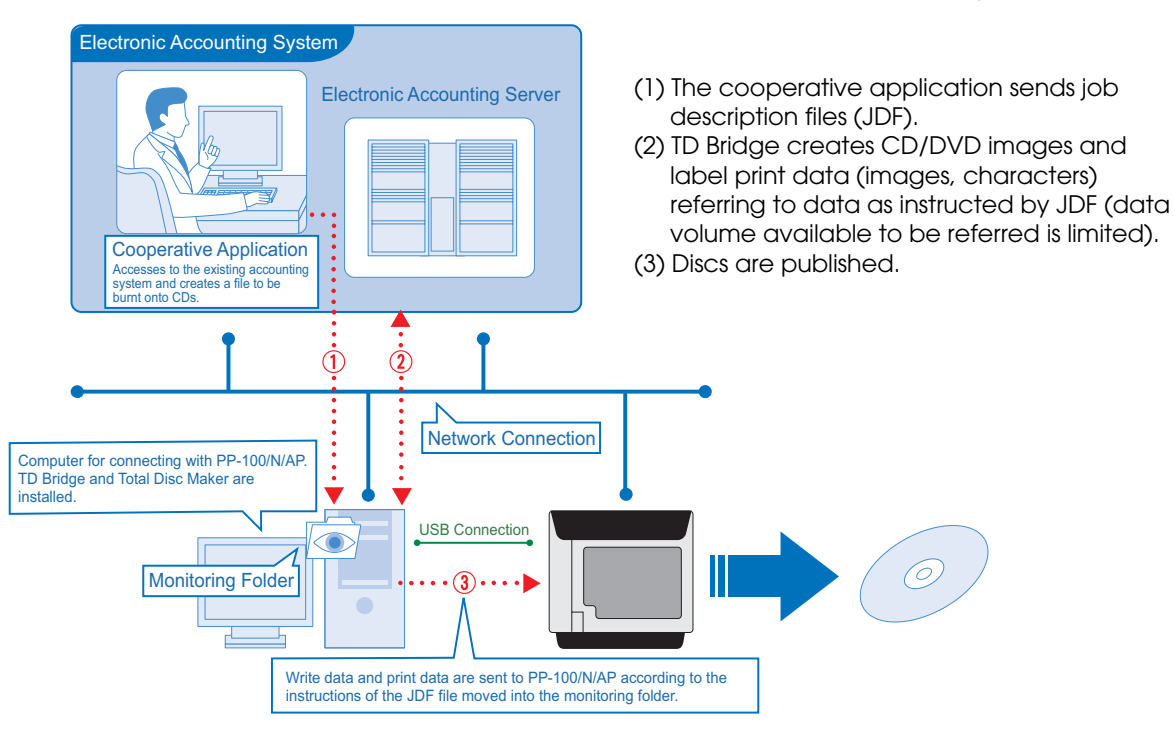

### <span id="page-5-0"></span>**System Conceptual Diagram**

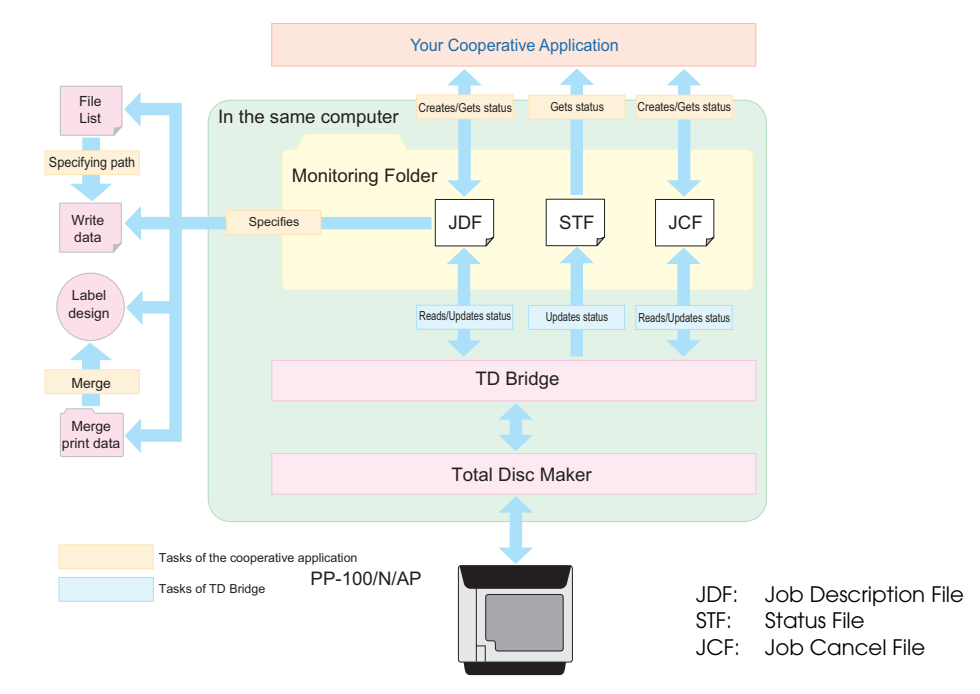

Your cooperative application and TD Bridge work together as shown below.

### <span id="page-5-1"></span>**System Operation**

The following shows the operation flow for publishing discs and operations of a cooperative application and TD Bridge in the case of cancel, pause, and error.

#### Operation flow for publishing discs

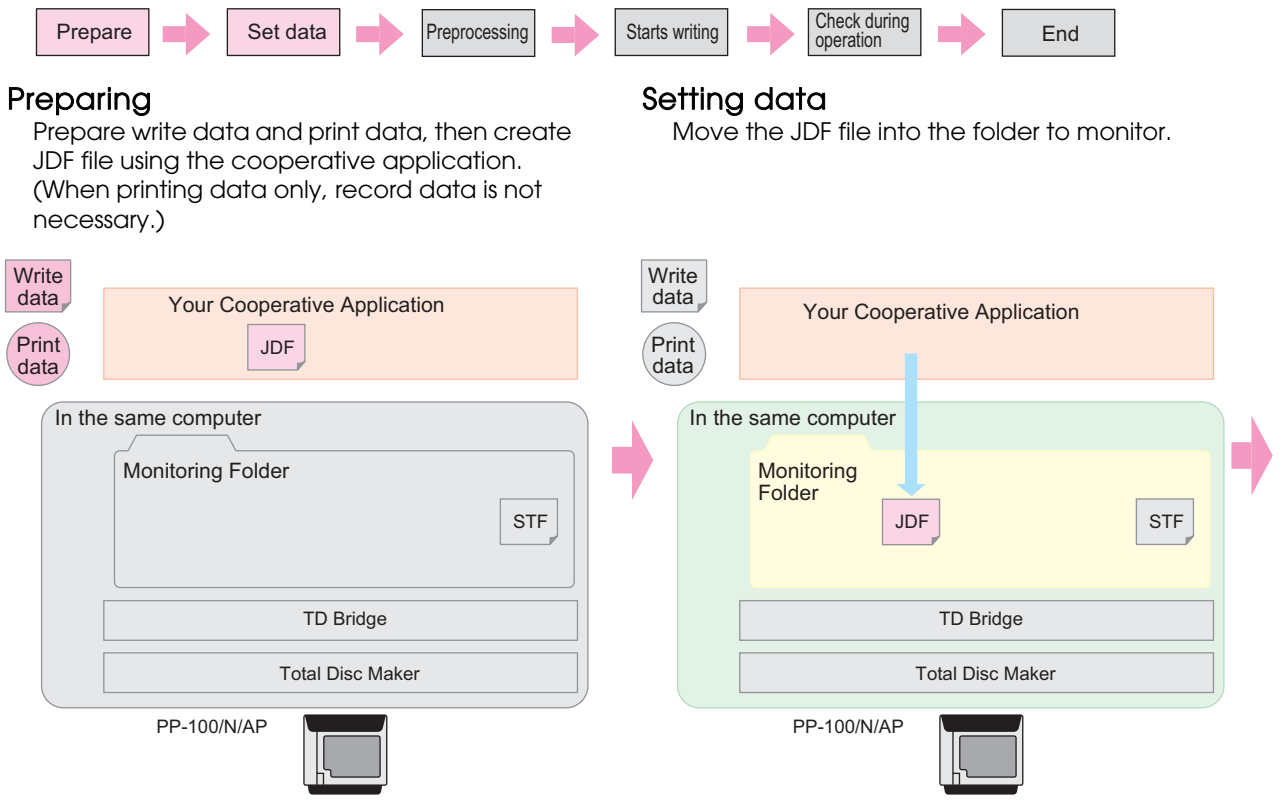

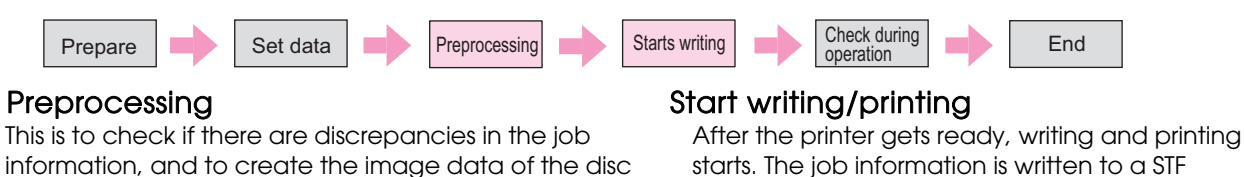

(STatus File) file.

information, and to create the image data of the disc and send it to the server (\*1). Once creating and sending the image file (\*1) is completed, its RJD (Received Job Description) file is changed to the INP (IN Progress) file. (1) TD Bridge keeps monitoring the folder to monitor.

- (2) When a JDF file is found in the folder, preprocessing is started.
- (3) The JDF file is read and preprocessing is started. At this process, the JDF file is changed to RJD (Received Job Description) file.
- (4) The RJD file is changed to the INP file.
- \*1 PP-100N only.

#### **Write** Write data data Your Cooperative Application Your Cooperative Application Print data Print data In the same computer In the same computer /<br>Folder<br>Folder Monitoring Folder Folder Preprocessing JDF -> RJD Start writing RJD -> INP  $\bar{\mathcal{C}}$ INP **STF** JDF **ND** RJD ND NP STF  $\overline{0}$  $\overline{2}$  $\overline{3}$  $\overline{a}$ Job inform Updated ev is written TD Bridge TD Bridge Disc image data Disc image data Total Disc Maker Total Disc Maker PRN PRN PP-100/N/AP PP-100/N/AP Prepare Set data Preprocessing Starts writing Starts and Check during Starts of Check during Starts and Starts writing Starts writing Starts writing Starts writing Starts writing Starts and Check during Starts and Starts a

#### Check during the operation Completion of the job

The STF file is updated every five seconds. The cooperative application checks the STF file as necessary.

When the disc is published and the job is finished, its INP file is changed to the DON (DONe) file within five seconds. DON file moves to a log folder after one or two hours.

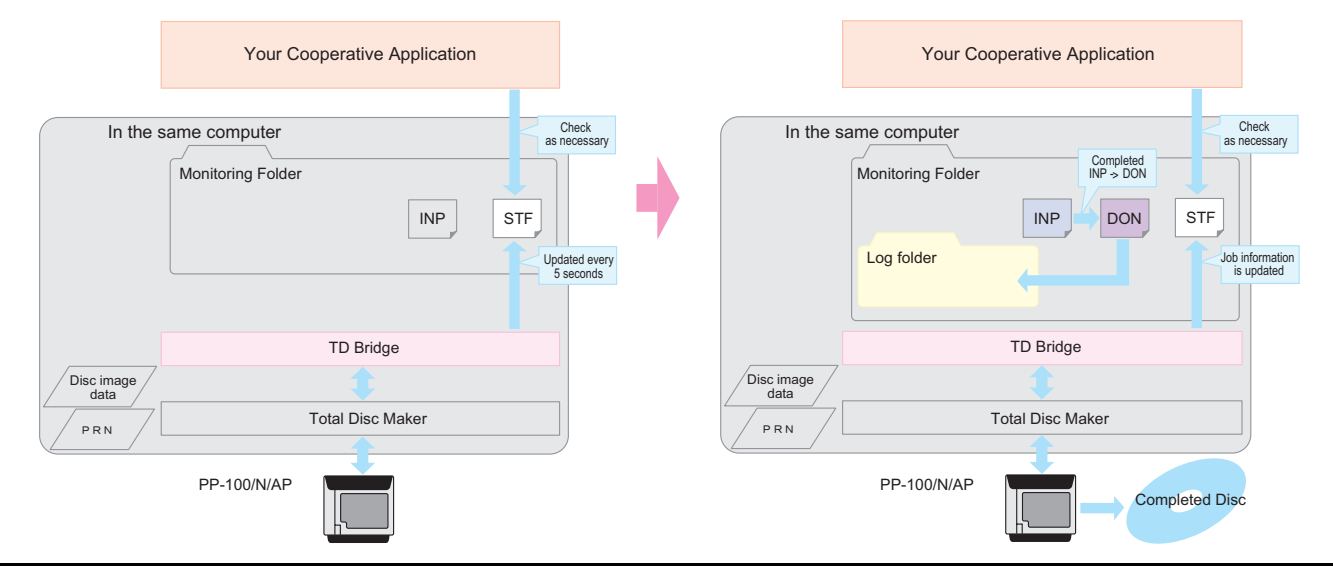

#### *Canceling the job*

The following diagram shows the operation sequence when the JCF file is moved to the monitoring folder and then canceled by the cooperative application.

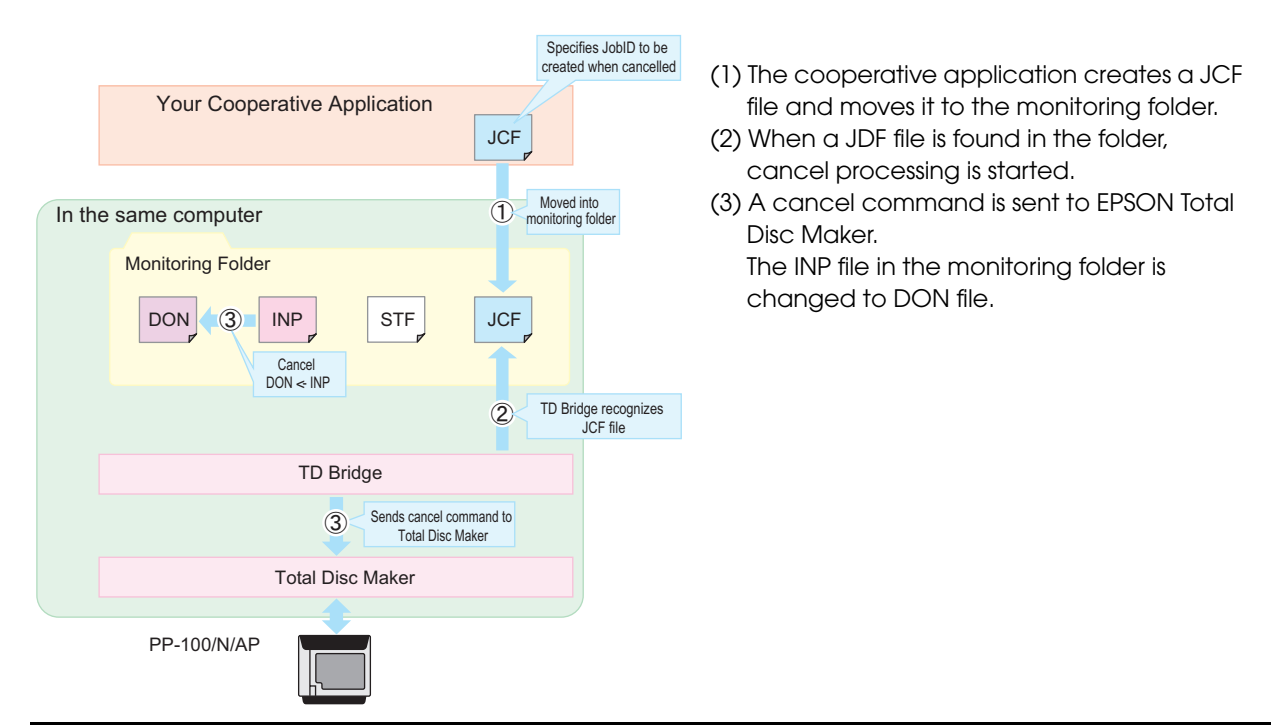

#### *Pausing the job*

The following diagram shows the operation sequence when an event that causes a job to pause occurs, such as cover open on PP-100/N/AP and pause processing by EPSON Total Disc Monitor.

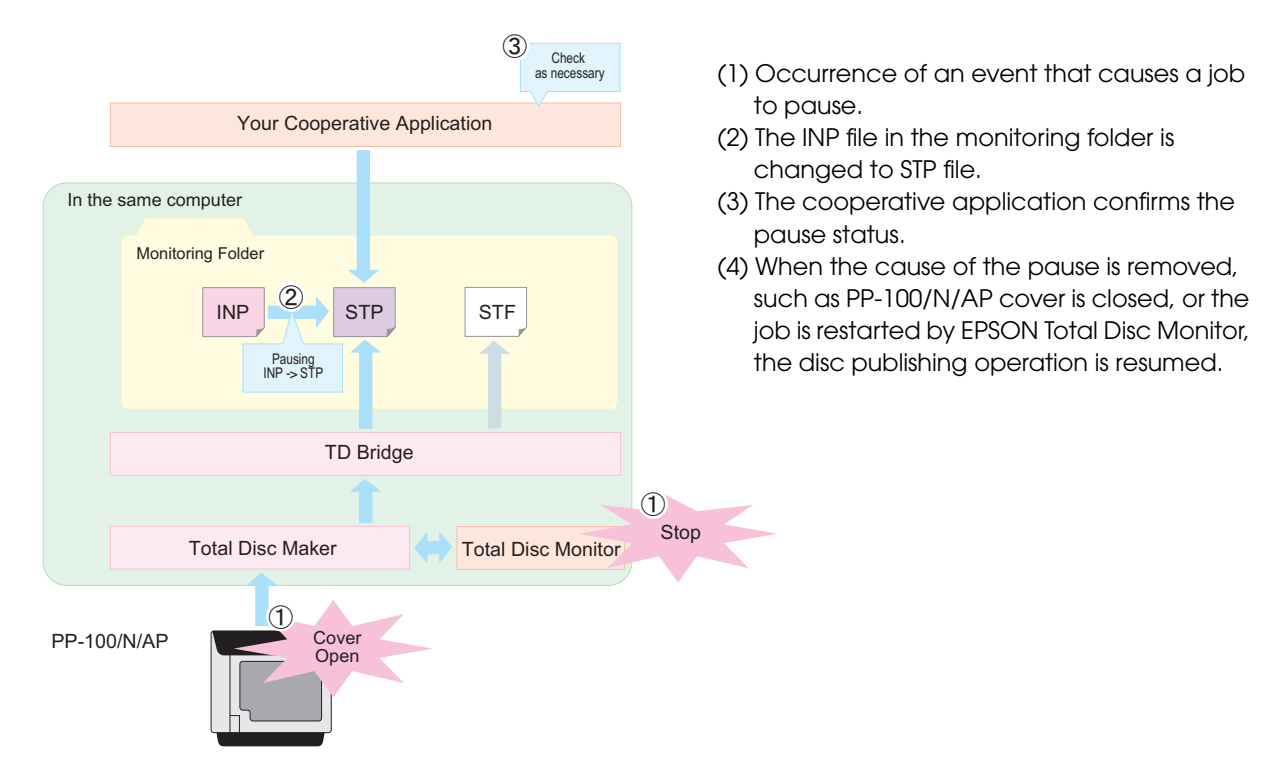

#### *Error handling*

When an error occurs while checking the RJD file or writing data to a disc, the RJD file or INP file is changed to ERR (ERRor) file. The error code is written to the STF file.

When an error occurs while checking the RJD file or writing/printing data to a disc, the RJD file or INP file is changed to ERR (ERRor) file. The error code is written to the STF file.

In the case of errors during operation, job error information moves to the log folder after one or two hours, and device error information remains in the STF file unless the reason for the error is removed. (For more details on STF file, see ["STF File" on page 4-66.](#page-65-1))

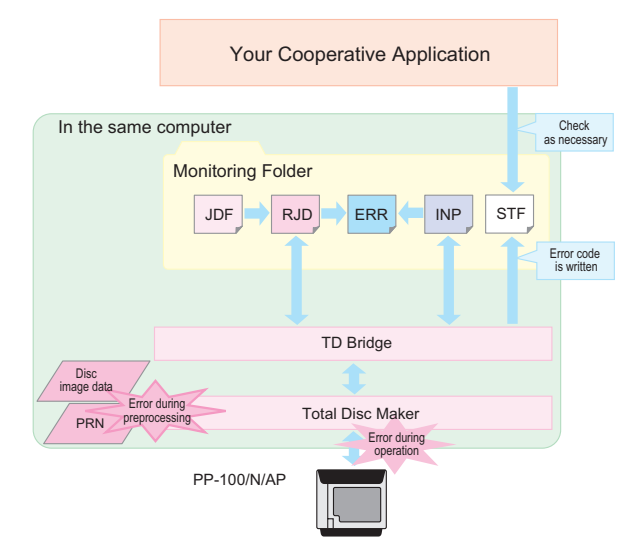

#### *Registering another job during operation*

You can register another job during operation. When a JDF file is created and moved to the monitoring folder using the cooperative application, preprocessing is performed and the JDF file is changed to RJD file. Then when the preprocessing is completed, the RJD file is changed to INP file and holds the status until the ongoing job is finished.

Upon completion of the ongoing job, the registered job is automatically started.

When multiple jobs are registered, they are processed in the order of registering. You cannot change the order after registration.

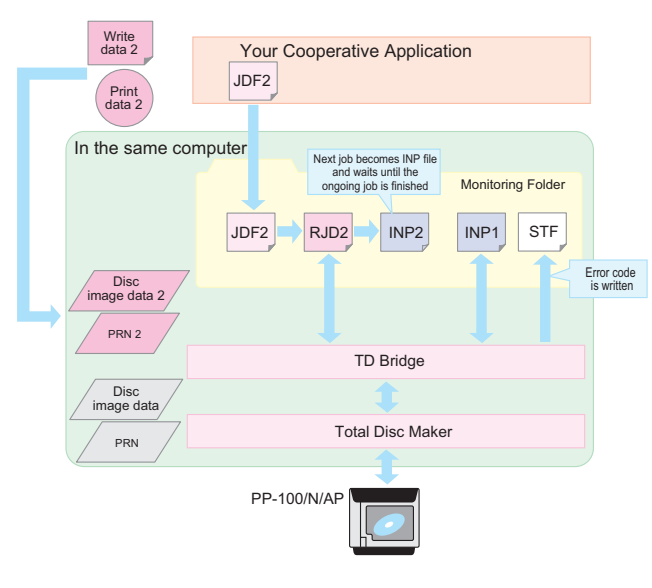

#### <span id="page-9-0"></span>**Status Check Method**

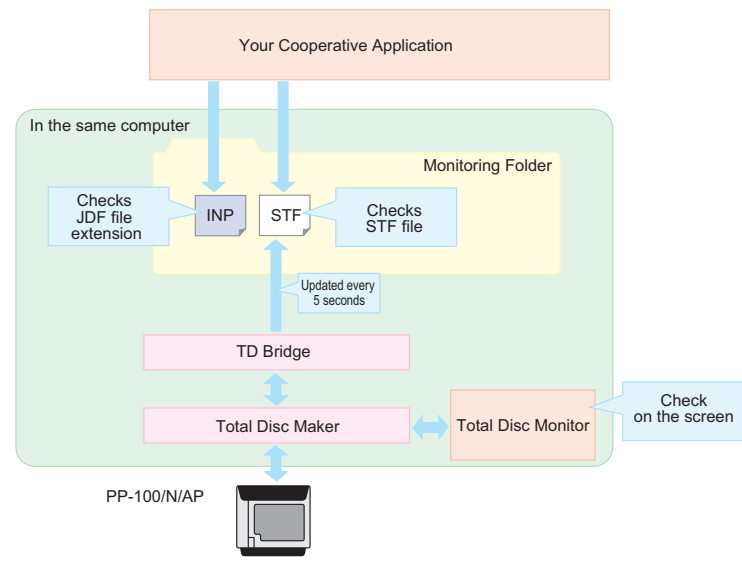

There are the following three methods to check PP-100/N/AP status.

- ❏ Checking the STF file
	- See the STF file using the cooperative application.
	- This file contains status information on the job and PP-100/N/AP, and error code issued by the cooperative application. We recommend that you use this file for error handling.
- ❏ Checking the JDF file extension
	- See the JDF file extension using the cooperative application.
	- The status of each job can be checked easily.
	- The extension of the JDF file changes according to the operation status. Only by checking the extension, you can know the status.
- ❏ Checking the EPSON Total Disc Monitor screen on the computer
	- Activate EPSON Total Disc Monitor on a computer connected to PP-100/N/AP to check the status. This cannot be automated by the cooperative application.
	- EPSON Total Disc Monitor allows you to check status of jobs performed directly by EPSON Total Disc Maker in addition to jobs using the cooperative application.
	- You cannot see the status information over a network.

### <span id="page-10-0"></span>System Requirements

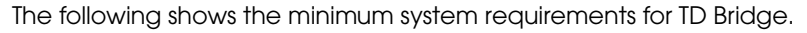

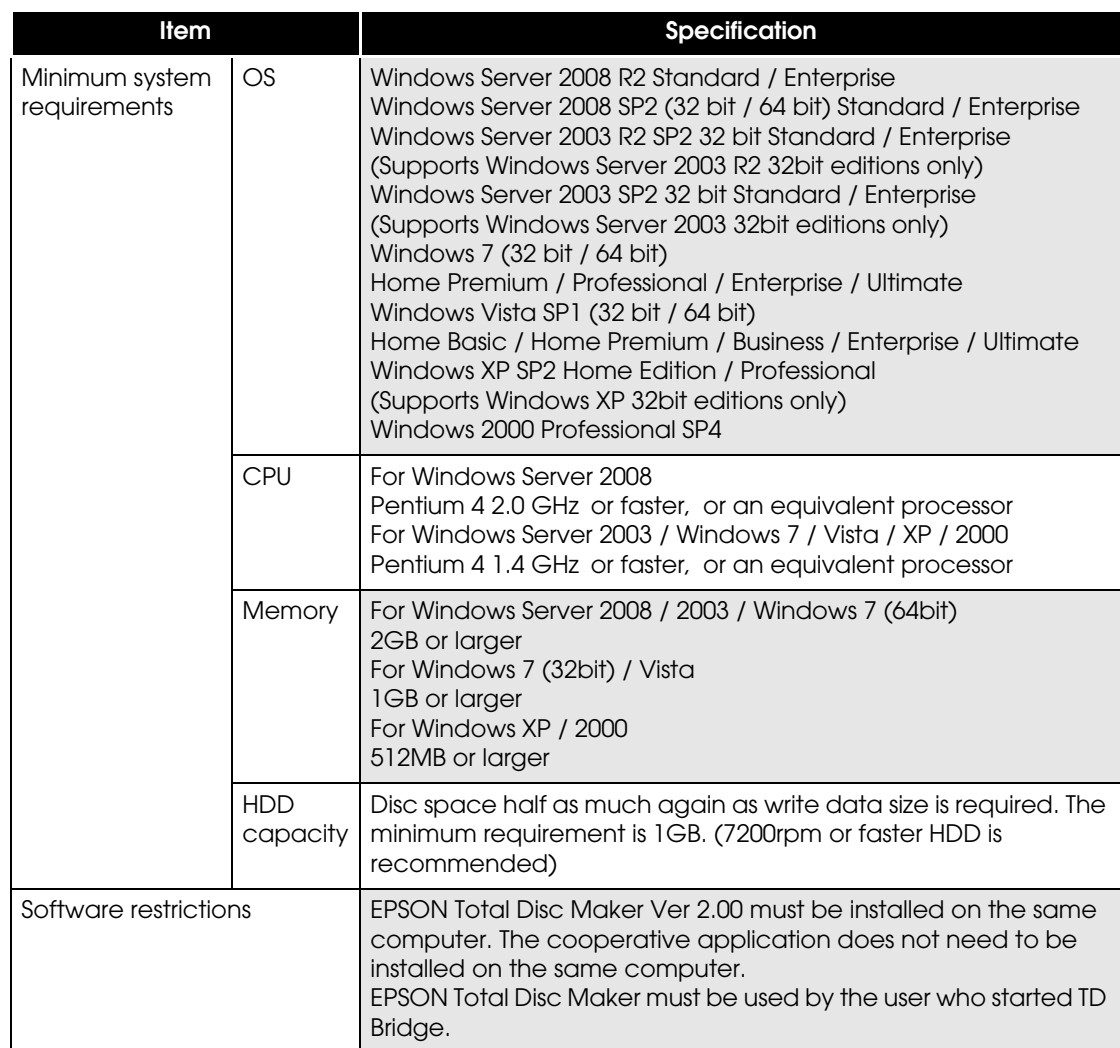

### <span id="page-10-1"></span>Number of PP-100/N/AP Units Connectable

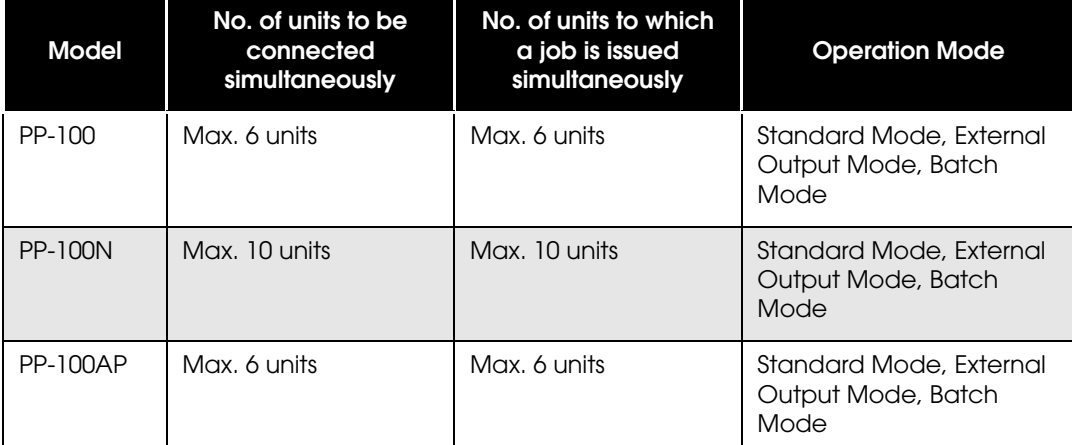

\* One PP-100N can receive jobs from 5 computers at the same time. When a PP-100N receives a job from a sixth computer or more, TD Bridge on each computer keeps retrying the job.

### <span id="page-11-0"></span>Available Disc Types

The table below shows the available disc types and formats.

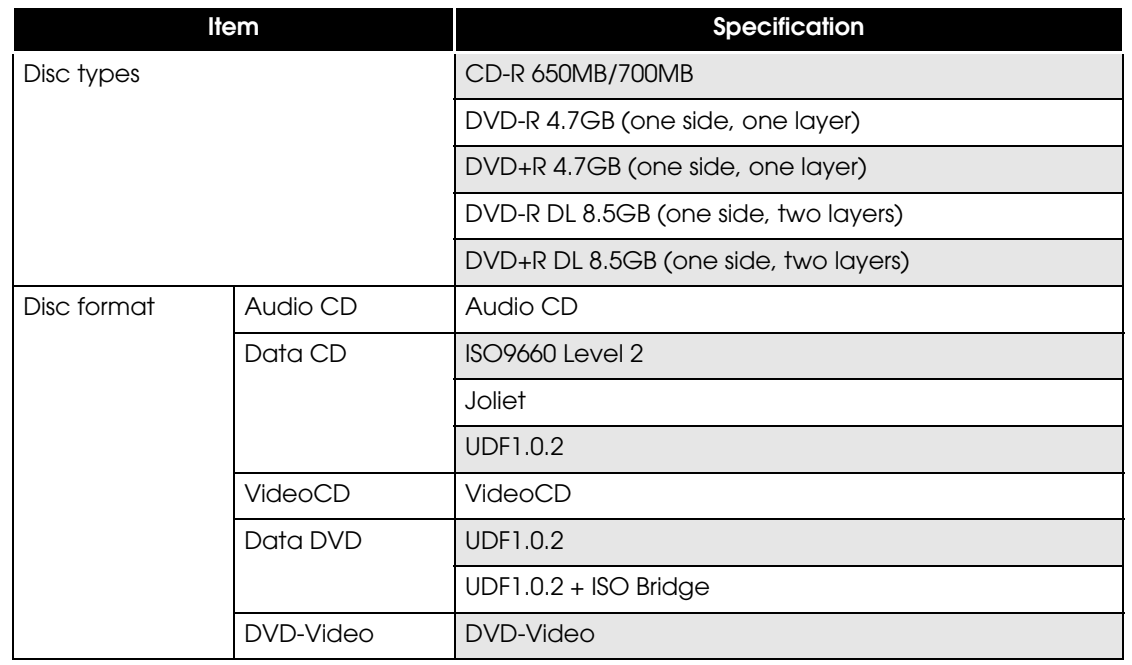

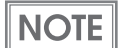

See PP-100/N/AP User's Guide for the details of the printable disc types.

### <span id="page-12-0"></span>System Building Examples

This section provides examples of system using TD Bridge.

#### <span id="page-12-1"></span>**System Building Example Using PP-100**

#### *Case 1: Hospital*

Explanation of the system

Applications location: The cooperative application, EPSON Total Disc Maker, and TD Bridge are installed on a computer connected to PP-100. Write/print data location: The write data (medical record) is stored on the medical system server. The print data (template for merge print) is stored on the computer. Access right: The right of access to the data on the medical system server is set on the computer.

Operation of

the cooperative application: Personnel charged with computerizing

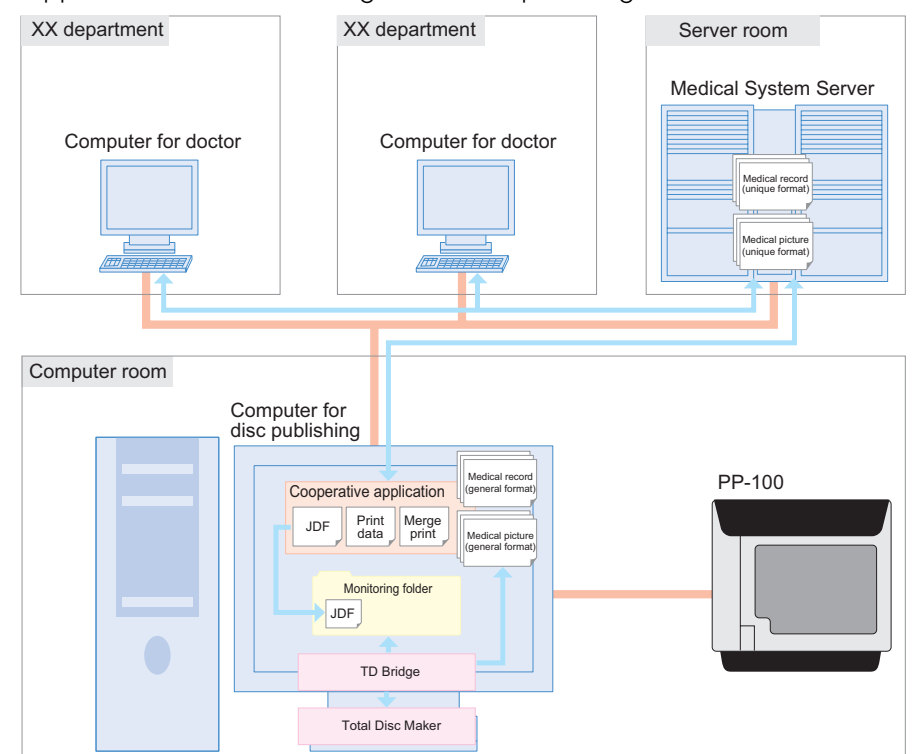

- (1) The personnel charged with computerizing receives a commission to copy medical records of a patient to CD.
- (2) The personnel operates the cooperative application to issue commands for publishing the CD.
- (3) The cooperative application downloads the medical records including radiograph or any other medical pictures from the medical system server.
- (4) The cooperative application creates JDF file and data for merge print, and copy or move them to the monitoring folder.
- (5) TD Bridge publishes the CD according to instructions of the JDF file. The patient's medical record and pictures are written to CD-R. On the CD-R, the hospital special design is printed merged with the patient's name and the date of the record.
- (6) The CD-R is handed to the patient at the reception desk.

#### *Case 2: Photo studio*

Explanation of the system

Applications location: EPSON Total Disc Maker and TD Bridge are installed on a computer connected to PP-100. The cooperative application is installed on another computer that controls the photo developing system.

Write/print data location: The write data (customer's photo data) is stored on the computer that controls photo developing system.

> Several types of print data (multiple label designs from which the customer can choose) is stored on the computer connected to PP-100.

Access right: The right of access to the photo data on the photo developing control computer is set on the computer connected to PP-100.

#### Operation of

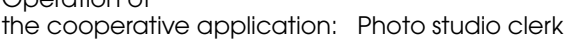

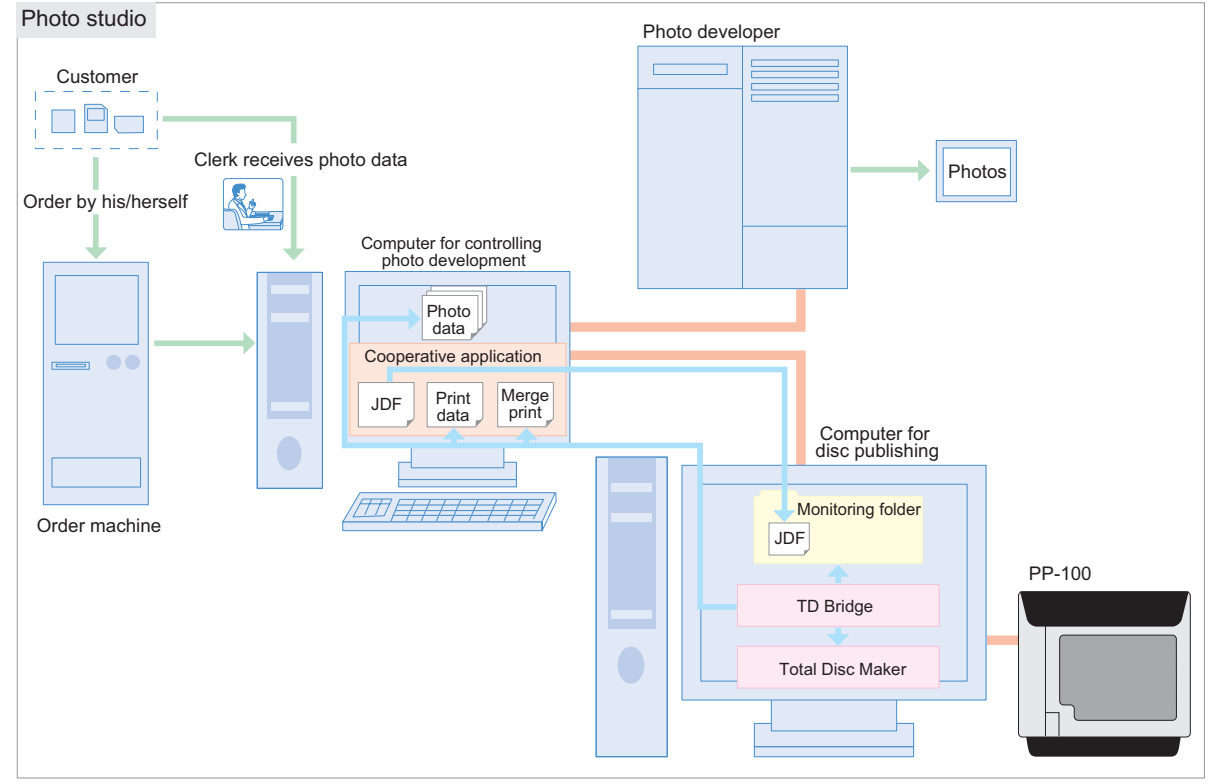

- (1) A customer inserts his/her storage medium into the photo print order machine and select photos to be printed and/or copied to a CD.
- (2) The clerk operates the photo developing control computer to print the specified photos.
- (3) The customer selects a CD label design from the multiple options using the photo print order machine. The machine sends commands to the cooperative application to make a CD.
- (4) The cooperative application obtains the paths to the specified photo data, and creates a JDF file.
- (5) The cooperative application creates the CD label print data using the selected label design merged with the selected photo.
- (6) PP-100 writes selected photo data to a CD.
- (7) The created label print image is printed on the CD.
- (8) The completed CD is handed to the customer from the clerk.

1

#### *Case 3: Backup / Archive*

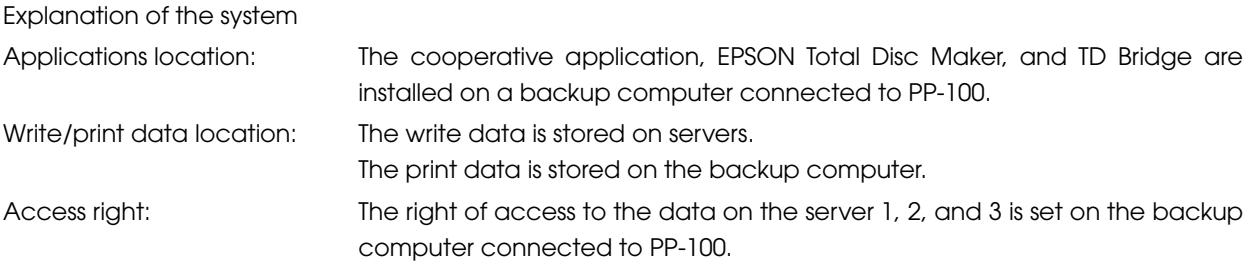

#### Operation of

the cooperative application: Automatic operation using the task scheduler (administrator of the servers)

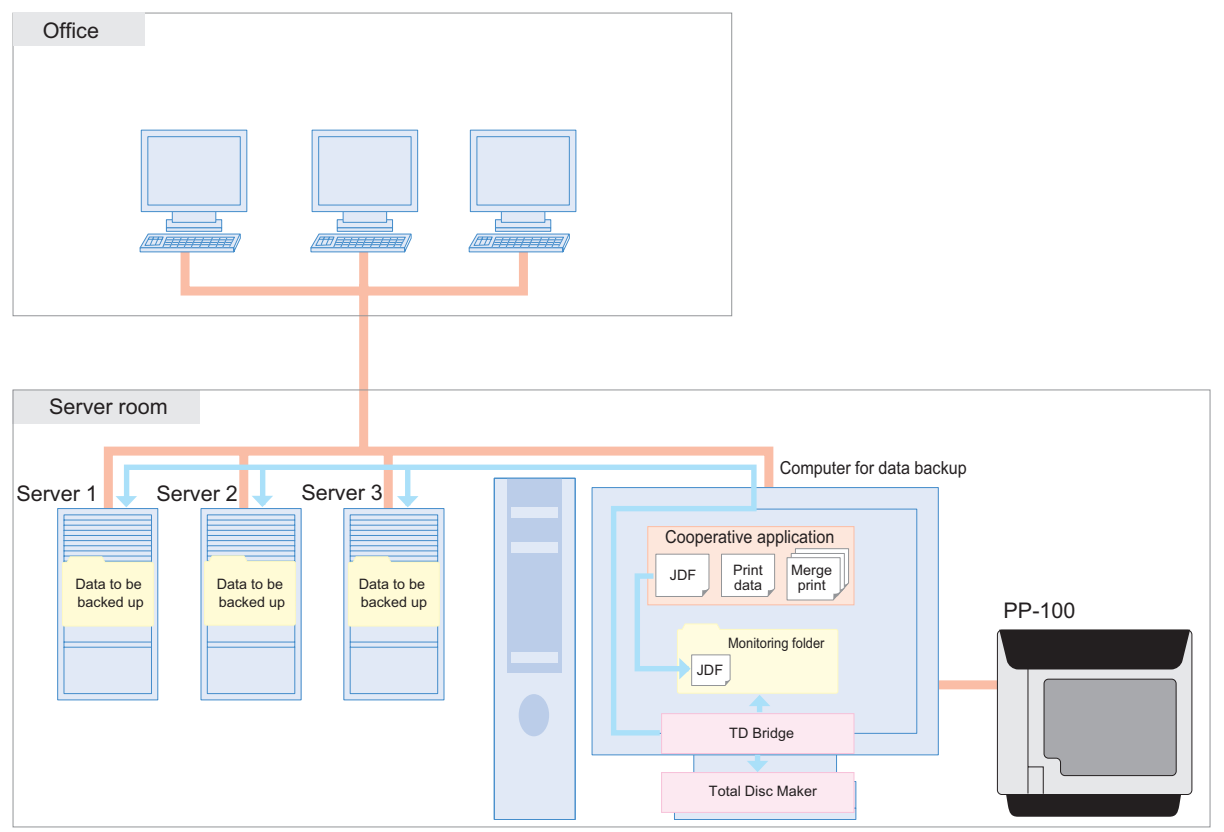

- (1) The cooperative application is activated by the task scheduler and starts backup operation.
- (2) The cooperative application calculates the data size and creates a JDF file considering the disc configuration.
- (3) PP-100 writes the backup data to discs.
- (4) The backup date and disc number given in the order of the creation are printed on the CD label.

#### <span id="page-15-0"></span>**System Building Example Using PP-100N**

#### *Case 4: Hospital*

Explanation of the system

Applications location: The cooperative application, EPSON Total Disc Maker, and TD Bridge are installed on a computer.

Write/print data location: The write data (medical record) is stored on the medical system server. The print data (template for merge print) is stored on the computer. Access right: The right of access to the data on the medical system server is set on the computer.

#### Operation of

the cooperative application: Personnel charged with computerizing

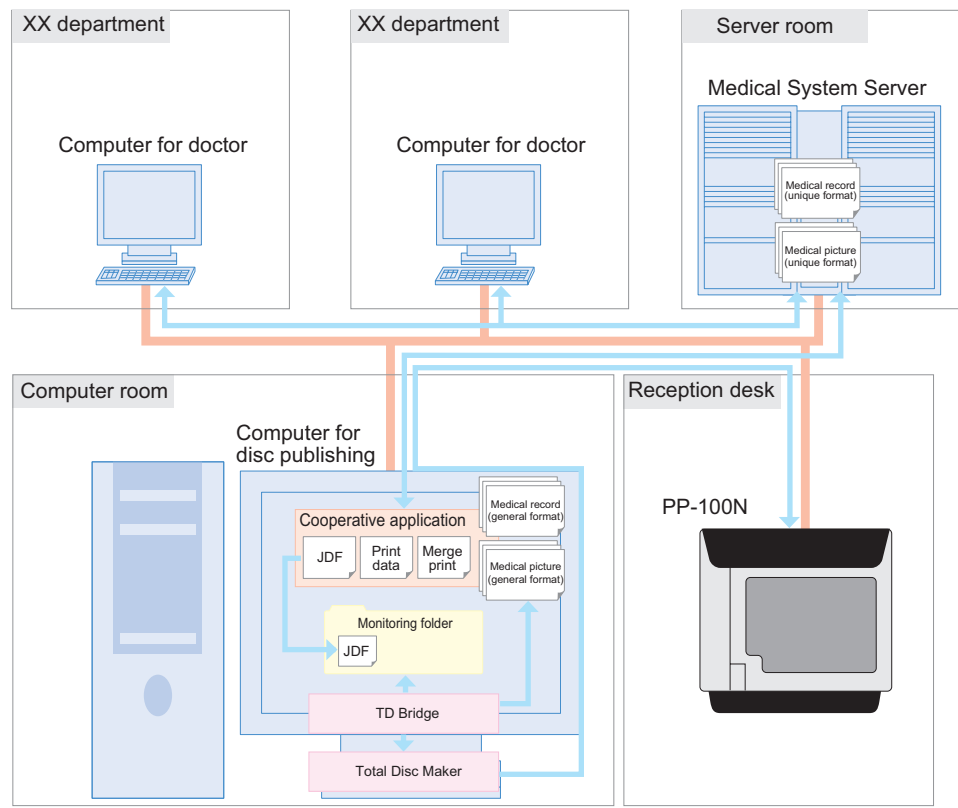

- (1) The personnel charged with computerizing receives a commission to copy medical records of a patient to CD.
- (2) The personnel operates the cooperative application to issue commands for publishing the CD.
- (3) The cooperative application downloads the medical records including radiograph or any other medical pictures from the medical system server.
- (4) The cooperative application creates JDF file and data for merge print, and copy or move them to the monitoring folder.
- (5) TD Bridge publishes the CD according to instructions of the JDF file. The patient's medical record and pictures are written to CD-R. On the CD-R, the hospital special design is printed merged with the patient's name and the date of the record.
- (6) The CD-R is handed to the patient at the reception desk.

#### *Case 5: Photo studio*

Explanation of the system

Applications location: The cooperative application, EPSON Total Disc Maker, and TD Bridge are installed on a computer. The cooperative application is installed on another computer that controls the photo developing system.

Write/print data location: The write data (customer's photo data) is stored on the computer that controls photo developing system.

computer is set on the computer connected to PP-100N.

Several types of print data (multiple label designs from which the customer can choose) is stored on the computer connected to PP-100N.

Access right: The right of access to the photo data on the photo developing control

#### Operation of

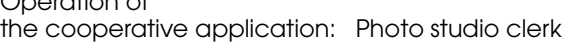

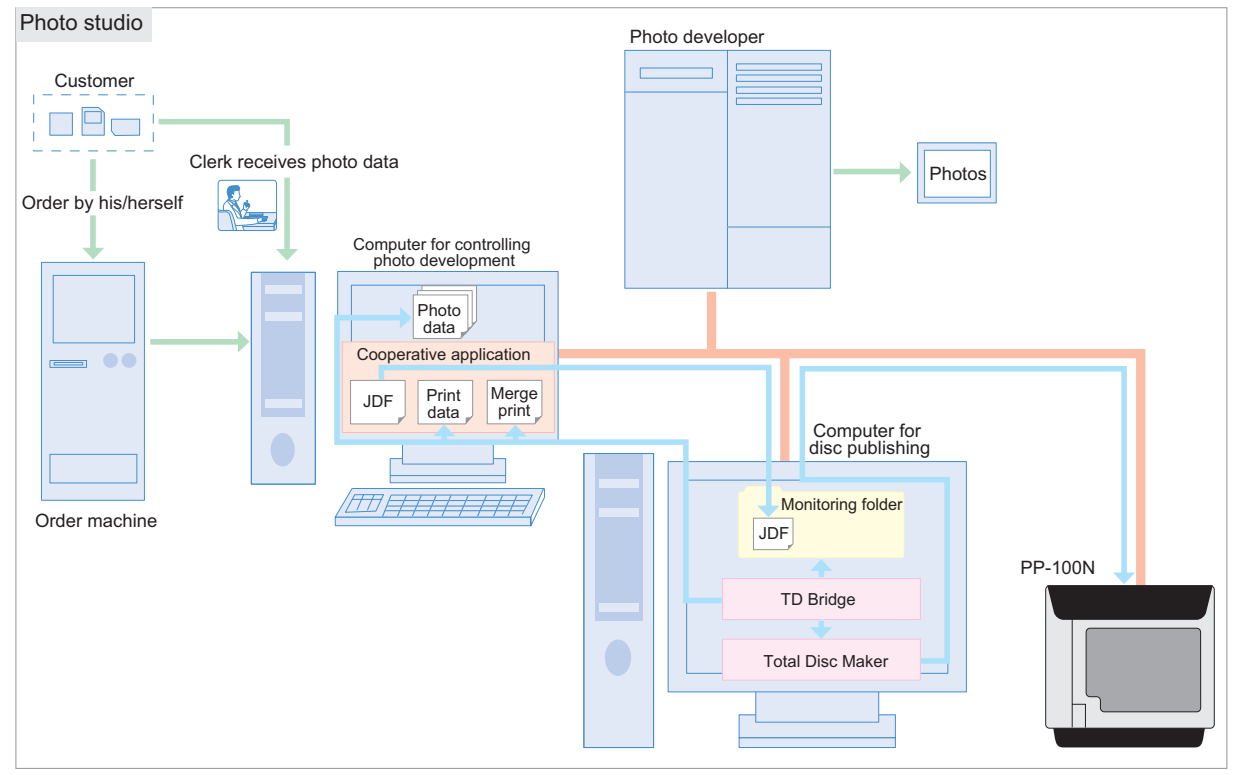

- (1) A customer inserts his/her storage medium into the photo print order machine and select photos to be printed and/or copied to a CD.
- (2) The clerk operates the photo developing control computer to print the specified photos.
- (3) The customer selects a CD label design from the multiple options using the photo print order machine. The machine sends commands to the cooperative application to make a CD.
- (4) The cooperative application obtains the paths to the specified photo data, and creates a JDF file.
- (5) The cooperative application creates the CD label print data using the selected label design merged with the selected photo.
- (6) PP-100N writes selected photo data to a CD.
- (7) The created label print image is printed on the CD.
- (8) The completed CD is handed to the customer from the clerk.

#### *Case 6: Backup / Archive*

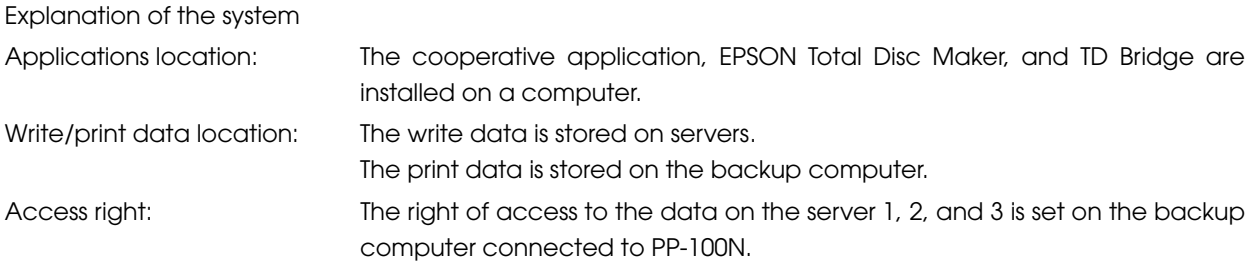

#### Operation of

the cooperative application: Automatic operation using the task scheduler (administrator of the servers)

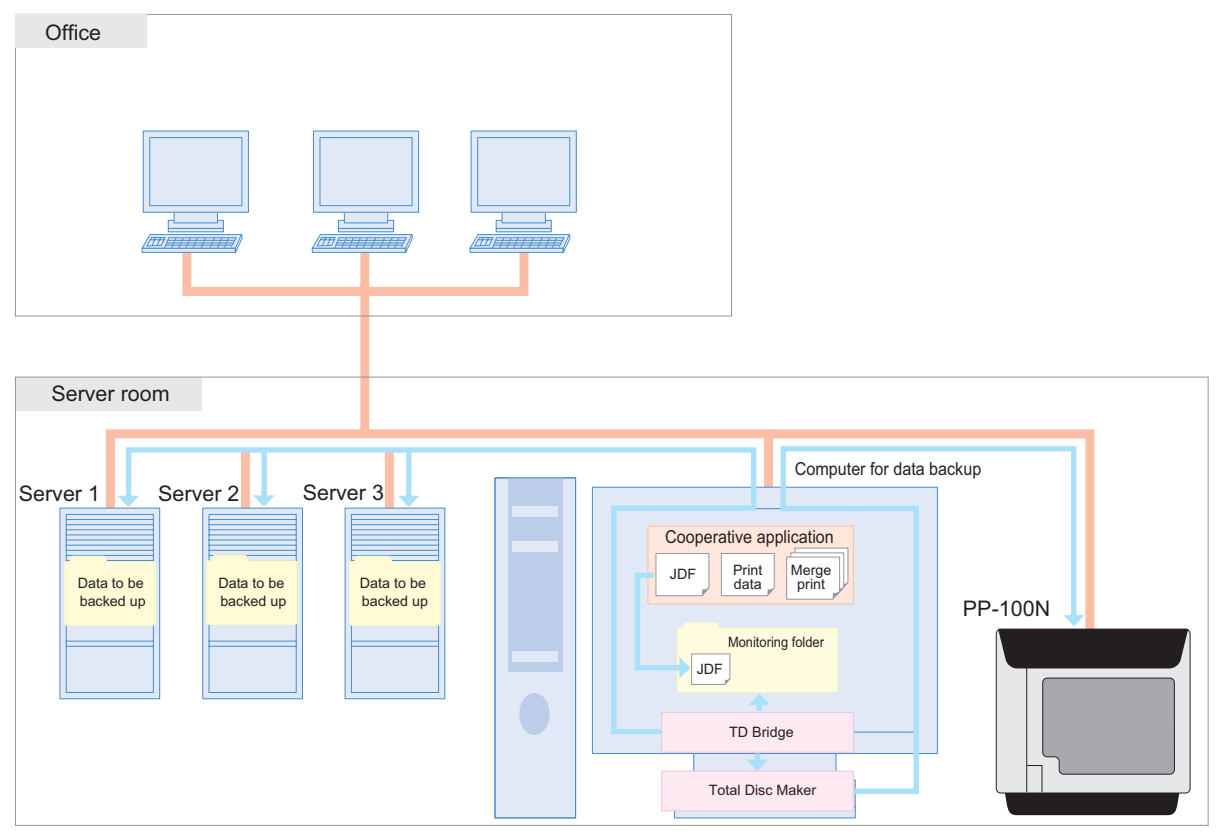

- (1) The cooperative application is activated by the task scheduler and starts backup operation.
- (2) The cooperative application calculates the data size and creates a JDF file considering the disc configuration.
- (3) PP-100N writes the backup data to discs.
- (4) The backup date and disc number given in the order of the creation are printed on the CD label.

### <span id="page-18-0"></span>Added Functions of TD Bridge Ver3.00

Functions that have been added to TD Bridge Ver 3.00 are described below.

If you are using TD Bridge Ver 2.5x or earlier, it is recommended that you upgrade.

- ❏ Support for PP-100AP has been added.
- ❏ The program can be started automatically when you start your computer.
- ❏ High-priority jobs can be specified.
- ❏ The MCN (Media Catalog Number) and ISRC (International Standard Recording Code) of a music CD can be written to the disk.
- ❏ Stacker 3 can be used in External Output Mode.
- ❏ The label type and print mode can be specified in the JDF file.
- ❏ A line break can be included in text for merge print.
- ❏ Merge print of images is available.
- ❏ Detailed maintenance, device and other information can be acquired from the STF file.

### <span id="page-19-0"></span>**Restrictions**

- ❏ Pausing a job cannot be made by the cooperative application. Use EPSON Total Disc Monitor to interrupt the job.
- ❏ While a job is processed, another job cannot interrupt the ongoing job, and publishing discs directly from EPSON Total Disc Maker cannot be made.
- ❏ Status of progress of writing or printing cannot be obtained. A writing complete status also cannot be obtained when both writing data and printing label jobs are performed.
- ❏ When confirming the job information of the STF file right after the job is issued, the status may be shown as STATUS=99 and ERROR=OTH000. In this case, wait for 5 seconds or more, and then reconfirm the STF file.
- ❏ TD Bridge does not have a function to obtain job and error logs. Include the function in your cooperative application if necessary.
- ❏ Create the JDF file, JCF file, file list file, and text item file in ANSI text format. Other than ANSI such as Unicode, UTF-8 cannot be used.

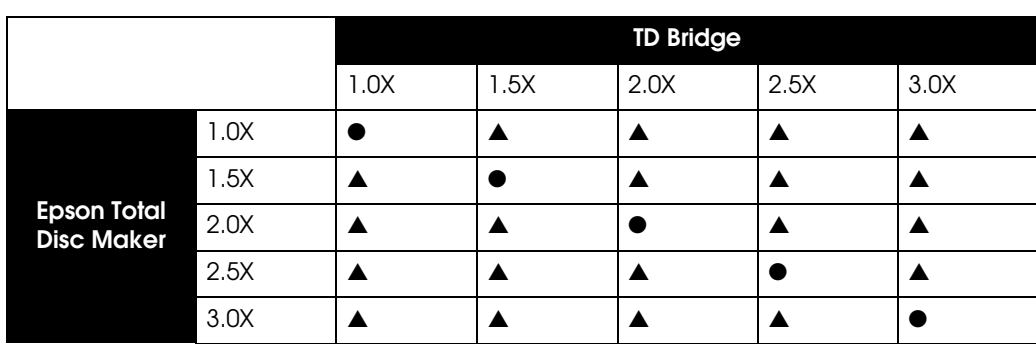

❏ The supported versions of EPSON Total Disc Maker and TD Bridge are as follows.

●: Supported, ▲: Not supported

❏ PIN Controlled Mode and Security Mode for PP-100N is not supported.

# <span id="page-20-1"></span><span id="page-20-0"></span>Install

This chapter explains how to install TD Bridge.

### <span id="page-20-2"></span>Install Procedure

TD Bridge must be installed on the computer on which EPSON Total Disc Maker has already been installed.

### <span id="page-20-3"></span>**Installing TD Bridge**

Follow the procedure below to install TD Bridge.

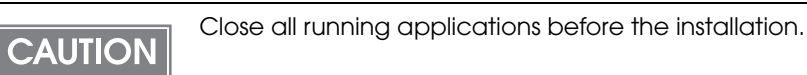

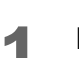

Double-click on the (setup.exe) icon.

2 Click [Next].

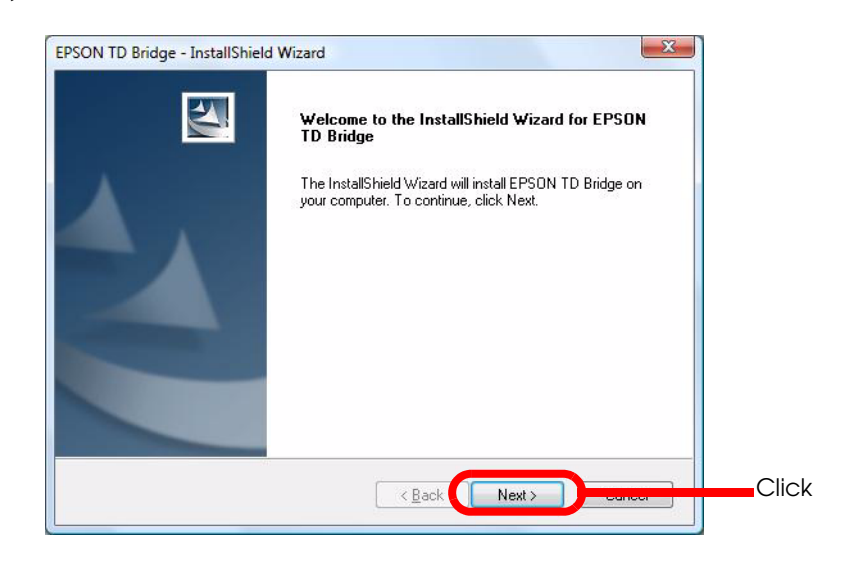

3 Tick the checkbox for "I accept the terms of the license agreement", and click (Next).

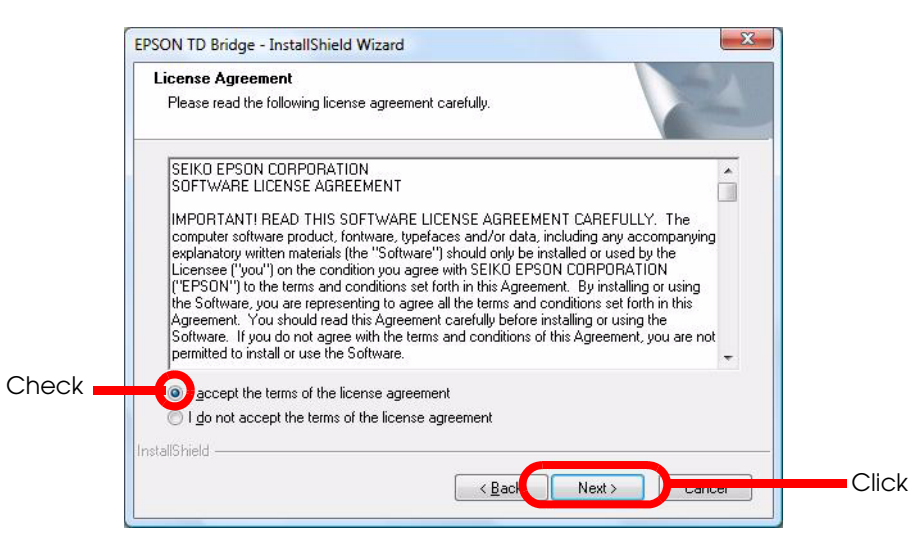

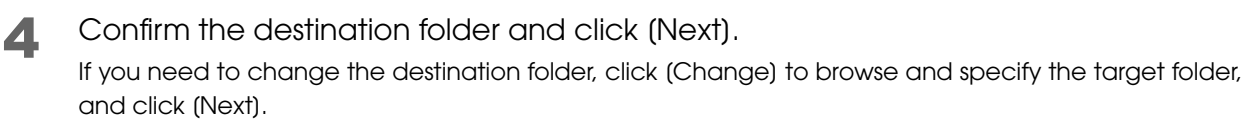

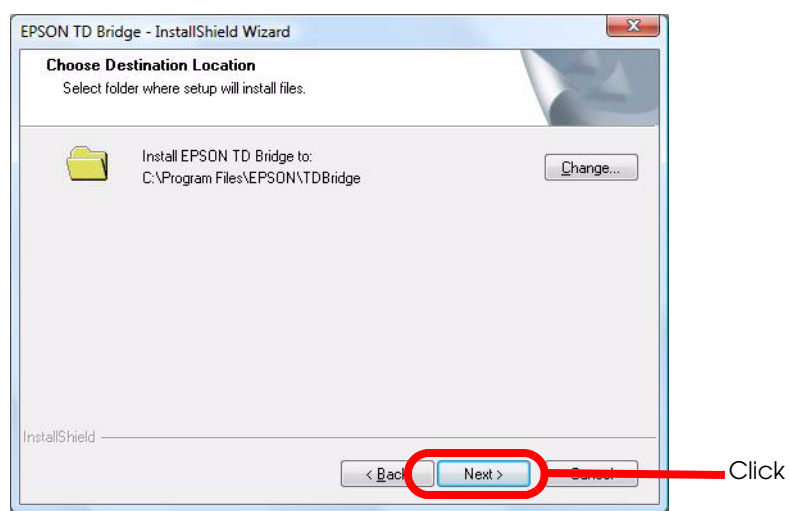

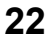

5 Confirm the location of folder to be monitored by TD Bridge and click [Next].

If you need to change the folder, click [Change] to browse and specify the target folder, and click (Next).

The system folder cannot be selected as a monitoring folder.

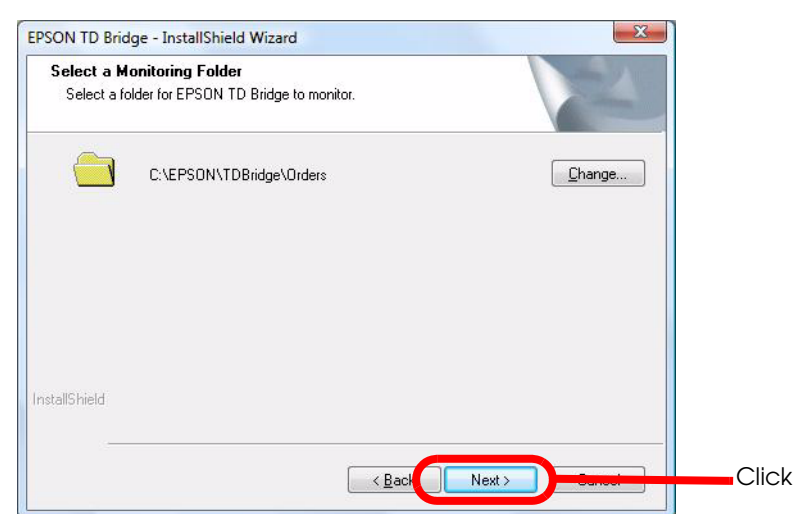

**6** Click (Install).

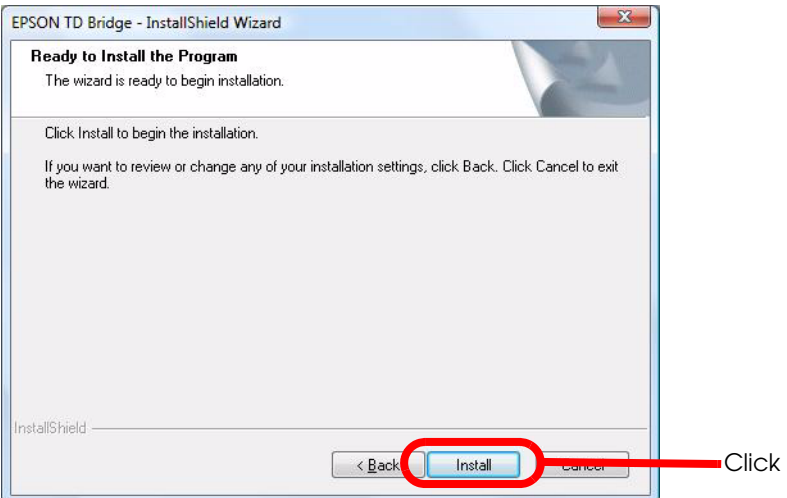

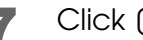

Click (Finish).

When you do not use TD Bridge immediately after the installation, uncheck the checkbox for "Starts EPSON TD Bridge", and click [Finish].

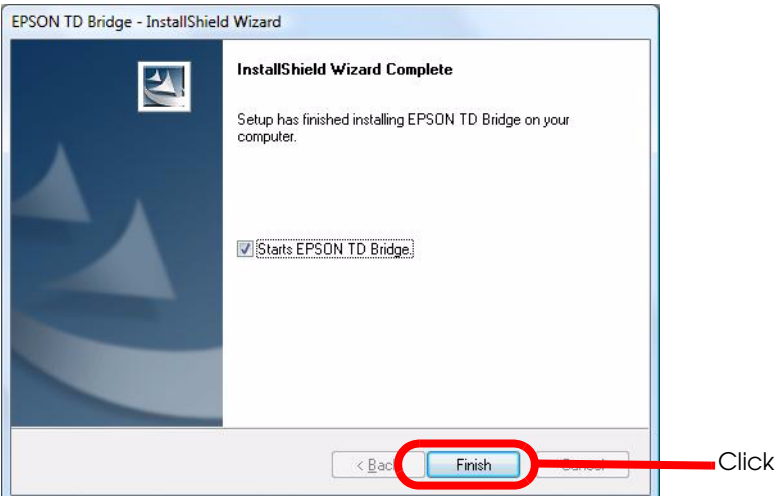

#### *Upgrade installation*

You can install a new version of TD Bridge without uninstalling the current TD Bridge. When upgrading the current TD Bridge, just follow the same procedure for normal installation.

#### <span id="page-23-0"></span>**Starting TD Bridge**

When the installation is completed, start TD Bridge.

Click (Start)-(All Programs)-(EPSON TD Bridge)-(EPSON TD Bridge) to start TD Bridge. When TD Bridge starts to run, its icon appears on the Task Tray.

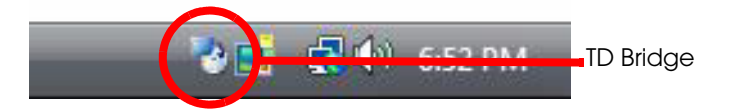

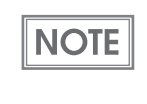

TD Bridge executes various checkings when it starts. If some problem is detected, an error indication is displayed, and TD Bridge closes itself. See "Checks after starting TD Bridge" for the details.

#### *Checks after starting TD Bridge*

TD Bridge executes the following checks soon after it starts. If some problem is detected, an error message is displayed.

• Version check for EPSON Total Disc Maker Checks the version of EPSON Total Disc Maker, and if it is not supported, the message is displayed accordingly.

In such a case, install EPSON Total Disc Maker Ver 3.0X or later again.

• Check for the default output equipment

Checks if the default output equipment on the environment settings is [enabled] or not. If it is set to [disabled], the message is displayed accordingly.

Configure the default output equipment on the environment settings. (See ["TD Bridge Settings" on page](#page-24-3)  [3-25](#page-24-3) for the environment settings.)

• Check the monitoring folder

Check if the monitoring folder is accessible or not. If not, the message is displayed accordingly. If the system folder should be set as a monitoring folder, make sure to select a folder other than the system folder.

If the monitoring folder can not be found, set a monitoring folder on the environment settings again. (See ["TD Bridge Settings" on page 3-25](#page-24-3) for environmental settings.)

# <span id="page-24-1"></span><span id="page-24-0"></span>Setting

This chapter explains each of the setting items of TD Bridge, and the other applications settings related to the cooperative application.

## <span id="page-24-3"></span><span id="page-24-2"></span>TD Bridge Settings

Make the settings of TD Bridge referring to the following explanations.

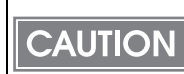

Make sure to install TD Bridge as an administrator. Otherwise, the settings can be checked but can not be changed.

When TD Bridge has not been started, click [Start] - [All Programs] - [EPSON TD Bridge] - [EPSON TD Bridge] to start TD Bridge. Double-click on the TD Bridge icon on the Task Tray to display "EPSON TD Bridge Environment Settings" window.

Click [Start] - [All Programs] - [EPSON TD Bridge] - [EPSON TD Bridge] - [EPSON TD Bridge Environment Settings] to open the [EPSON TD Bridge Environment Settings] window.

When TD Bridge is already running, the window can be opened by double-clicking the TD Bridge icon on the Task Tray.

For Windows 7 / Vista / Windows Server 2008, the [User Account Control] screen is displayed. Then, click [Continue].

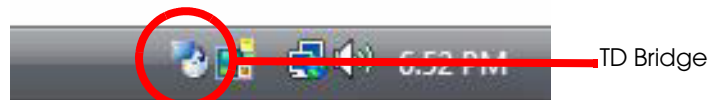

TD Bridge Environment Settings allows you to make the following settings.

#### ❏ General

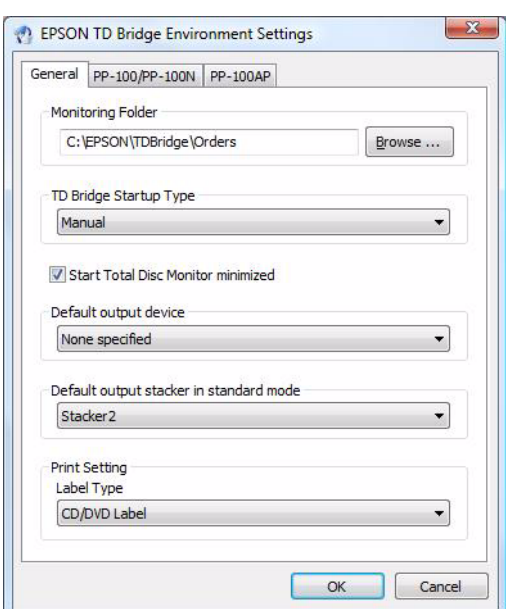

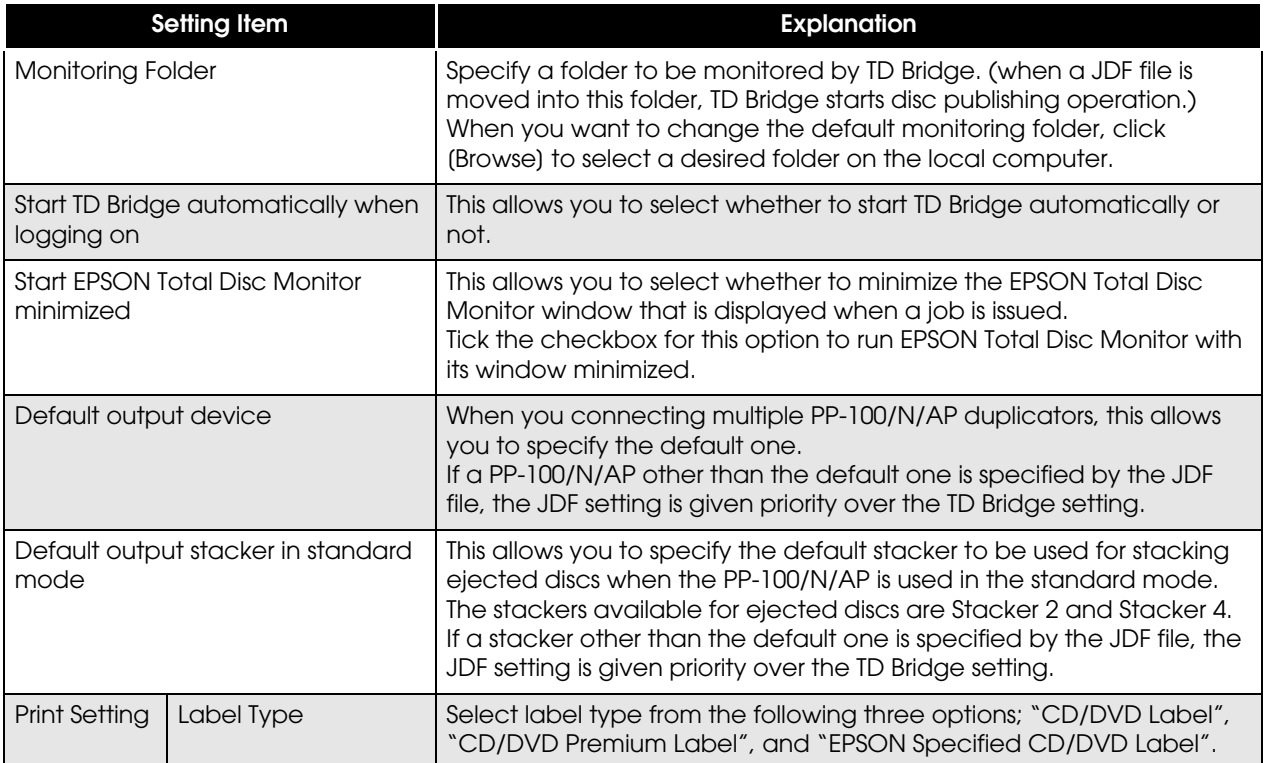

#### ❏ PP-100/PP-100N

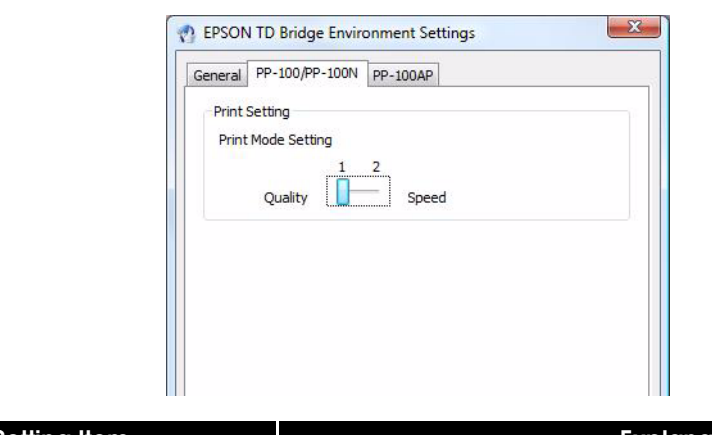

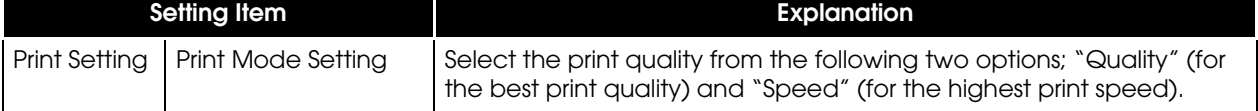

❏ PP-100AP

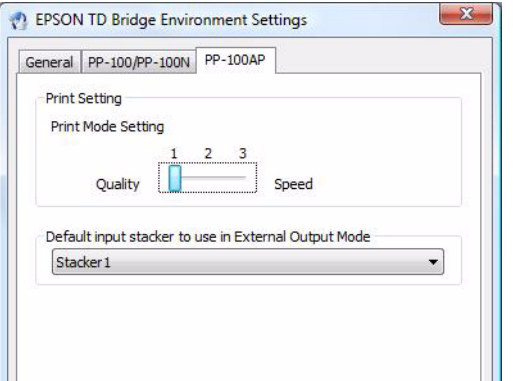

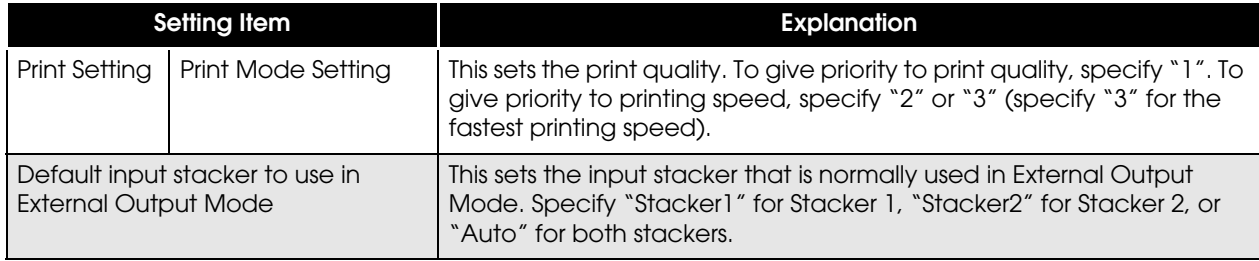

## <span id="page-27-0"></span>Setting Items List

In order to operate PP-100/N/AP from the cooperative application, some settings must be made on the related applications as shown in the table below.

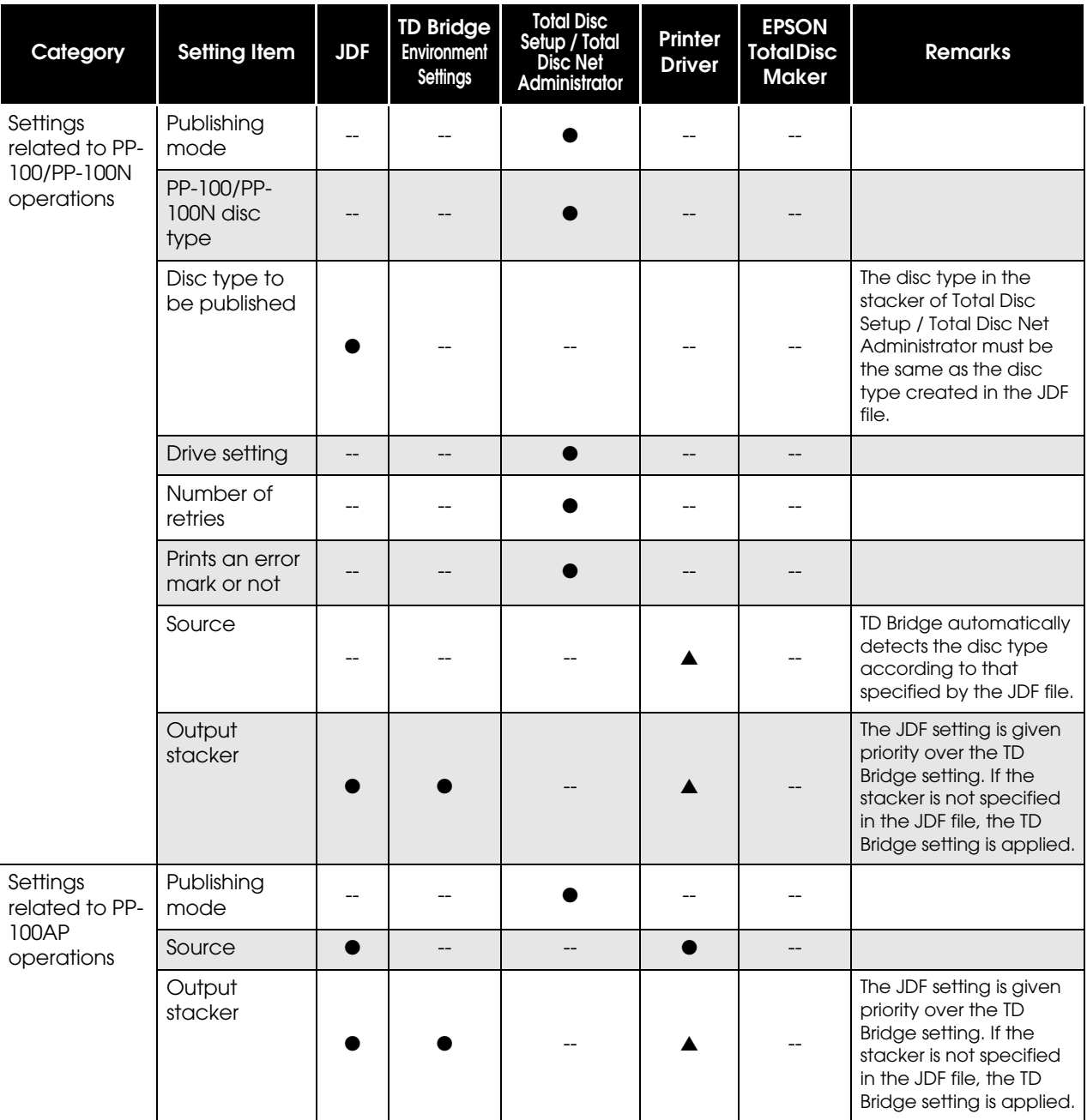

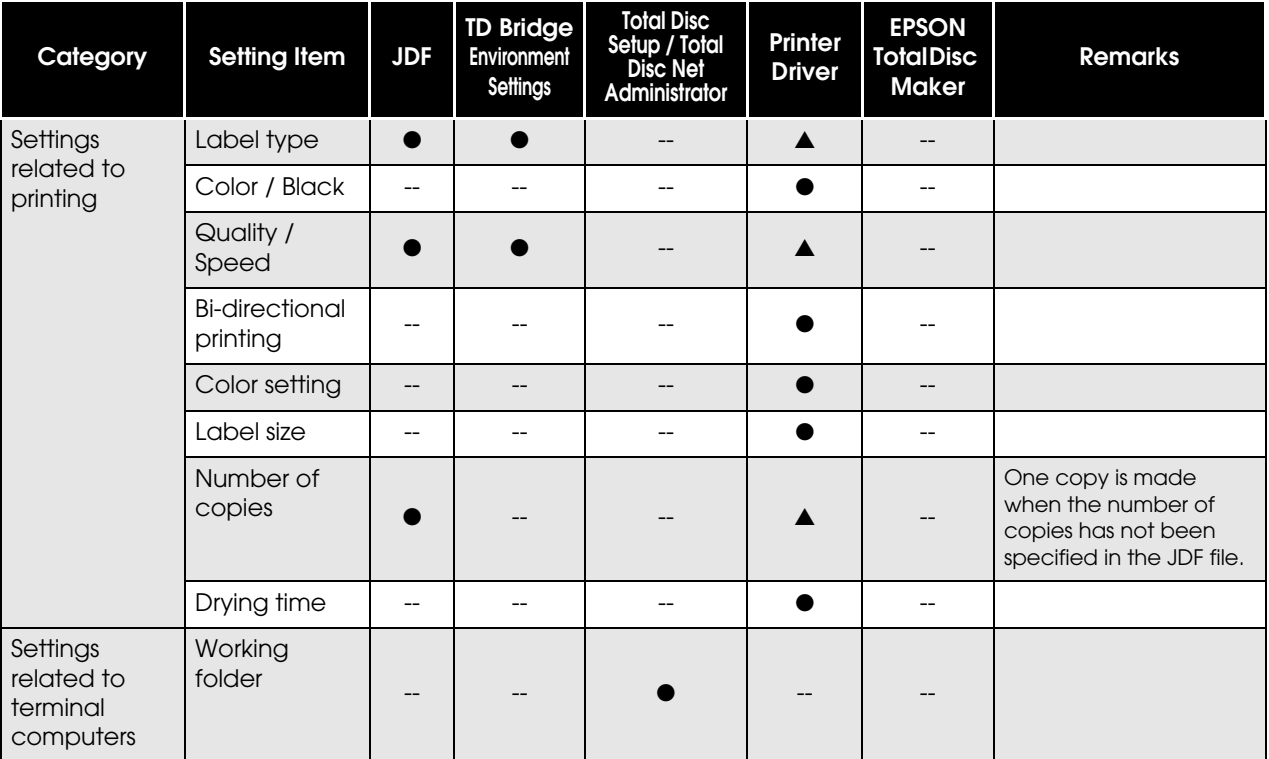

● : The setting is required

▲ : Making the setting is possible (not related to the cooperative application)

-- : Making the setting is impossible

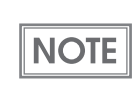

The setting items listed above are those available on the listed applications. The JDF file includes more setting items, but those are omitted here.

For explanation on the working folder, see "Setting EPSON Total Disc Maker".

### <span id="page-29-0"></span>**Setting EPSON Total Disc Setup**

EPSON Total Disc Setup allows you to configure major setting for publishing discs, such as PP-100 / PP-100AP operation mode selection, source/output stackers selection.

• For PP-100N, settings other than the name cannot be changed. **CAUTION** • To change the settings of PP-100N, use EPSON Total Disc Net Administrator. (See ["Setting EPSON Total Disc Net Administrator" on page 3-33.](#page-32-0))

This section explains only about the required settings to be used by the cooperative application.

Click [Start]-[All Programs]-[EPSON Total Disc Maker]-[EPSON Total Disc Setup] to start EPSON Total Disc Setup.

For Windows 7 / Vista / Windows Server 2008, the [User Account Control] screen is displayed. Then, click [Continue].

Select the PP-100 / PP-100AP to be used, and click [Properties].

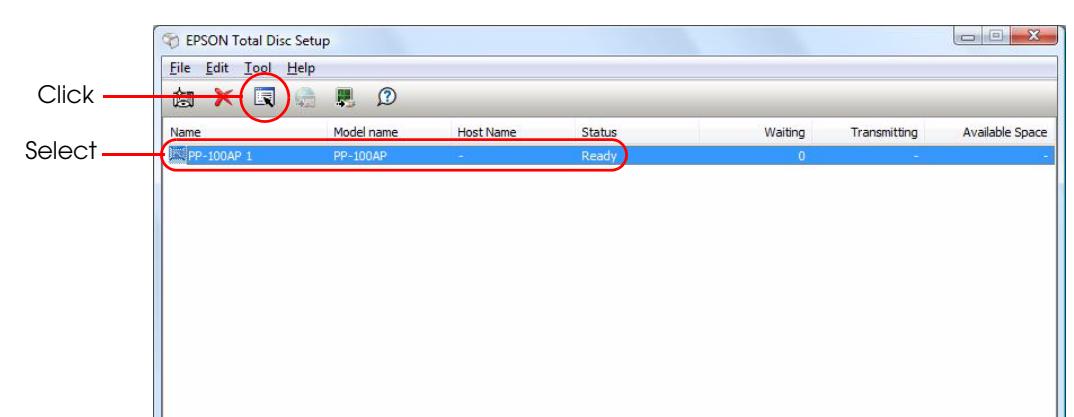

#### *PP-100*

EPSON Total Disc Setup Properties window is displayed. In the window, the following settings can be made.

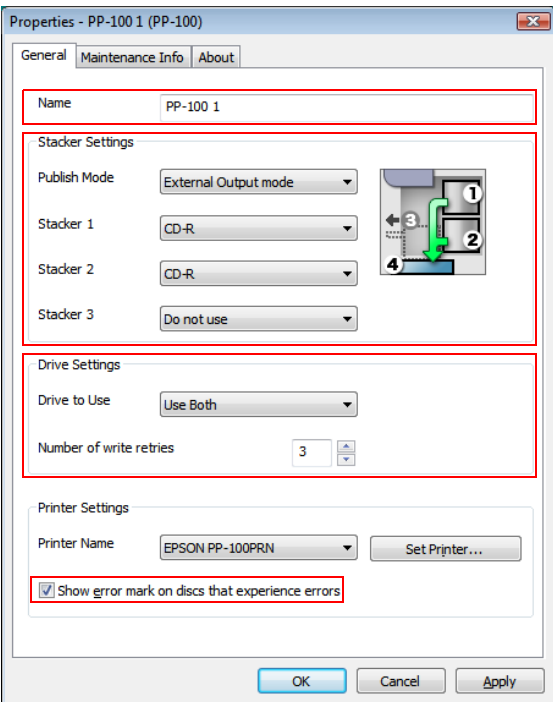

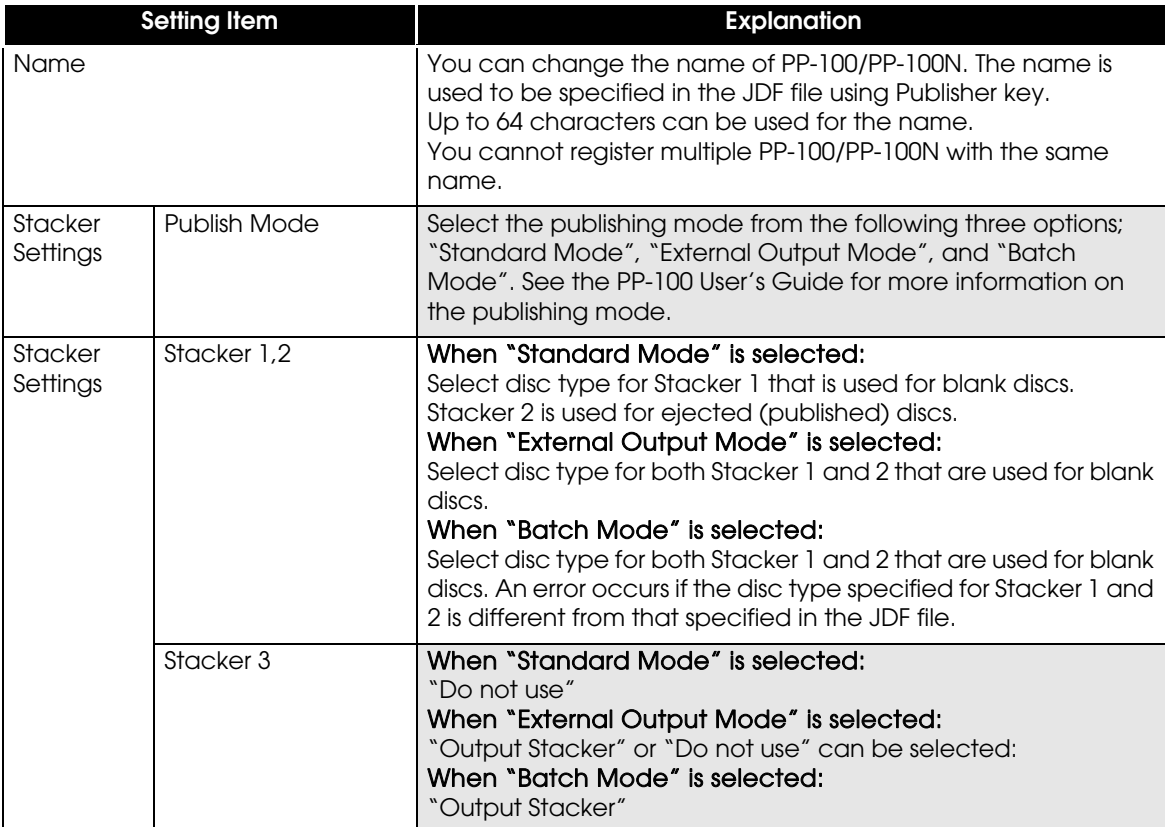

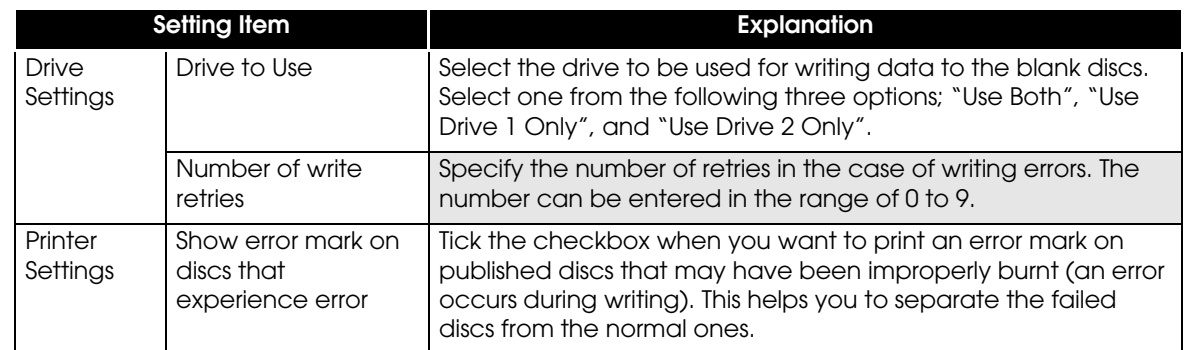

#### *PP-100AP*

EPSON Total Disc Setup Properties window is displayed. In the window, the following settings can be made.

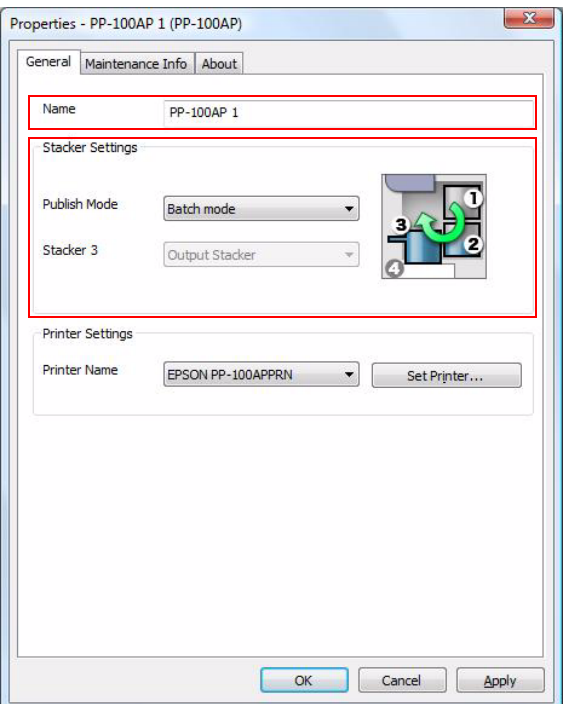

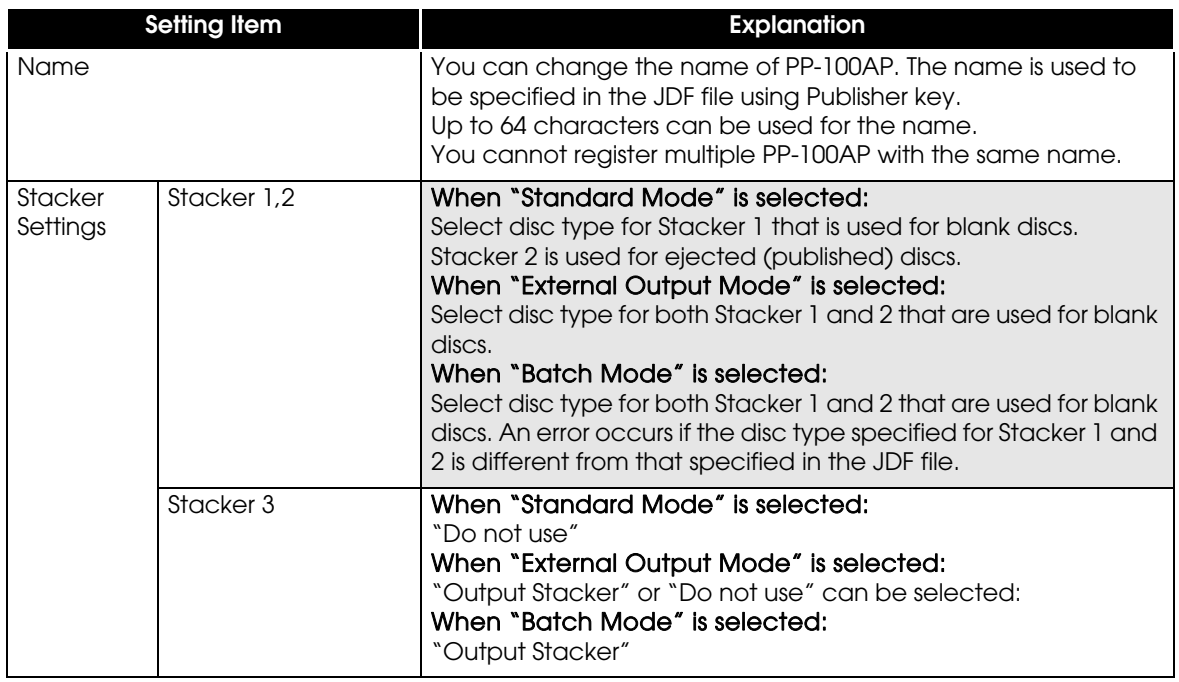

#### <span id="page-32-0"></span>**Setting EPSON Total Disc Net Administrator**

EPSON Total Disc Net Administrator allows you to configure major setting for publishing discs, such as PP-100N operation mode selection, source/output stackers selection.

• EPSON Total Disc Net Administrator is not available for PP-100 / PP-100AP. **CAUTION** • For more details of EPSON Total Disc Net Administrator, See PP-100N User's Guide.

This section explains only about the required settings to be used by the cooperative application.

The following procedures should be executed by a user who has the role of administrator.

Click [Start]-[All Programs]-[EPSON Total Disc Maker]-[EPSON Total Disc Setup] to start EPSON Total Disc Setup.

For Windows 7 / Vista / Windows Server 2008, the [User Account Control] screen is displayed. Then, click [Continue].

Select the PP-100N(CD/DVD Publisher) to be used, and click [Stat EPSON Total Disc Net Administrator].

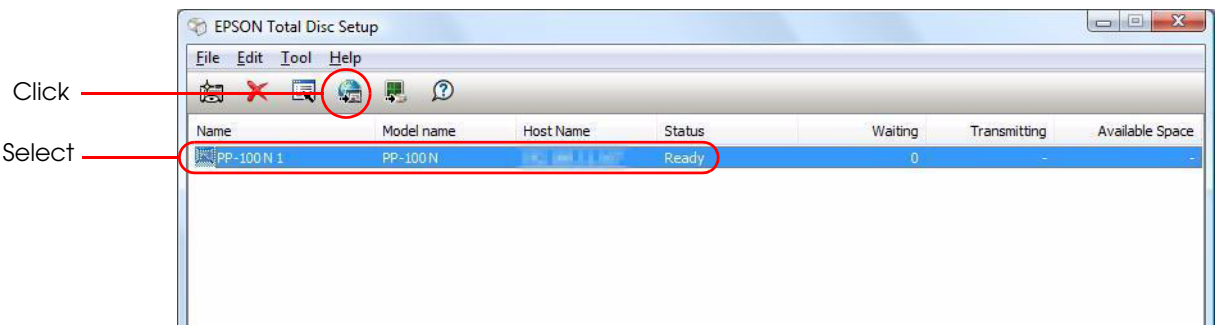

Login screen of EPSON Total Disc Net Administrator is displayed. Input your user name and password, and click [Login].

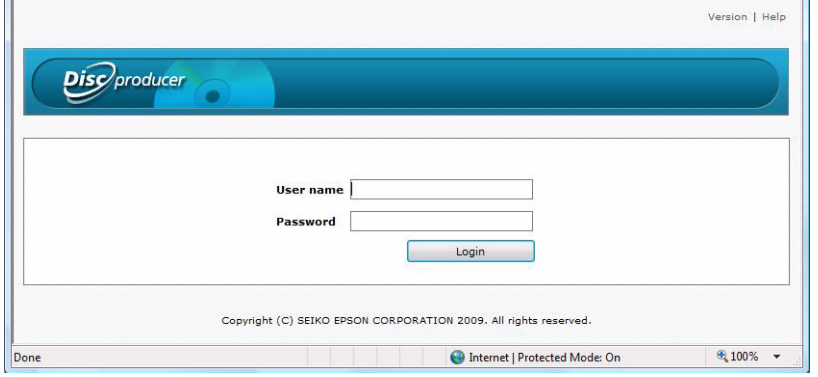

Select [System settings] - [Output device]. Following settings can be made.

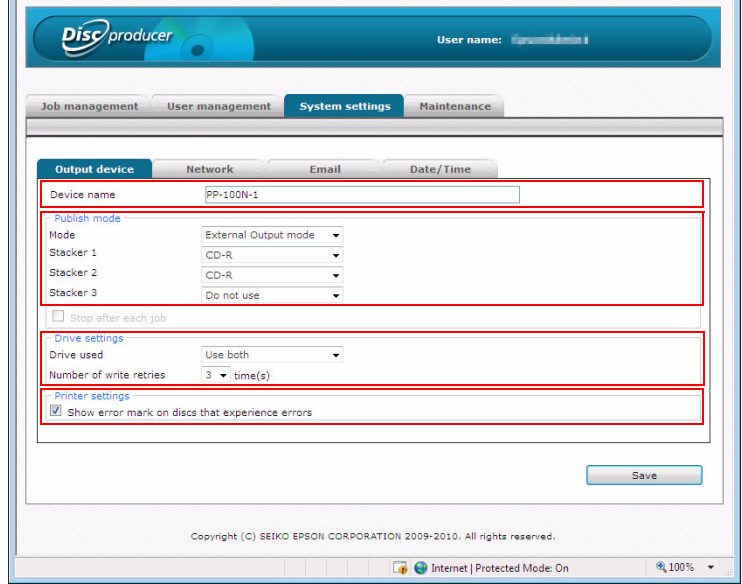

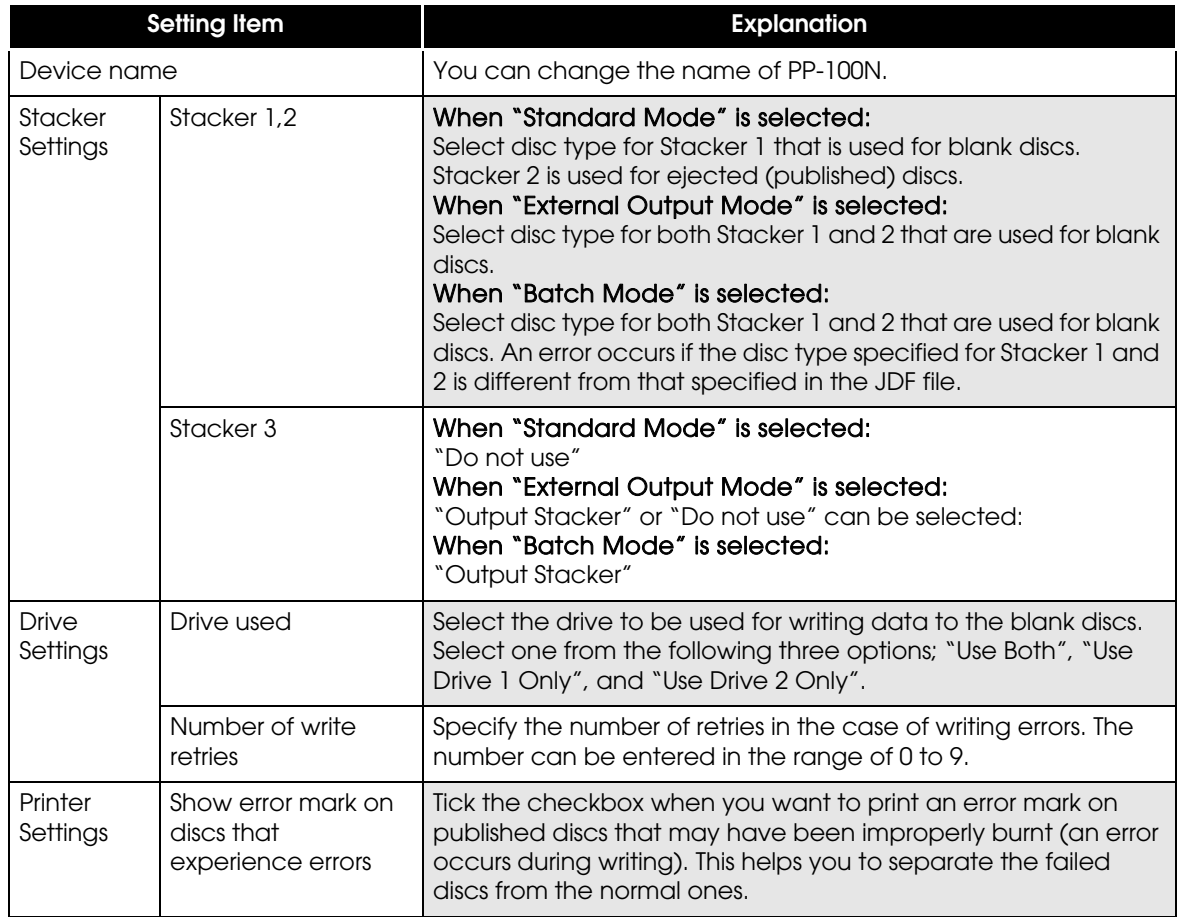

#### <span id="page-34-0"></span>**Setting the Work Folder**

This section explains how to set the work folder of the computer to which the PP-100/N/AP is connected in "Common Setting for Publishing" of Total Disc Setup. Written data and print data are applied to the image file in this folder. Make sure there is enough free space.

Click [Start]-[All Programs]-[EPSON Total Disc Maker]-[EPSON Total Disc Setup] to start EPSON Total Disc Setup.

For Windows 7 / Vista / Windows Server 2008, the [User Account Control] screen is displayed. Then, click [Continue].

Click [Tool] - [Common Setting for Publishing].

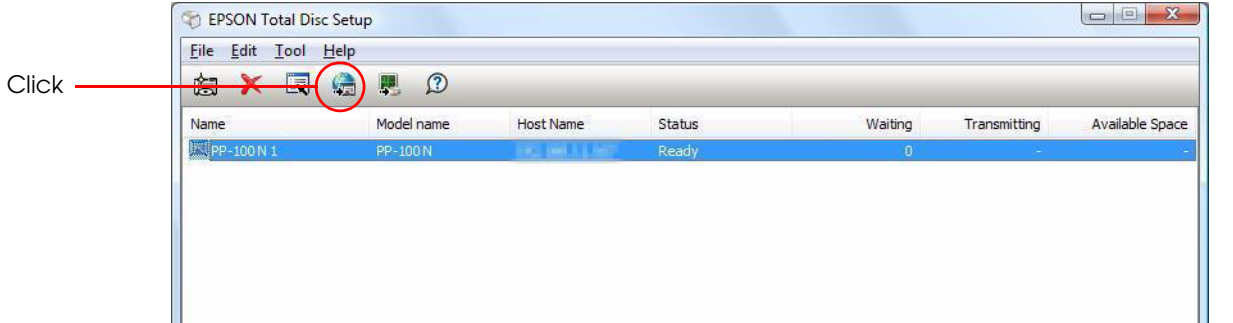

The "Common Setting for Publishing" window appears. Click the [Browse] button and specify the work folder.

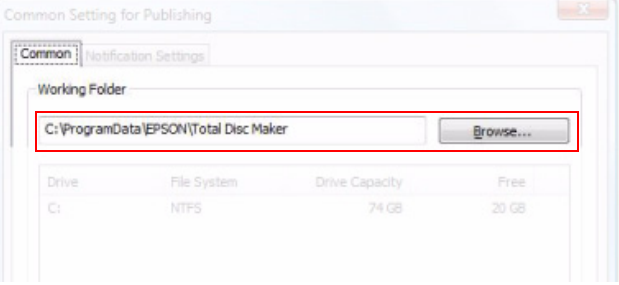

### <span id="page-35-0"></span>**Setting the Printer Driver**

The printer driver allows you to configure various print settings. This section explains only about the required settings to be used by the cooperative application.

Click [Start]-[All Programs]-[EPSON Total Disc Maker]-[EPSON Total Disc Maker] to start EPSON Total Disc Maker.

When EPSON Total Disc Maker is started, click [Publish] - [Tool] - [Print Setting].

Printer driver setting window is displayed. In the window, the following settings can be made. (The window shown is for the PP-100.)

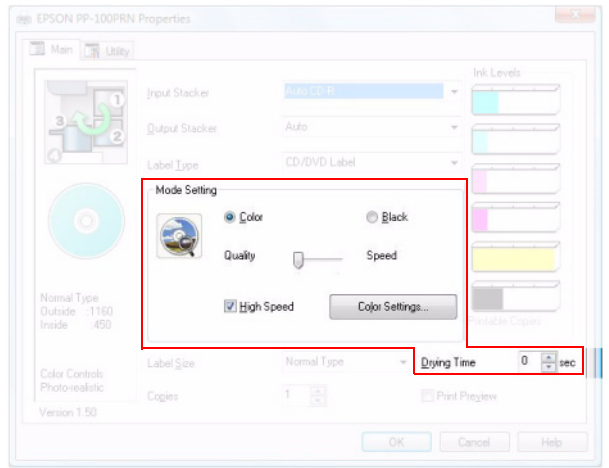

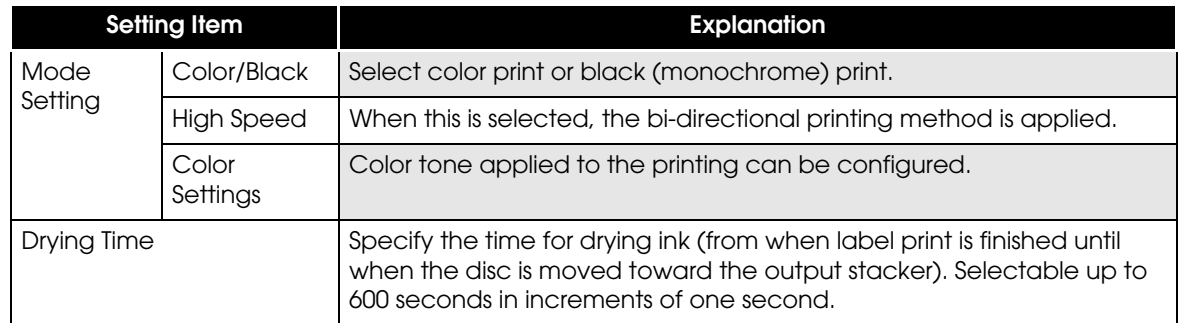
# Development Guide for a Cooperative Application

This chapter describes necessary information on how to create a cooperative application.

## Functions of a Cooperative Application

Incorporate the following functions to the cooperative application.

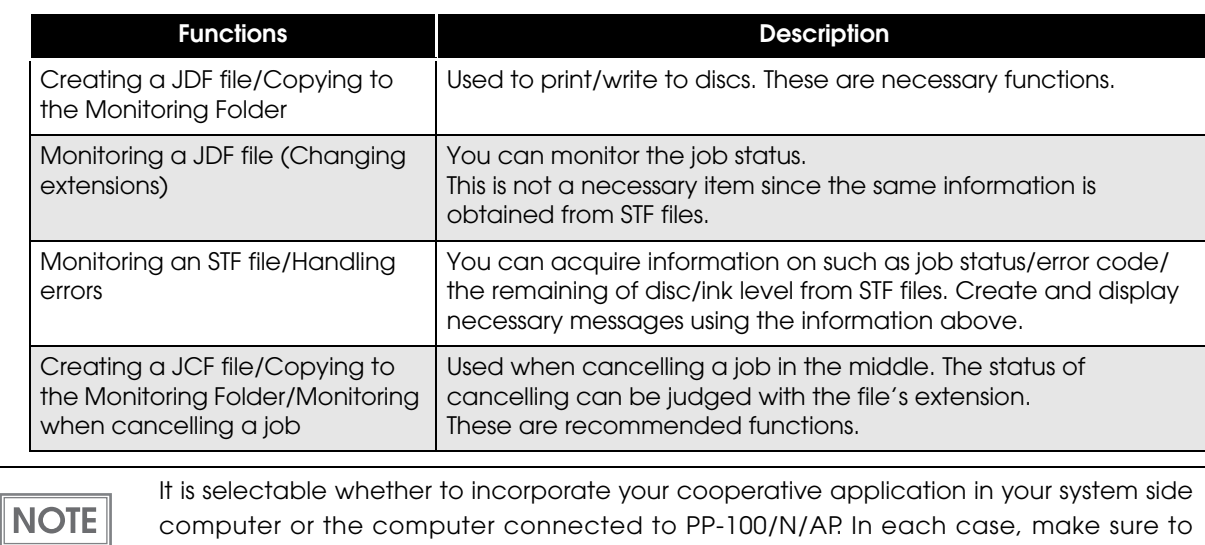

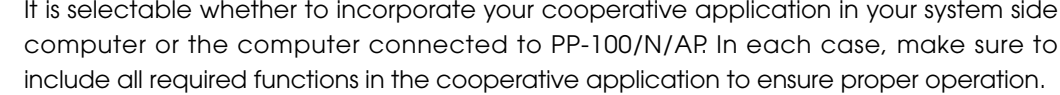

## JDF File

The JDF file is an instruction file to publish discs. This file needs to be created by your cooperative application. When the JDF file is moved into the monitoring folder, disc publishing operation specified by the file is started.

- ❏ Specify the job ID (not indispensable), disc type, number of copies, write data file, and label print data file.
- ❏ The JDF file must be created in ANSI text format with extension "JDF". Save the file under desired name.
- ❏ To specify the path, the UNC (Universal Naming Convention) can be used.
- ❏ Do not delete or change the name of the JDF file which is copied or moved to the monitoring folder. The extension of those files changes according to the operation status. See the transition diagram of JDF files below.
- ❏ The JDF file moves from the monitoring folder to the log folder one or two hours after the job is completed/cancelled/finished abnormally. (See ["Log Function" on page 4-89.](#page-88-0))

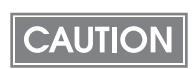

Do not delete the JDF files using your cooperative application.

## **JDF File Transition**

The extension of the JDF file changes according to the job status. Checking on the progress of the job can be made by monitoring the extension. If you need to grasp more detailed status of a job, monitor the STF file using your cooperative application. The job status and PP-100/N/AP status also can be checked on the EPSON Total Disc Monitor screen.

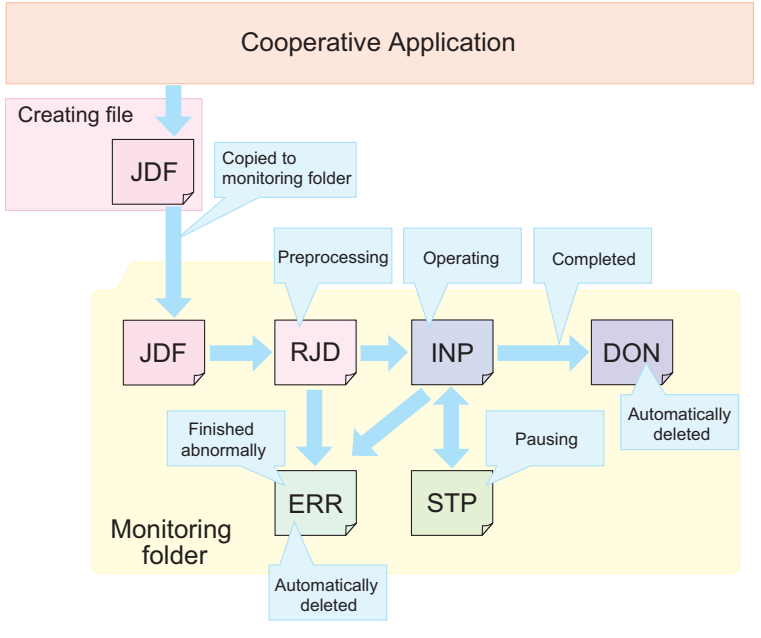

Cancelling the job can be made from JDF, RJD, INP, and STP.

## **JDF File Contents Example**

The JDF file shown below is for burning 10 CDs, making merge print on each of them, and ejecting them to the Stacker 2.

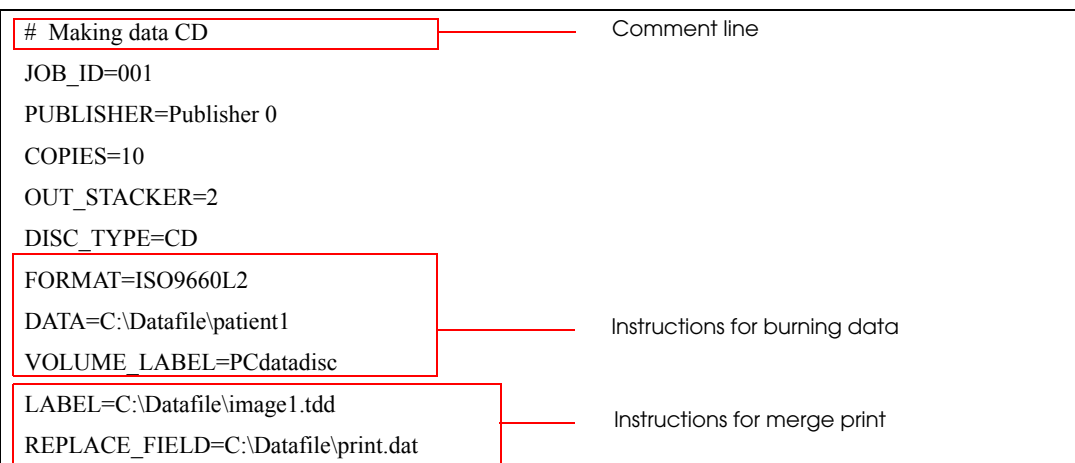

The JDF file shown below is for burning one Video CD, printing the label, and ejecting the CD to the Stacker 4. Merge print is not specified.

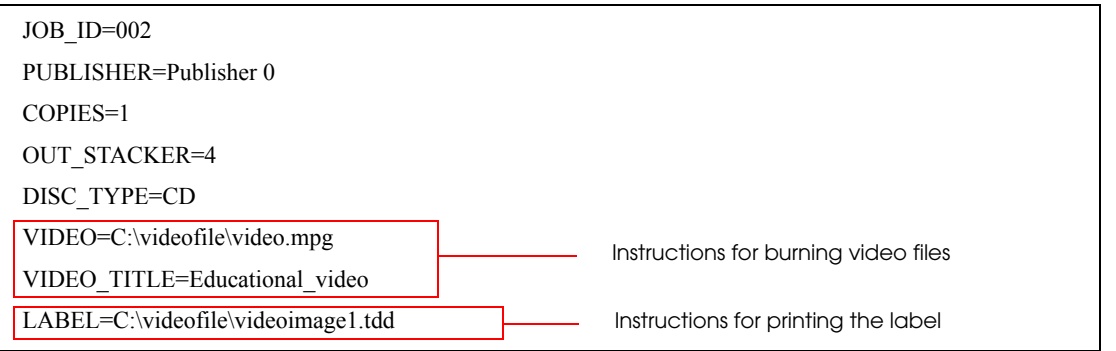

The JDF file shown below is for burning one Video CD, printing the label, and ejecting the CD to the Stacker 4. Merge print is not specified.

The job priority is specified as high, and thus it can be executed ahead of any previously published jobs.

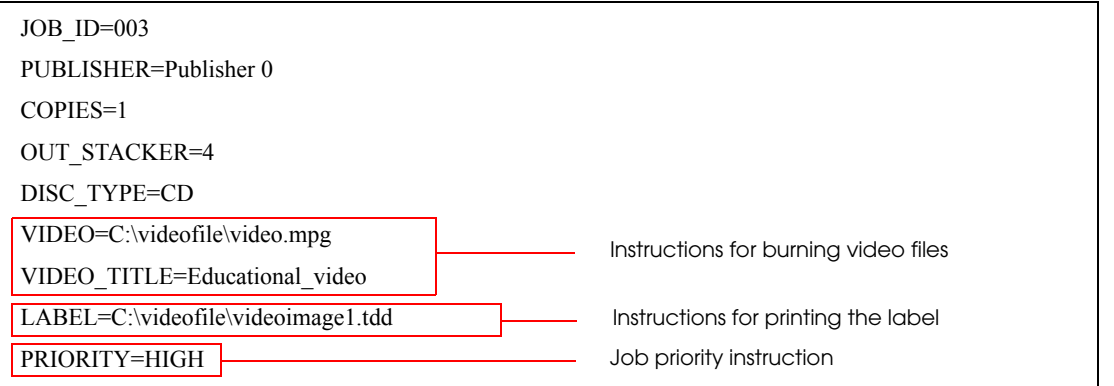

The JDF file shown below is for burning one Audio CD, printing the label, and ejecting the CD to the Stacker 4. Merge print is not specified.

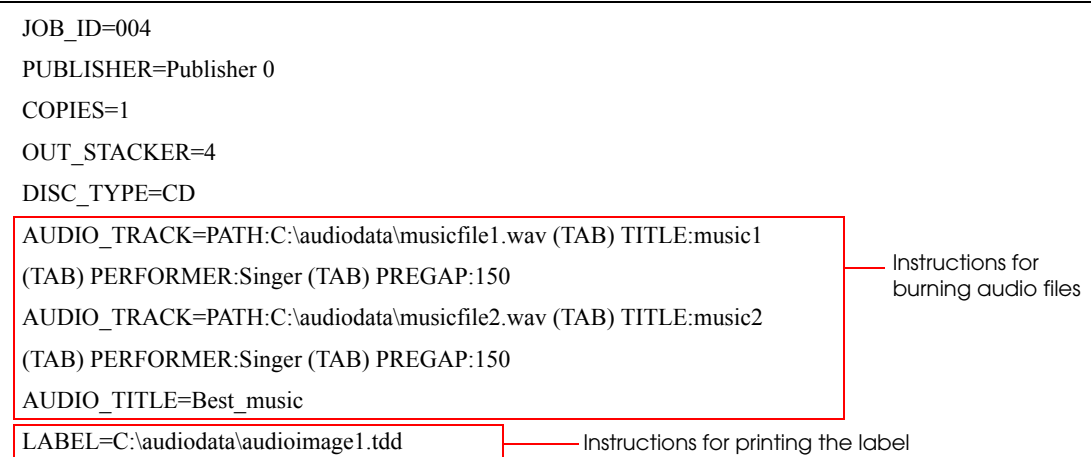

The JDF file shown below is for printing the label, and ejecting the CD to the Stacker 4.

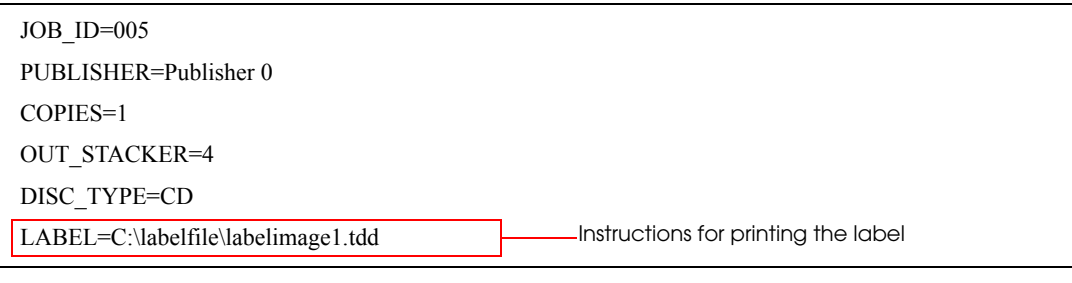

 $NOTE$ 

An image file created by another application and converted to PRN file using the PP-100/ N/AP printer driver also can be specified as the label file.

#### *About comment lines*

When writing the JDF file, lines which starts with "#" are regarded as comment lines, and ignored. Lines which starts with other than "#" are not regarded as comment lines.<br>Example 1:  $#DAIA=C$ : $#Data4test1.dat \leftarrow Regarded$  as a comment line.

- Example 2: ##DATA=C:¥Data¥test1.dat
- 
- 
- 
- Example 1: #DATA=C:¥Data¥test1.dat ← Regarded as a comment line.<br>Example 2: ##DATA=C:¥Data¥test1.dat ← Regarded as a comment line.
	-
	-
- Example 3: # ← Regarded as a comment line.<br>DATA=C:¥Data¥test1.dat ← Not reaarded as a comment li DATA=C:¥Data¥test1.dat ← Not regarded as a comment line.<br># ← Reaarded as a comment line.
	- $\leftarrow$  Regarded as a comment line.

## **Setting Item List**

The table below lists the available setting items in a JDF file. You may not need some of the settings. Referring to each explanation, include the settings only required for your system.

Key name: Case sensitive. A key name including lowercase characters is ignored as an invalid command. Spaces before and/or after a key name also make the key name invalid.

Setting: Characters written from immediately after "=" to a linefeed code or EOF are regarded as the setting.

End of instruction: The instructions written on the file are processed from the top and continued until a linefeed or EOF is found.

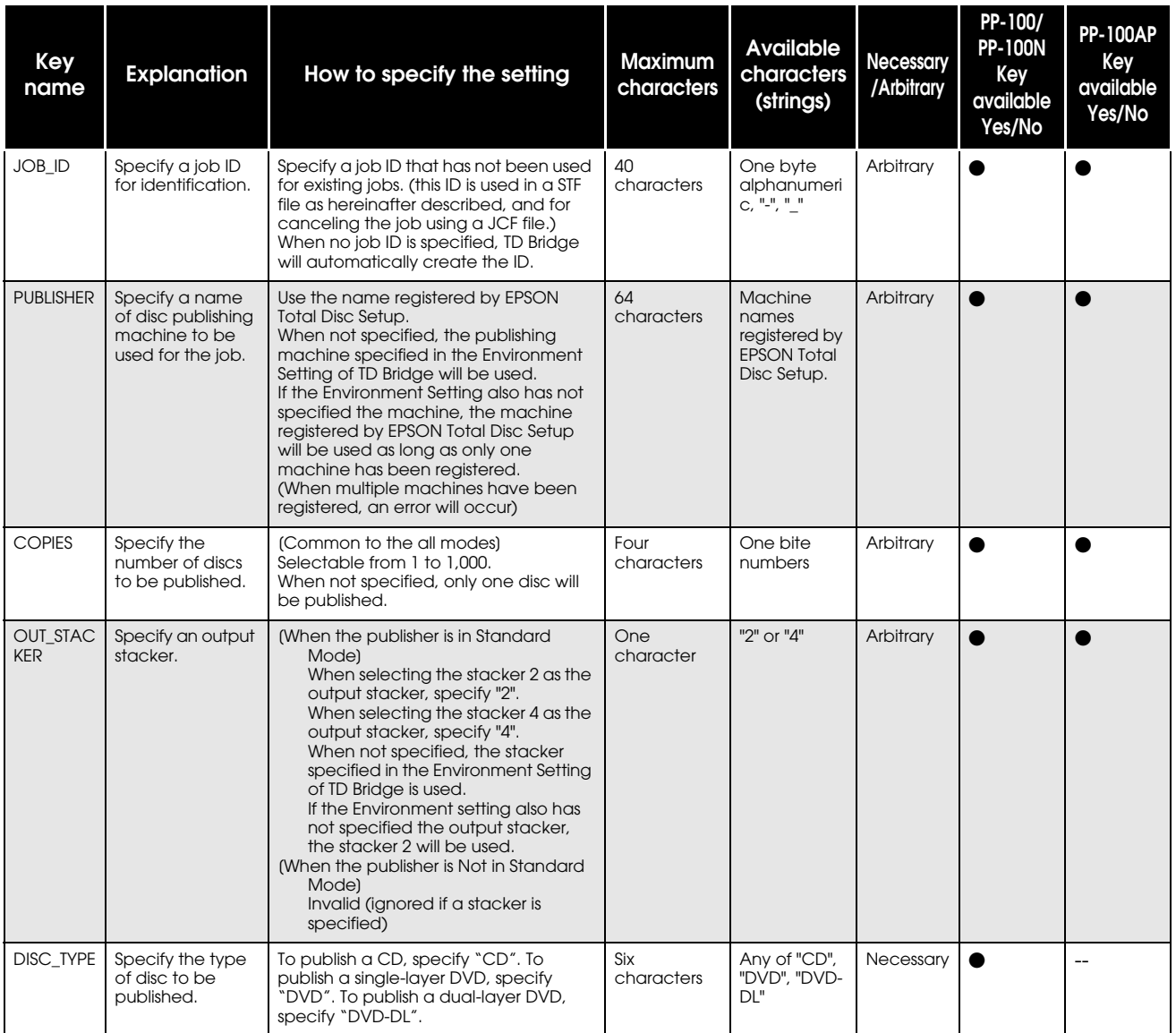

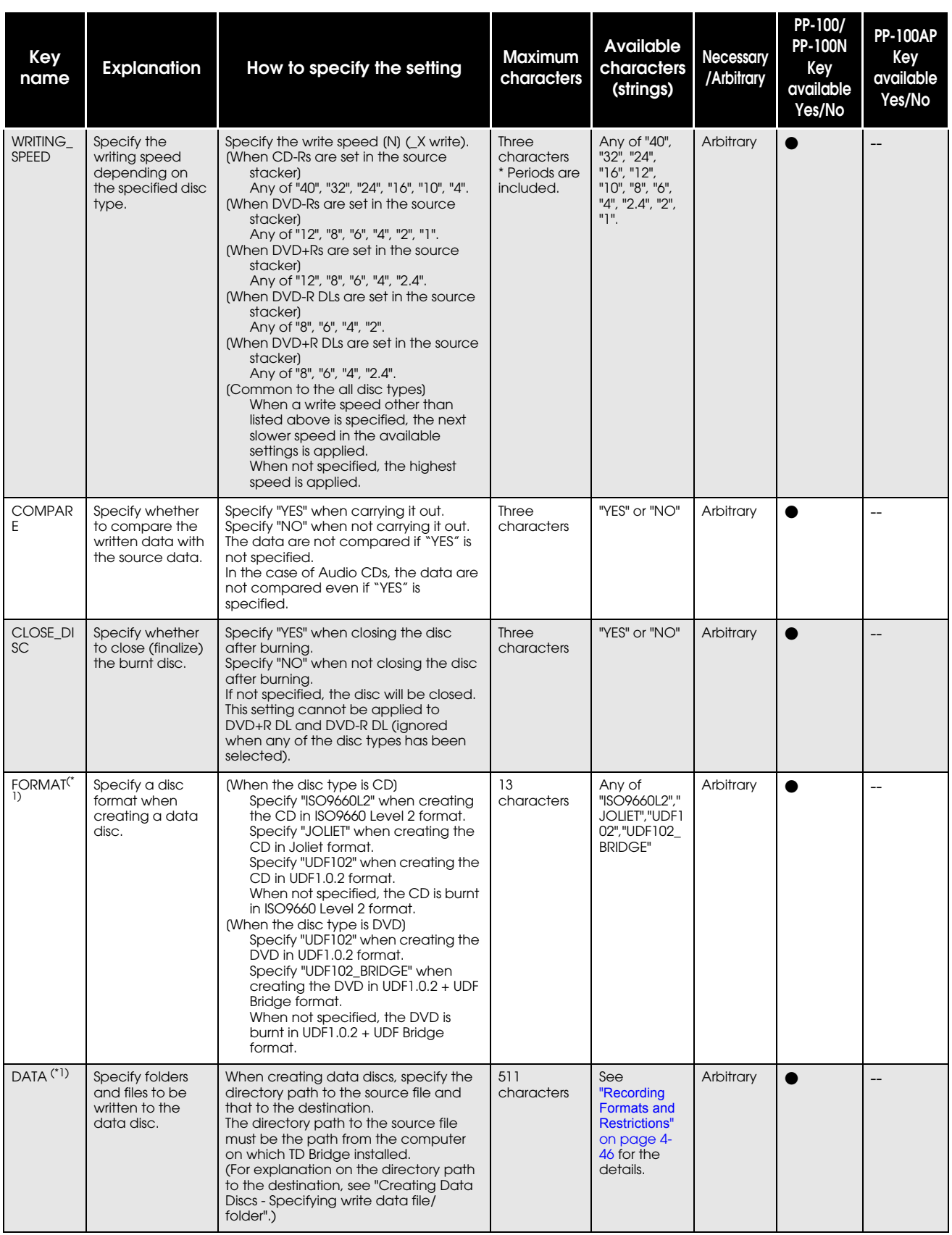

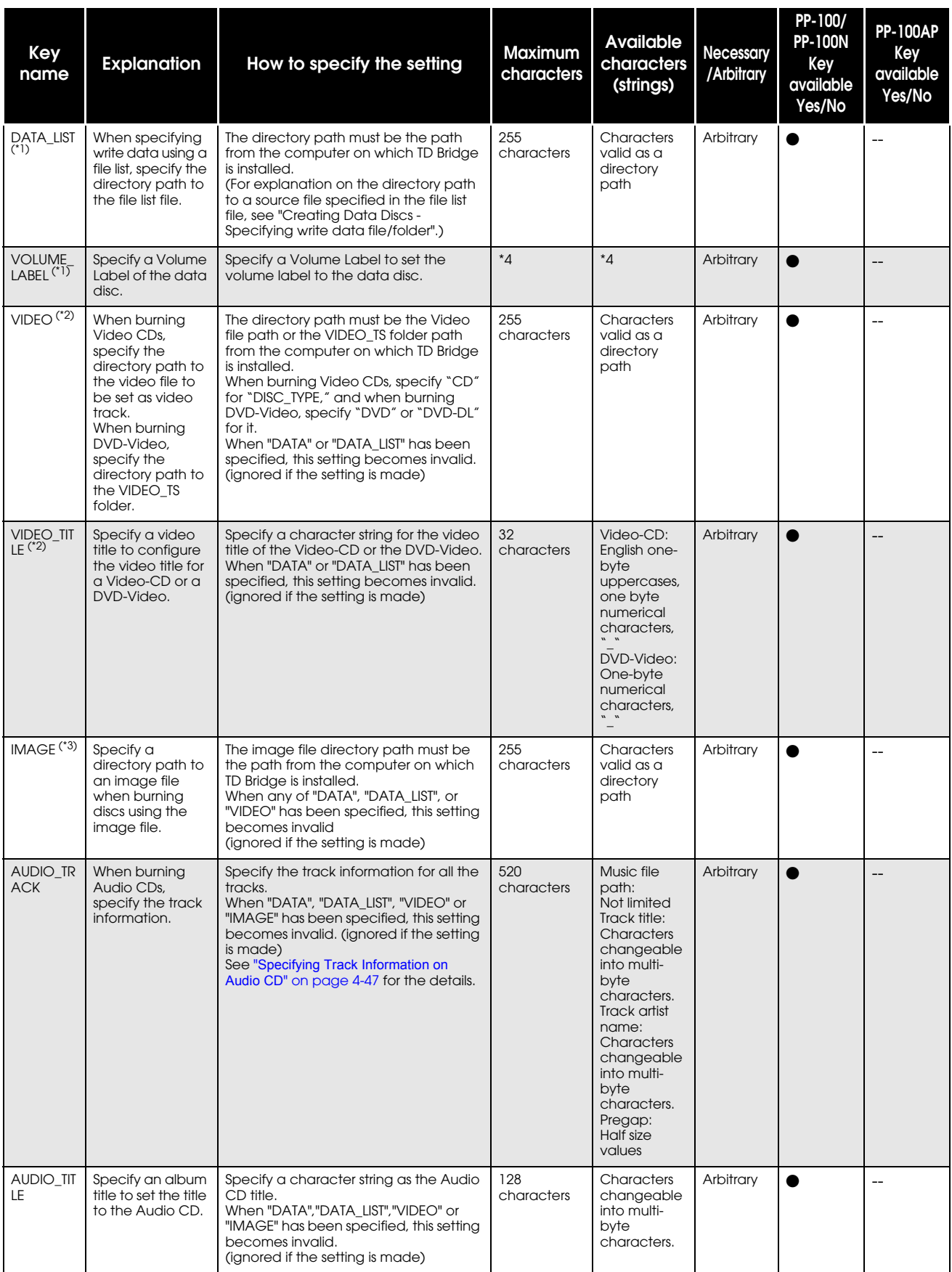

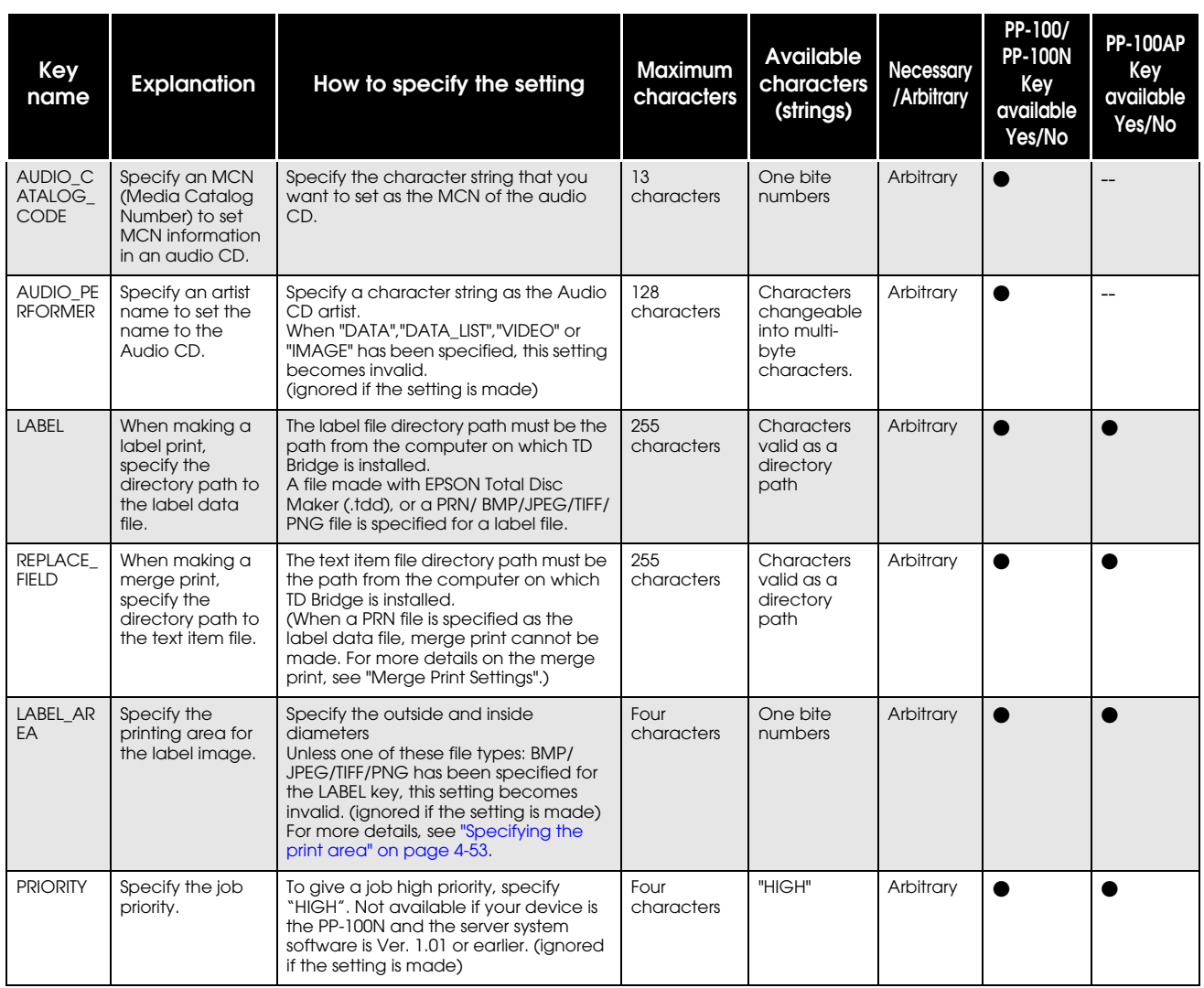

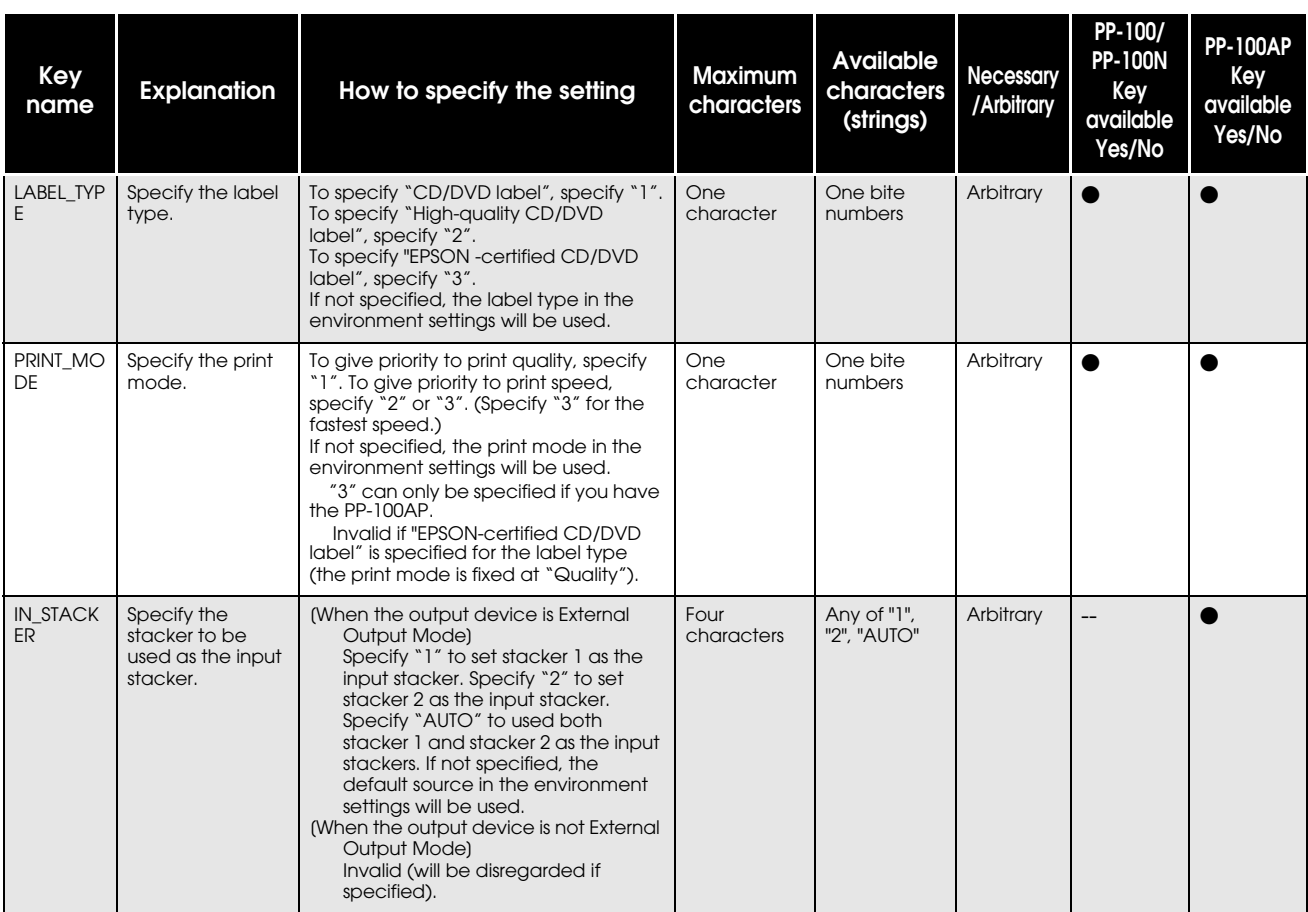

\*1Specify this item when creating data discs.

\*2Specify only when creating video CDs.

\*3Specify only when burning discs using image files.

\*4In the case of ISO9660L2 format, the number of characters is limited to up to 32. Characters other than English one byte uppercase/numerical characters and "\_" cannot be used.

In the case of Joliet format, the number of characters is limited to up to 16. Characters other than English one byte uppercase/numerical characters and "\_" cannot be used.

In the case of UDF format, up to 62 characters can be used.

In the case of UDF Bridge format, the same limitation as ISO9660L2 is applied.

## <span id="page-45-0"></span>**Recording Formats and Restrictions**

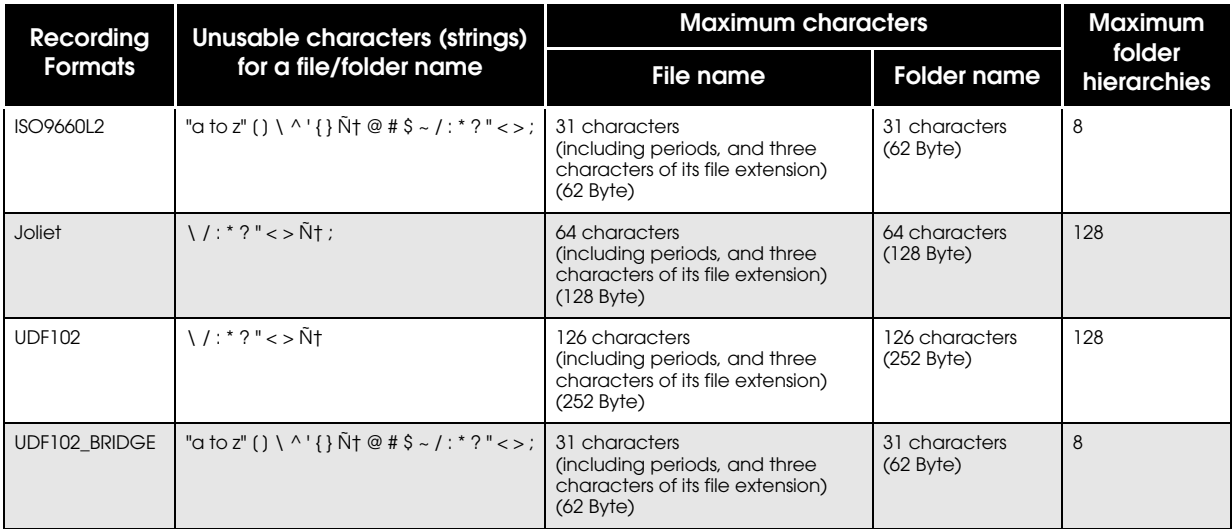

### <span id="page-46-0"></span>**Specifying Track Information on Audio CD**

The following explains how to specify the track information on Audio CDs. If you want to write more than one piece of track information, repeat specification and line feed for the number of tracks you want. AUDIO\_TRACK=PATH:musicfile(TAB)TITLE:tracktitle(TAB)PERFORMER:trackartist(TAB)PREGAP

- Music file path (necessary) Specify the file to be set for the Audio CD track as a path from the computer on which TD Bridge is installed. The extension of settable files is either WAV, MP3 or WMA. Specify one after keyword "PATH:".
- Track title (arbitrary) Enter the title you want to specify for the Audio CD track. Specify one after keyword "TITLE:". The tab character can not be used for a title character.
- Track artist name (arbitrary) Enter the artist name you want to specify for the Audio CD track. Specify one after keyword "PERFORMER:". The tab character can not be used for a track artist name.
- Pregap (arbitrary) Enter the pregap you want to specify for the Audio CD track by frame. The range of settable values is from 0 to 269999. (00:00:00 frame to 59:59:74 fame) Specify one after keyword "PREGAP:".
- ISRC (arbitrary)

Enter the ISRC you want to specify for the Audio CD track. After keyword "ISRC:" specify 12 characters with no hyphens (-). Characters that can be specified are one byte numerals (0 to 9) and one byte uppercase alphabetical letters (A to Z).

#### Examples

When specifying a music file only AUDIO\_TRACK=PATH:C:\Audiodata\musicfile1.wav When specifying all of them AUDIO\_TRACK=PATH:C:\Audiodata\musicfile1.wav(TAB)TITLE:music1(TAB)PER-FORMER:Singer(TAB) PREGAP:150(TAB)ISRC:USAA00123456 When specifying only the music file paths to more than one music files AUDIO\_TRACK=PATH:C:\Audiodata\musicfile1.wav AUDIO\_TRACK=PATH:C:\Audiodata\musicfile2.wav

AUDIO\_TRACK=PATH:C:\Audiodata\musicfile3.wav

### **Creating Data Discs - Specifying write data file/folder**

The following explains how to specify source write data file/folder and the destination.

Style: DATA=source file/folder(TAB)destination

- Source: Specify a directory path to the desired source file/folder from the computer on which TD Bridge installed. When a folder is specified, all files and sub folders under the specified folder are regarded as the source to be written to a disc. The specified folder itself is not included.
- Destination: Specify an absolute path to the destination file/folder from the root directory of a disc.The "\" symbol that represents the root directory of a disc is not necessary. And when writing data directly under the disc root directory, you do not need to specify the destination including the TAB characters.

Specifying multiple files/folders:When you want to write multiple files/folders at a time, specify the source and destination for each file/folder separating each instruction with a linefeed.

#### Directly specifying write data in a JDF file

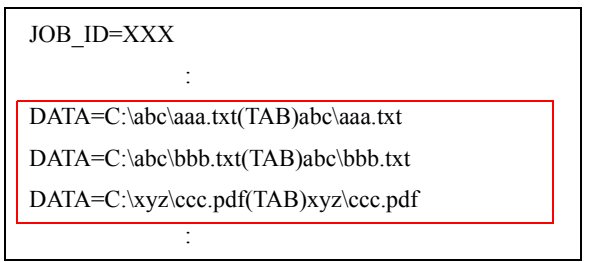

In the JDF file, you can directly write the directory path to the write data, or specify a file list file.

#### Specifying file list file (list.dat) in a JDF file

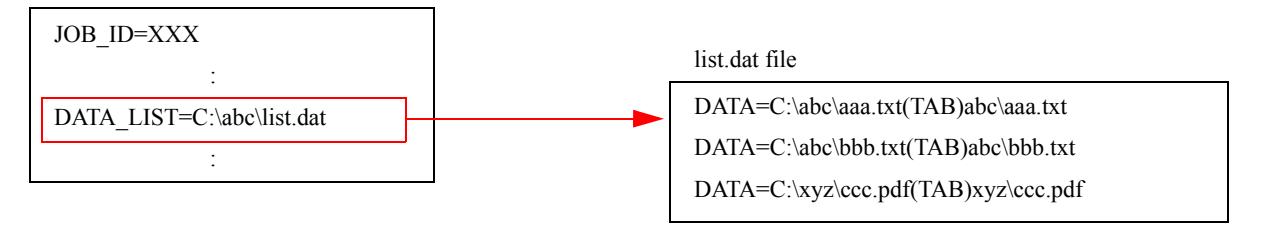

#### *File list file*

The file list file is a file to be used for writing directory paths to write data.

Creating the file list file allows you to minimize changes of JDF file for specifying write data. The file list file must be written in ANSI text format.

(The following extensions cannot be specified; CDN, CER, DON, ERR, INP, JCF, JDF, and RJD. See above "Specifying file list file (list.dat) in a JDF file" for how to write the directory paths in the file.)

#### *Examples*

❏ Case 1: When writing a file (C:\abc\data.txt) into a folder (abc) located directly under the disc root directory.

> Style: DATA=C:\abc\data.txt(TAB)abc\data.txt The folder (abc) in the destination does not need to be specified. It is automatically created.

❏ Case 2: When writing a file (C:\abc\data.txt) directly under the disc root directory.

Style: DATA=C:\abc\data.txt

❏ Case 3: When creating a folder (abc) directly under the disc root directory without specifying source write data.

Style: DATA=abc

❏ Case 4: When creating a folder (abc) directly under the disc root directory without specifying source write data, and creating sub folder (def) under the abc folder.

> Style: DATA=abc\def You do not need to specify a folder (abc) and folder (abc) def) separately.

❏ Case 5: When writing files and sub folders in the specified folder (C:\data) directly under the disc root directory.

> Style: DATA=C:\data The specified folder  $(C:\data)$  itself is not written to the disc.

❏ Case 6: When writing files and sub folders in the specified folder (C:\data) into a folder (abc) located directly under the disc root directory.

Style: DATA=C:\data(TAB)abc

The specified folder  $(C:\data)$  itself is not written to the disc. The folder (abc) in the destination does not need to be specified. It is automatically created.

#### *Error cases*

An error occurs when the specified file or folder has the same name with a file or folder that is already existing in the destination.

DATA=C:\abc. (\*"abc.txt" is existing in the folder.) DATA=C:\def. (\*"abc.txt" is existing in the folder.)

When a folder is specified, files and sub folders in the folder are written with their names unchanged. However, the specified folder is not written to the disc. The above example will cause an error because the file (abc.txt) exit both in the folder (C:\abc) and the folder (C:\def).

## **Creating a Label File**

Label file is an image file to print on the disc surface. You can create a label file in the following ways. ❏ Creating with EPSON Total Disc Maker

❏ Creating with another application

#### *Creating with EPSON Total Disc Maker*

- 1 Click [Start] [All Programs] [EPSON Total Disc Maker] [EPSON Total Disc Maker] to start EPSON Total Disc Maker.
- 2 Click (Label) and select (Background) tab. Select (Image) in the (Type) box, and specify a folder in where label image files are stored in the [Source] box. When the folder is specified, all available images in the folder are displayed. Select a desired image and click [Apply] to apply the selected image as the background.

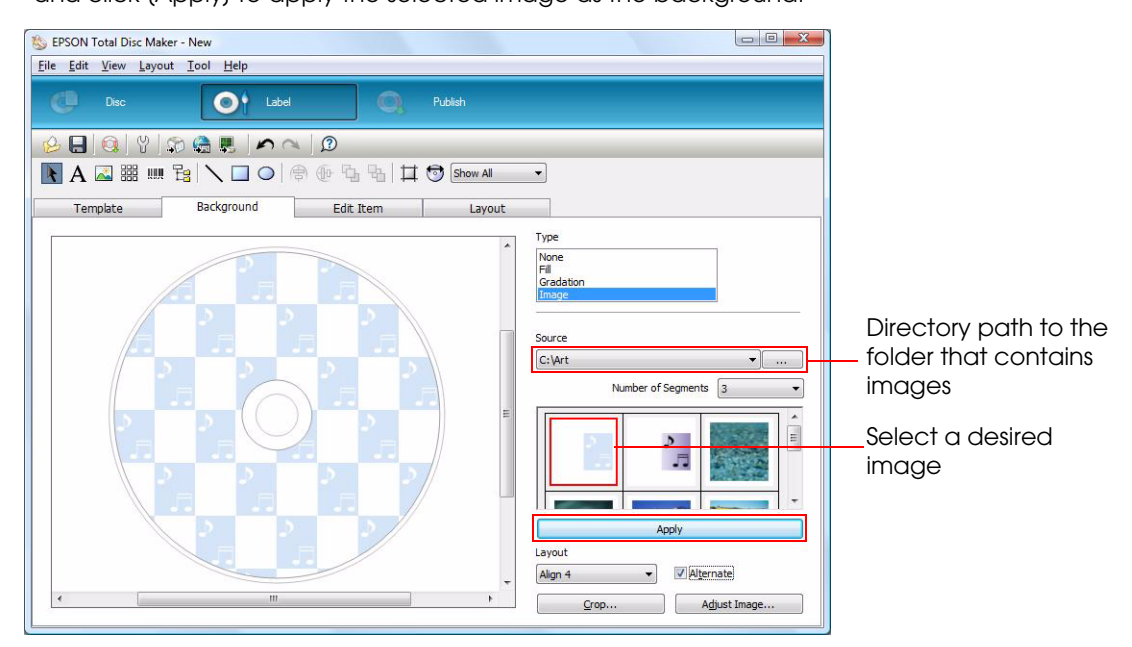

3 To enter text, click [Edit Item] tab. Text can be entered and edited. Select the text icon and drag in the edit box to edit text you entered.

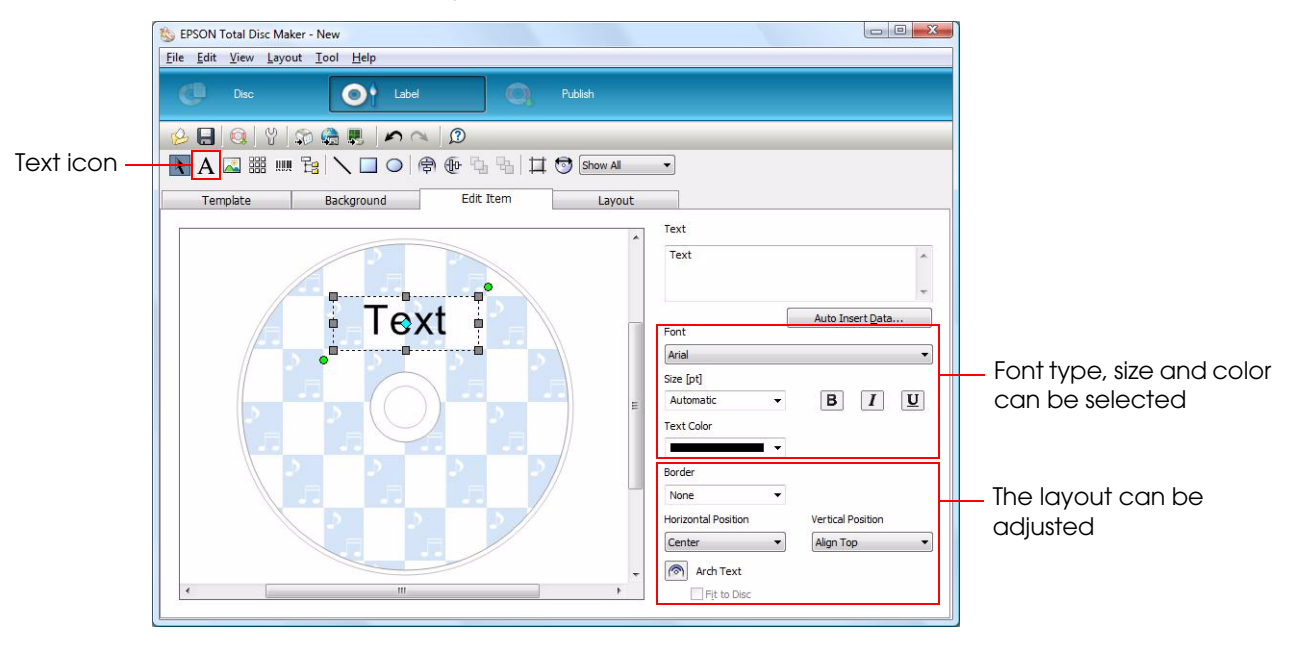

A Click (File) - (Save). Save the completed label image under a desired name. The extension of the saved label file is "TDD". Printing the created label image on discs can be made by specifying the TTD file using the JDF file.

#### *Creating with another application*

Create a label file using your other applications than EPSON Total Disc Maker. Create a file as BMP/JPEG/TIFF/PNG.

#### *Print image*

When a created label file size is the same as the print area of the disc (1700  $\times$  1700), the print image is as shown below.

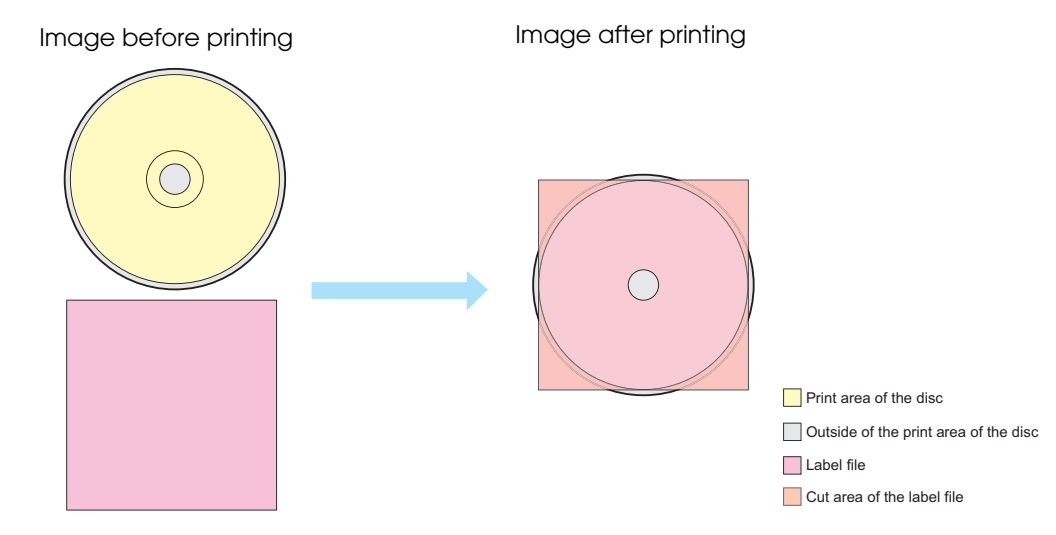

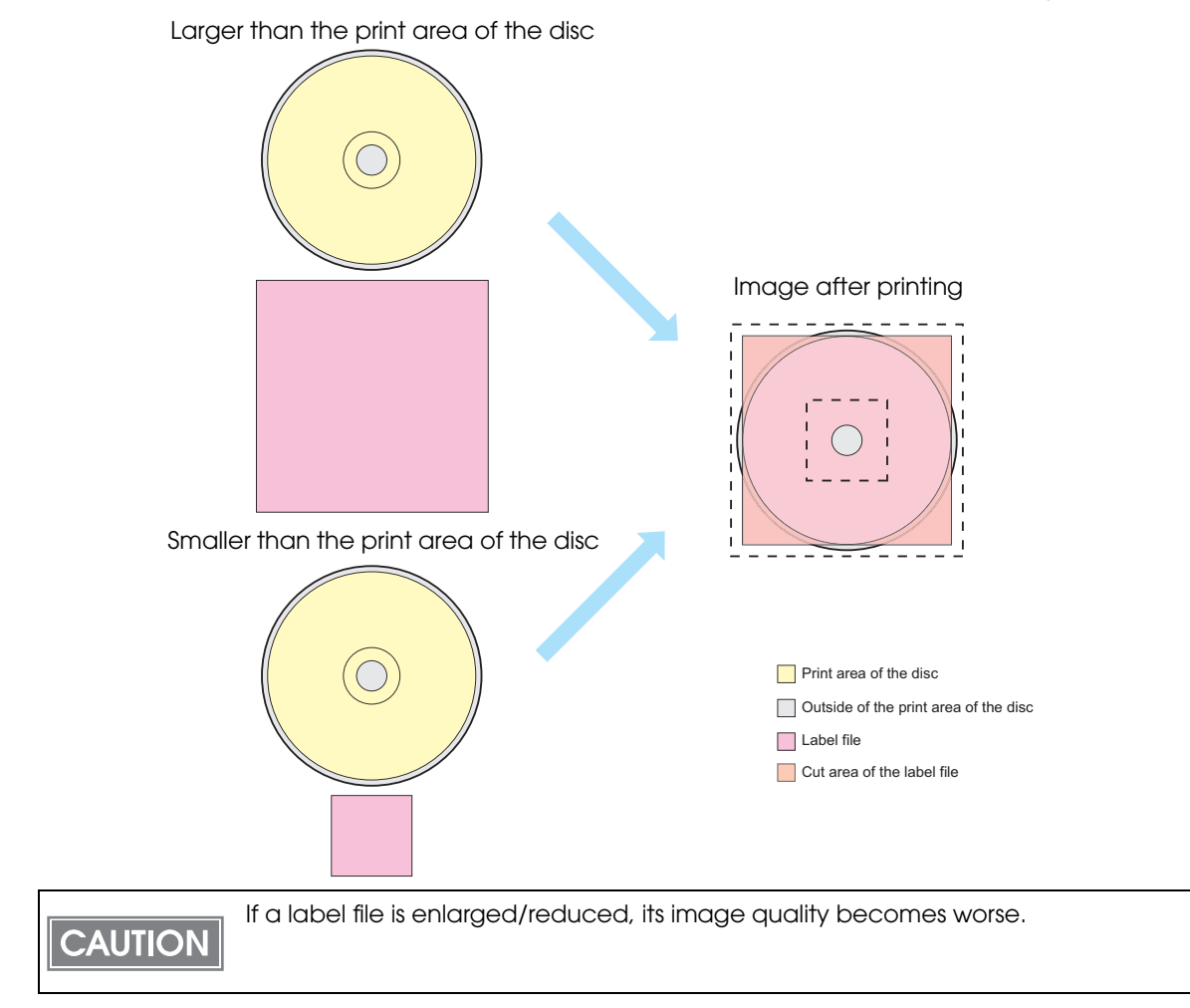

When the label file size is different from the print area of the disc (1700  $\times$  1700), it is enlarged or reduced.

When the label file is a rectangle, it is enlarged/reduced keeping the aspect ratio, so that the long side becomes the same as the diameter of the disc print area (1700  $\times$  1700). Also, margins appear on the left, right, top or bottom of the print area.

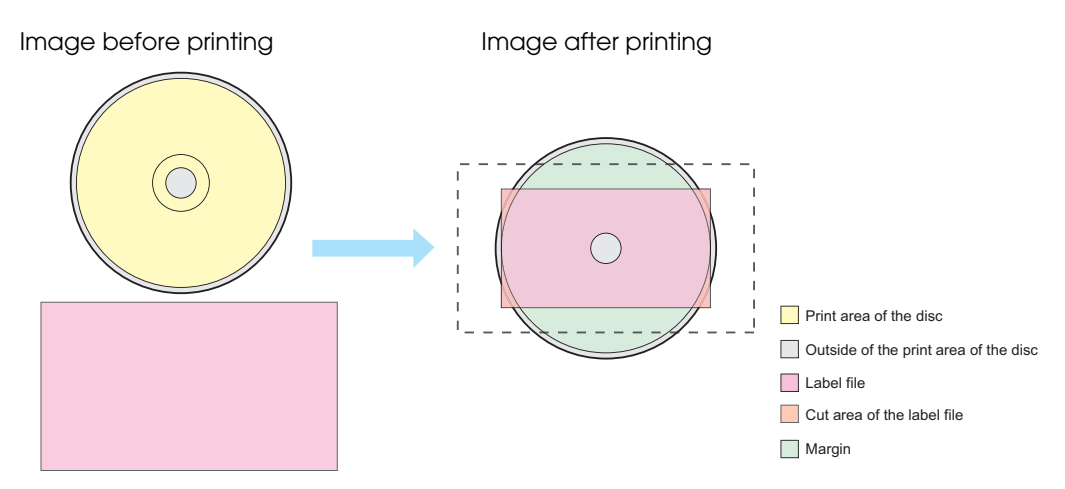

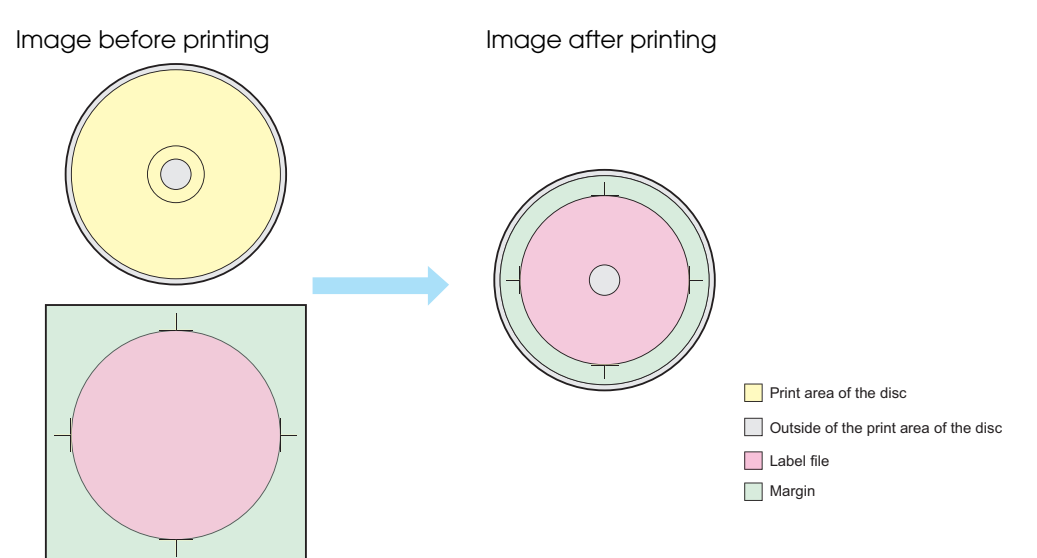

When the label file has margins or trim marks, they are printed as they are.

#### <span id="page-52-0"></span>*Specifying the print area*

If the file type of the label file is any one of BMP/JPEG/TIFF/PNG, the outside/Inside diameter of the print area can be specified. This setting is optional.

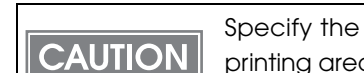

Specify the print area within the area of disc label printing.If the outside of the label printing area is specified, ink may contaminate the surroundings.

#### LABEL\_AREA=DiscDiamOut: Outside diameter (tab character) DiscDiamIn: Inside diameter

- Outside diameter (optional) Specify the outside diameter of the disc print area in units of 1/10 mm. Available area is 700 to 1194. When it is not specified, the outside diameter is set to 116 mm.
- Inside diameter (optional)

Specify the inside diameter of the disc print area in units of 1/10 mm. Available area is 180 to 500. When it is not specified, the outside diameter is set to 45 mm.

Outside/inside diameter image

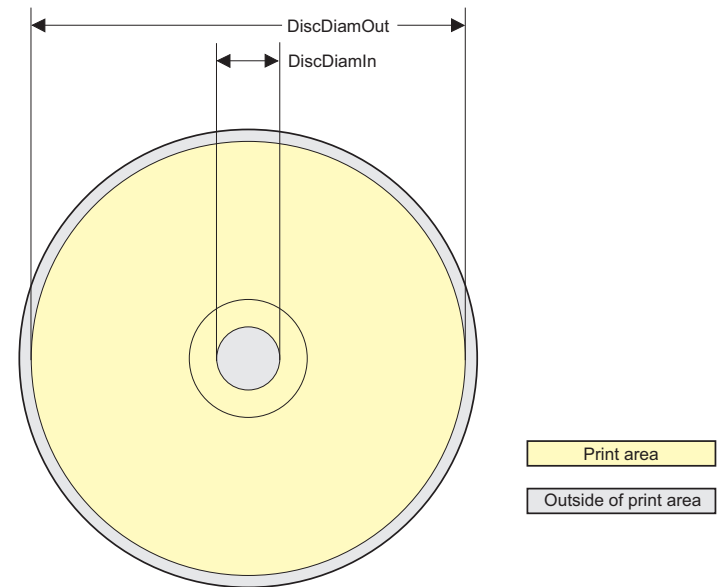

## **Merge Print of Text**

#### *What is merge print?*

Text items of a label file are printed by being replaced with texts written in a text item file.

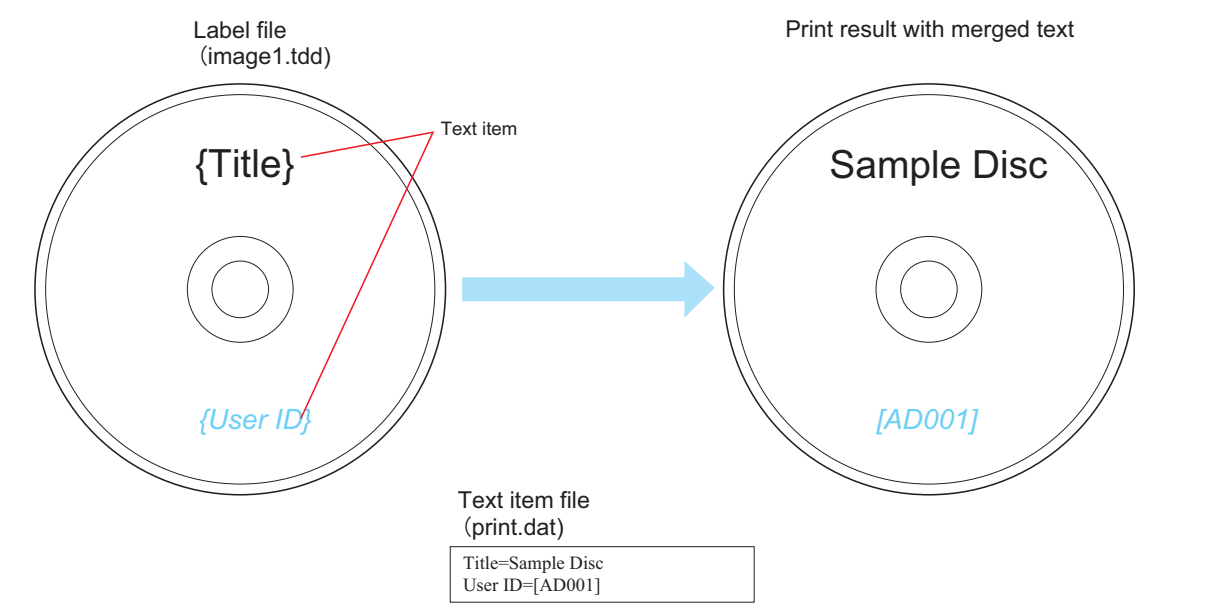

#### *Setting Procedure*

Follow the procedure below to make the merge print.

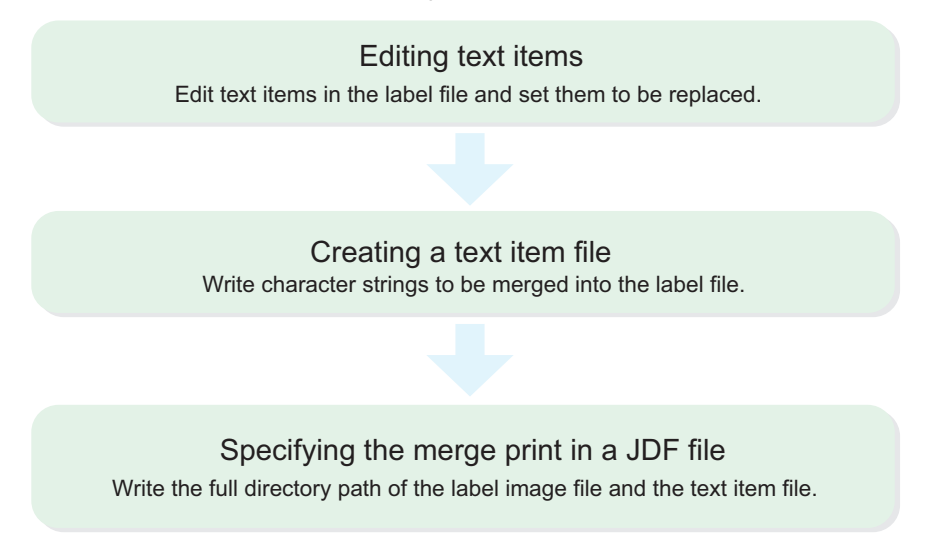

#### *Editing of text item*

Edit text item in the label file using EPSON Total Disc Maker.

1 Click [Start] - [All Programs] - [EPSON Total Disc Maker] - [EPSON Total Disc Maker] to start EPSON Total Disc Maker. Open a label file to be used as the background, and click [Label] and select [Edit Item] tab.

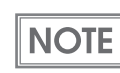

It is also available to create a new label file or use template file.

#### 2 Select a text item to be edited.

When no text item has been created, add a text item. Click the text icon and put text item you entered in a desired position.

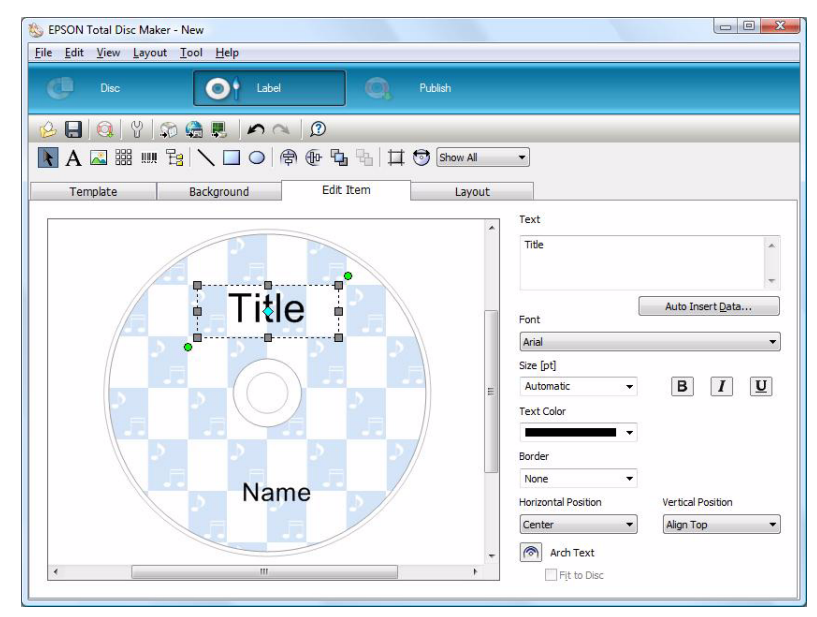

### **CAUTION**

Determine the text item box size considering the size and number of characters to be put into the box by merge print.

When the merged characters exceed the text item box, the characters that run off the box cannot be printed.

#### $\bullet$  Enclose the character string with "{ }" (example: Title  $\rightarrow$  {Title}). The character string enclosed with "{ }" is regarded as a text item to be replaced with text data for merge print.

Edit the font size, type and color. These settings will be applied to the characters merged at the text item position. When "Automatic" is selected for "size", the merged characters size will be automatically reduced/enlarged so that they fit into the text item box.

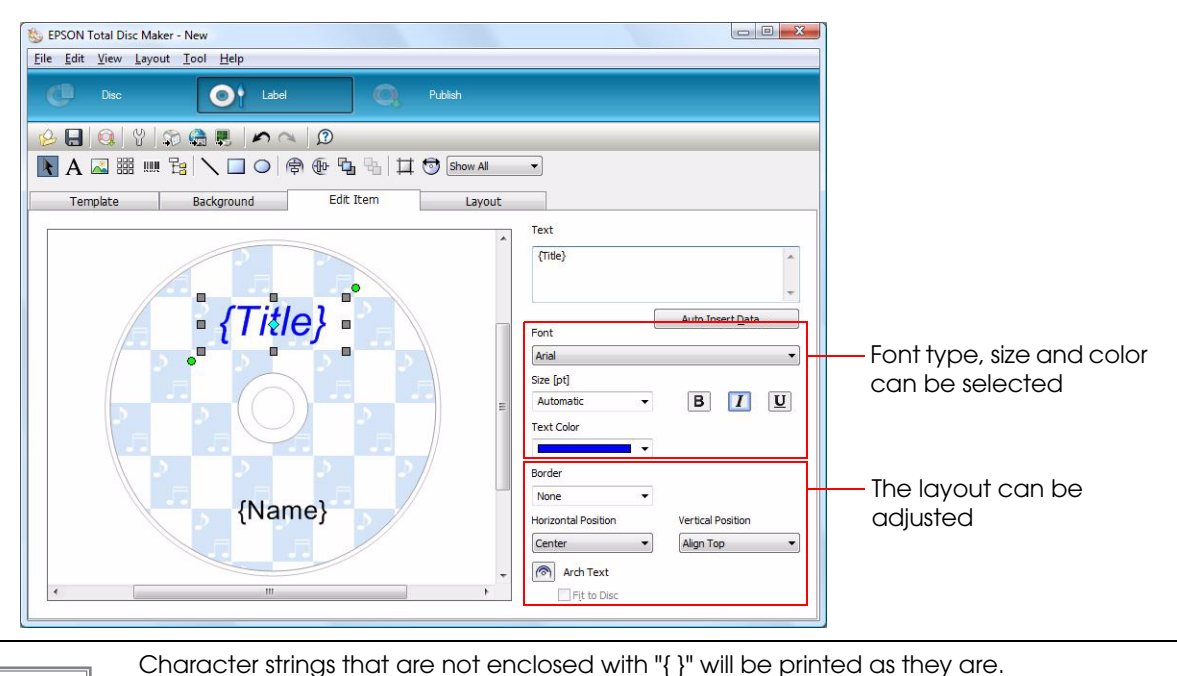

**NOTE** 

Merge Print Rules

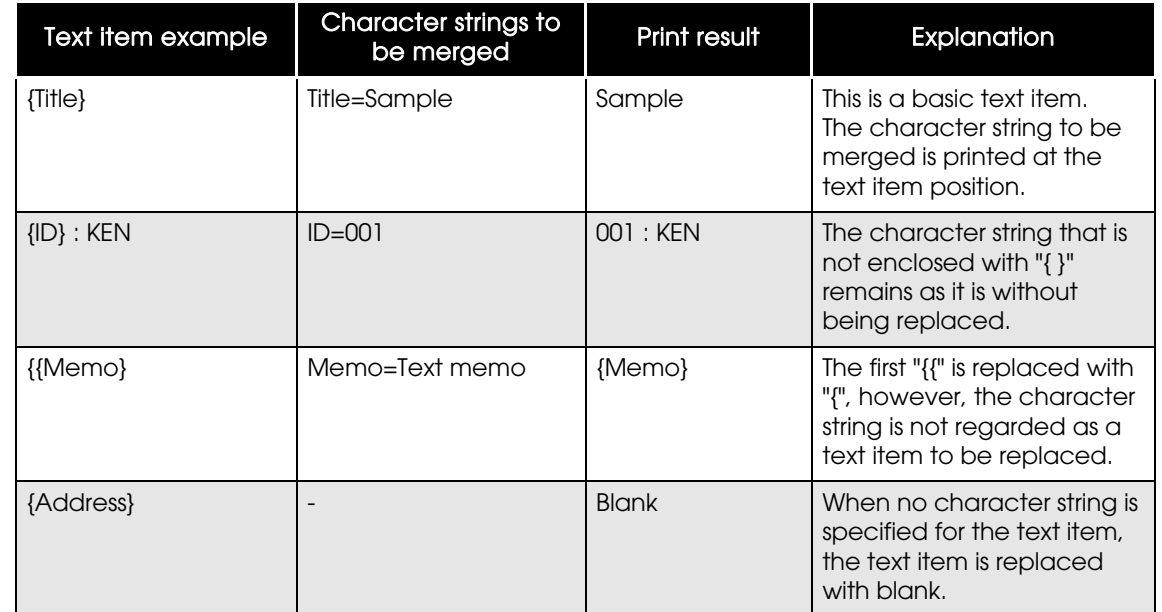

When carrying out multiple merge print jobs, perform Step 2 and 3 for each job.

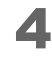

A Click (File) - (Save as) to save the label file under a desired name.

The extension of the saved label file is "TDD". For merge print, specify the TDD file in the JDF file.

#### *Creating a Text Item File*

A text item file is a file of character data to be printed. Arrange the file by following the steps below.

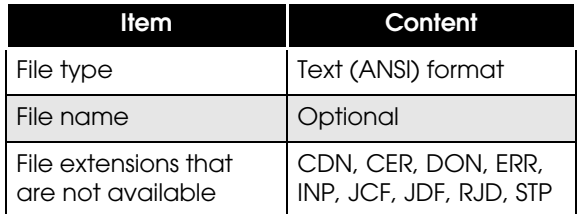

#### *How to write a Text Item File*

Enter a text item that is exactly same as that entered in the label file, and enter =, then enter a character string to be replaced with the text item.

(You do not need to enclose the text item with "{ }".)

#### Text item file example (print.dat)

Title=Sample Disc User ID=[AD001]

When you want to input a line feed code, specify "\n". If you want to specify "\n" itself, specify "\\n". Tab characters cannot be used. Using them will cause an error.

The number of characters to be merged must be within 1024. Exceeding the limit will cause an error. ("<" is counted as two characters because it is converted into "<<" by the internal processing.) When no character string is specified for the text item, the text item is replaced with blank.

#### <span id="page-56-0"></span>*Setting the JDF File*

Specify the directory path of the label file and text item file using the JDF file. The following is an example of JDF file in which a label file (image.tdd) and text item file (print.dat) are specified.

#### JDF File (demo.jdf)

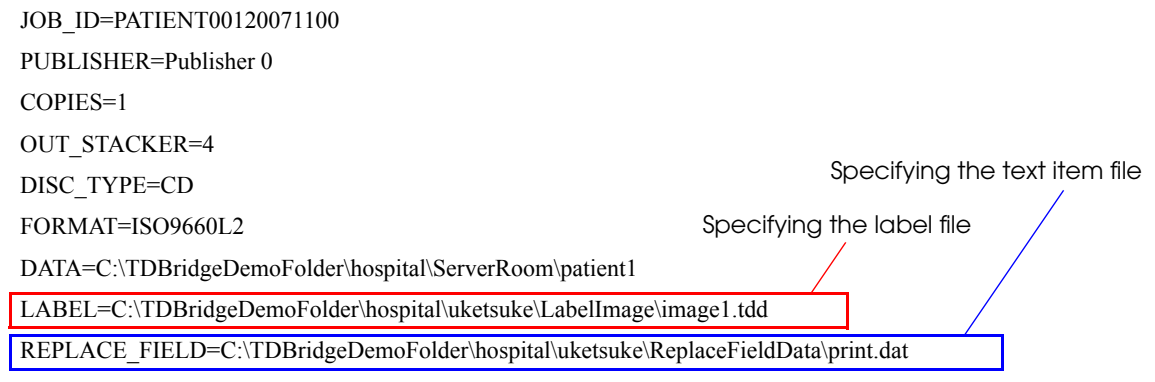

## **Merge Print of Barcodes**

#### *What is merge print of barcodes?*

Barcode items in a label file are printed by being replaced with barcode values written in a text item file.

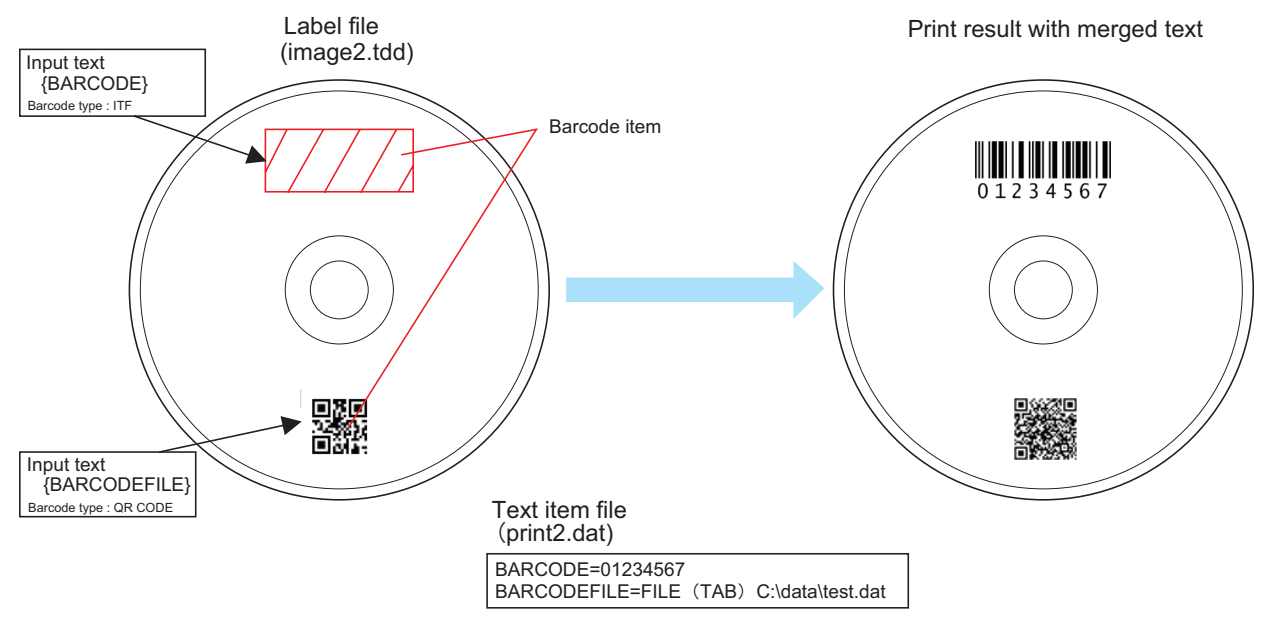

#### *Setting Procedure*

Follow the procedure below to make the merge print of barcodes.

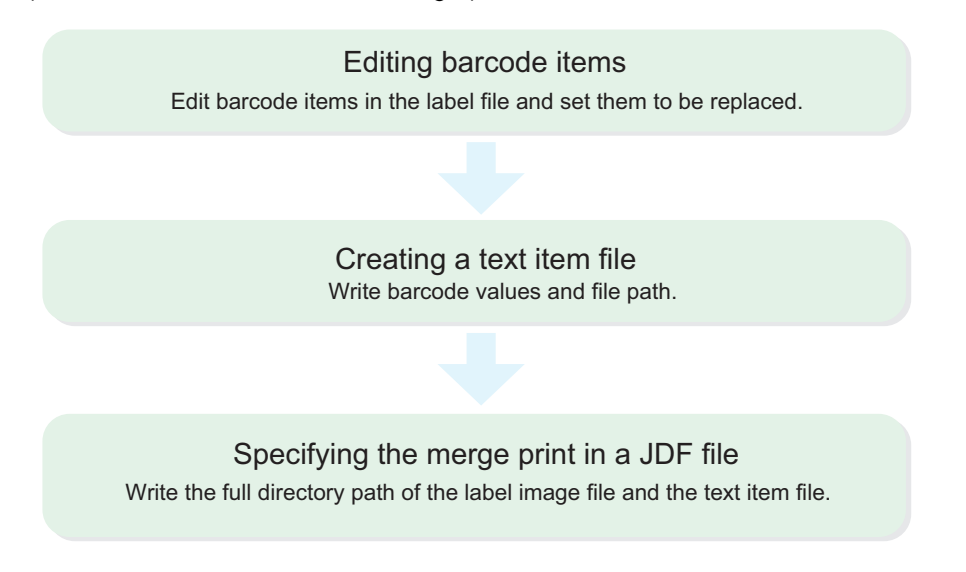

#### *Editing of barcode item*

Edit barcode item in the label file using EPSON Total Disc Maker.

1 Click [Start] - [All Programs] - [EPSON Total Disc Maker] - [EPSON Total Disc Maker] to start EPSON Total Disc Maker. Open a label file to be used as the background, and click [Label] and select [Edit Item] tab.

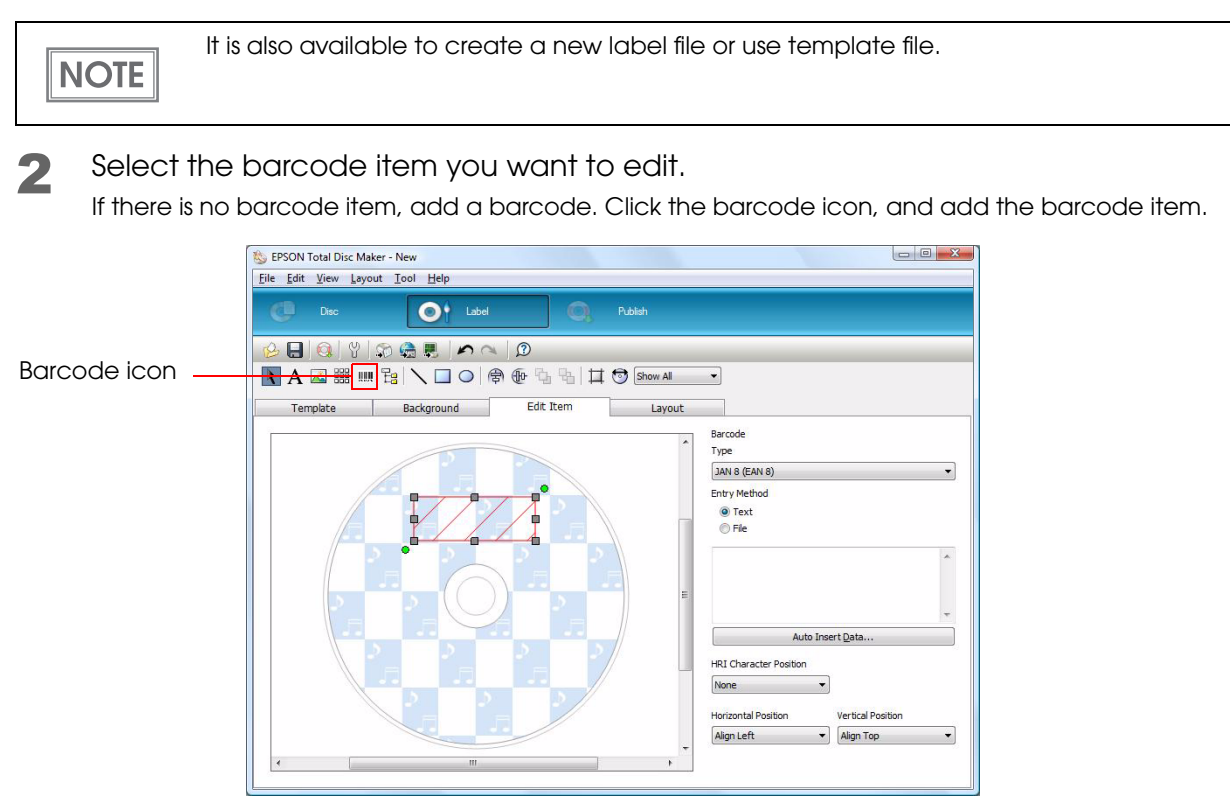

## **CAUTION**

Make sure the frame of the barcode item is large enough to input the longest data available, so it can be printed with no problem.

If data to be input is larger than the frame of the barcode, it cannot be printed.

#### **3** Edit the barcode item.

Edit the barcode type, entry method, and HRI character position. (See "Text" for how to input)

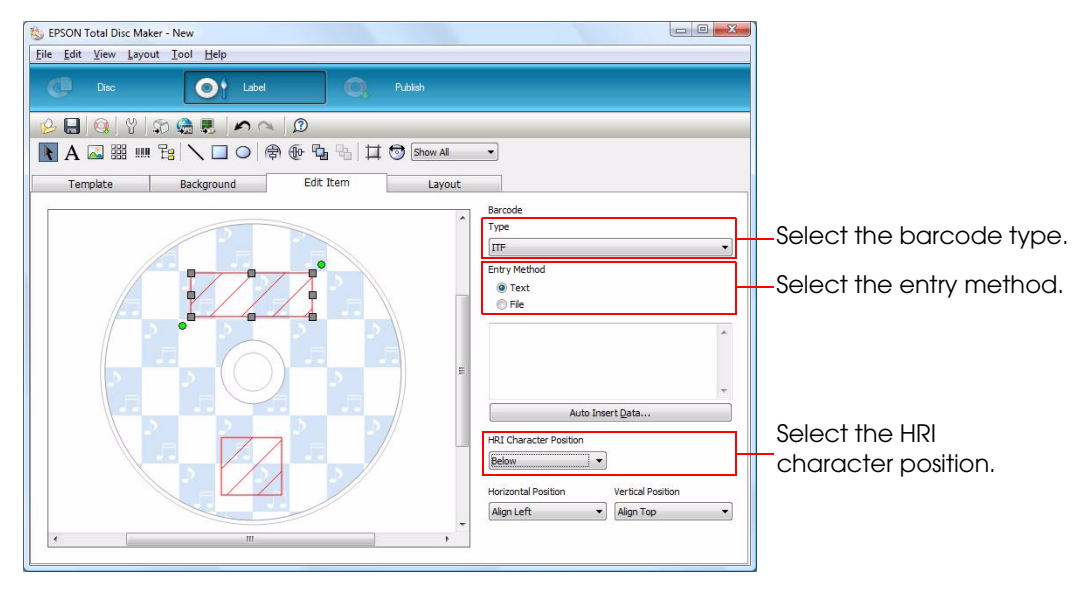

**4** Enclose the input text with "{}". (Example: {BARCODE}) Barcode item in "{}" is for the merge print.

The barcodes are printed on the disc, though they are displayed as diagonal lines.

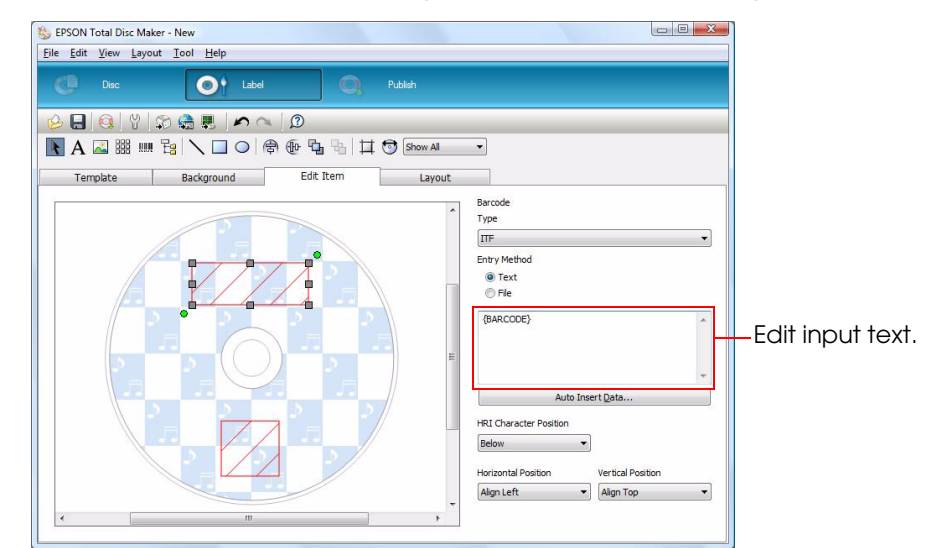

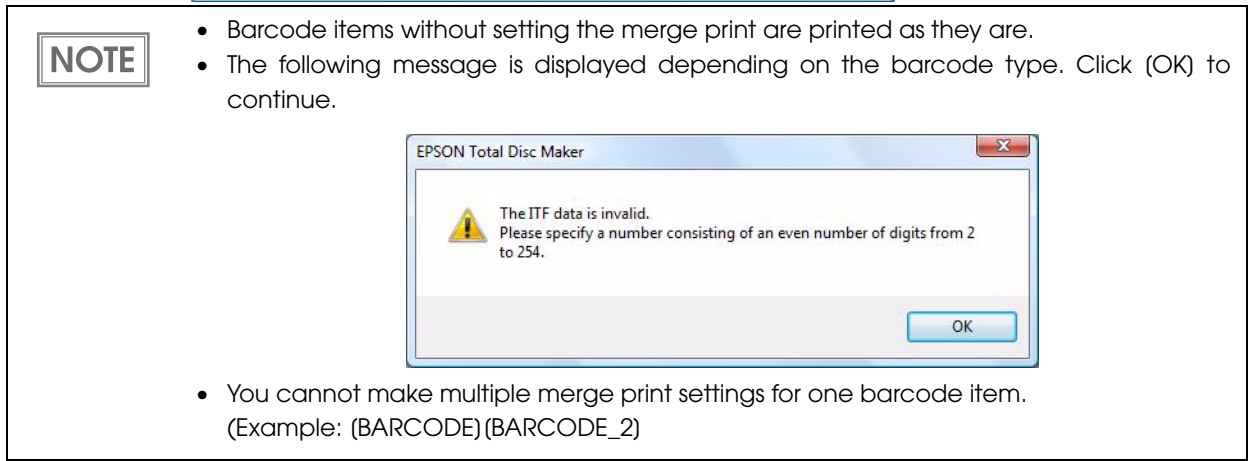

If you want to make multiple merge print settings, repeat Steps 2 to 4.

5 Click [File] - [Save as] to save the label file under a desired name. The extension of the saved label file is "TDD". For merge print, specify the TDD file in the JDF file.

#### *Creating a Text Item File*

A text item file is a file of character data to be printed. Arrange the file by following the steps below.

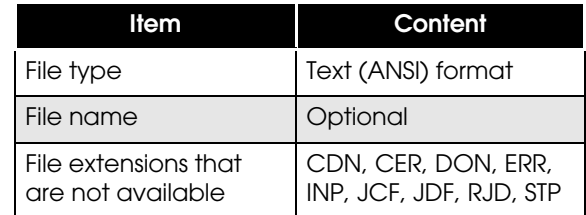

#### *How to write a Text Item File*

There are two ways to write a text item file. One is by writing a barcode value, and the other is by writing a file path.

#### *To write a barcode value*

• Barcode item = Barcode value

Do not write "{}" before and after the barcode item.

Alphanumeric character, "-," and "\_" are available (case-independent). If you input other characters than those, an error occurs.

For the barcode value, specify the value that is the base of the barcode to be replaced.

Tab characters are not available for the barcode value. If you use them, an error occurs.

When you want to input a line feed code, specify "\n". If you want to specify "\n" itself, specify "\\n".

#### *To write a file path*

• Barcode item = FILE(TAB) Barcode file path

Do not write "{}" before and after the barcode item.

Alphanumeric character, "-," and "\_" are available (case-independent). If you input other characters than those, an error occurs.

For the file path, write a file path of the file in which binary data to be replaced is written.

#### **Text Item File example (print2.dat)**

```
BARCODE=01234567
BARCODEFILE=FILE (TAB) C:\data\test.dat
```
#### *Setting the JDF file*

Setting the JDF file is the same as the merge print for text. See ["Setting the JDF File" on page 4-57](#page-56-0).

## **Merge Print of Images**

#### *What is merge print of images?*

Image items in a label file are printed by being replaced with barcode values written in a text item file.

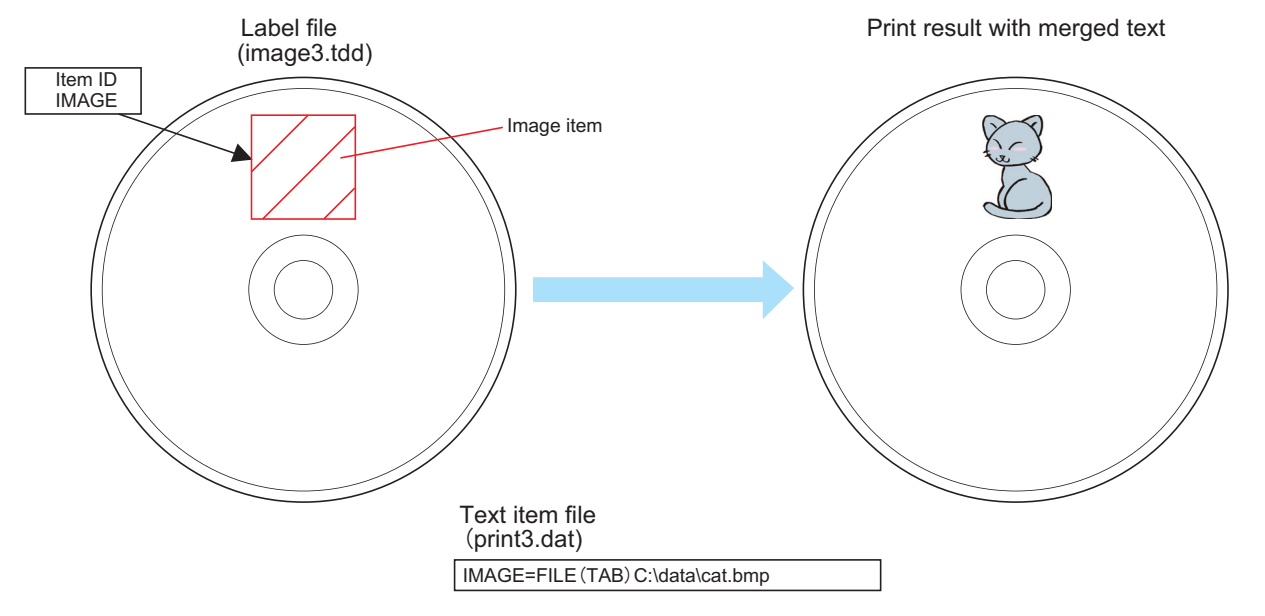

#### *Setting Procedure*

Follow the procedure below to make the merge print of image.

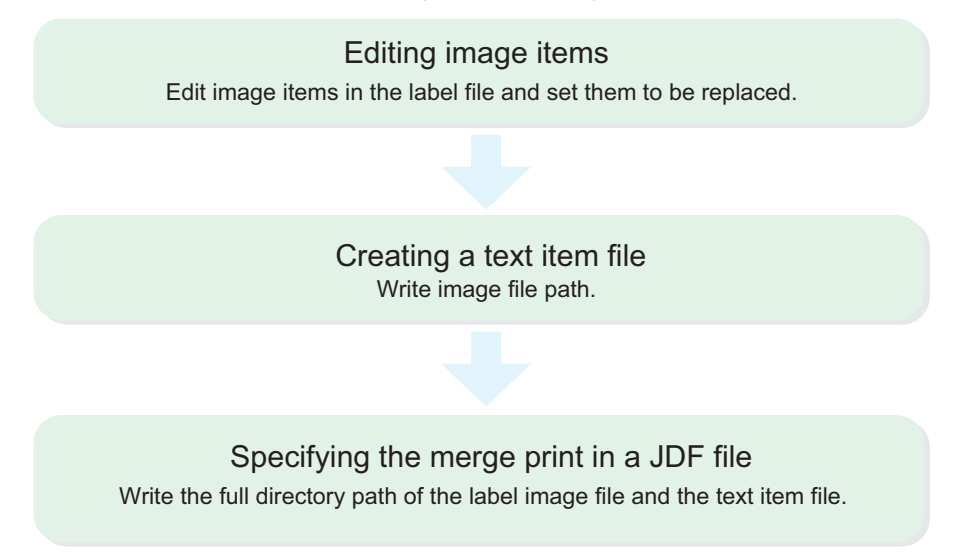

#### *Editing of image item*

**NOTE** 

Edit image item in the label file using EPSON Total Disc Maker.

1 Click [Start] - [All Programs] - [EPSON Total Disc Maker] - [EPSON Total Disc Maker] to start EPSON Total Disc Maker. Open a label file to be used as the background, and click [Label] and select [Edit Item] tab.

It is also available to create a new label file or use template file.

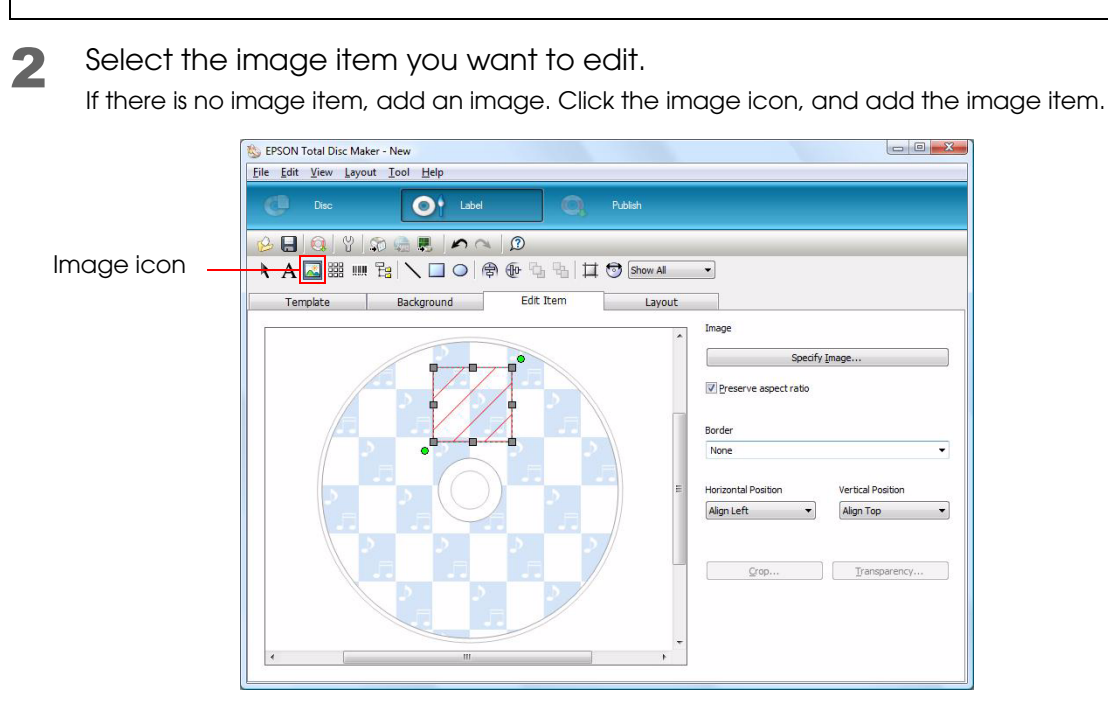

3 Right-click the selected image item and select [Set Item ID] from the menu that appears.

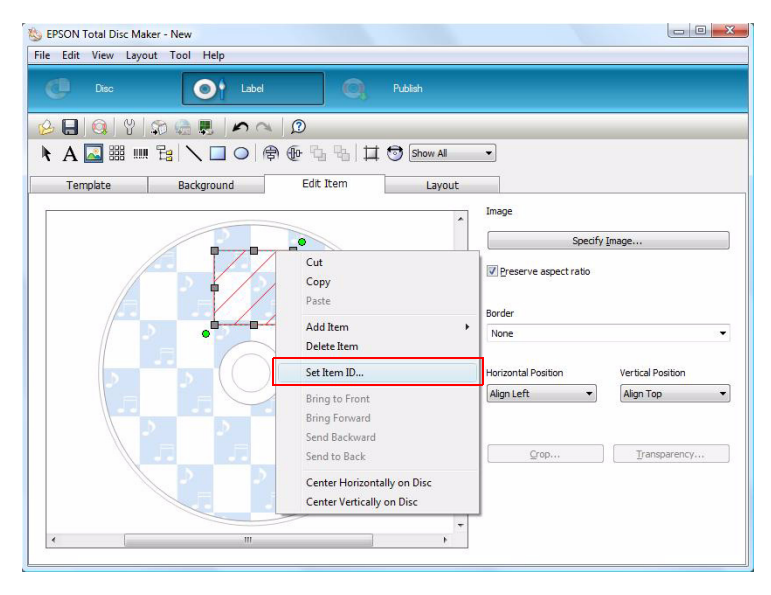

4

**1** The item ID dialog box appears. Enter any item ID (example: IMAGE) and then click the [OK] button.

Use only one-byte alphanumeric characters, "-", and "\_" for the item ID. The item ID is not casesensitive.

The image item will appear as slanted lines, but the image will be printed on the disk. To merge-print multiple images, repeat steps 2 to 4.

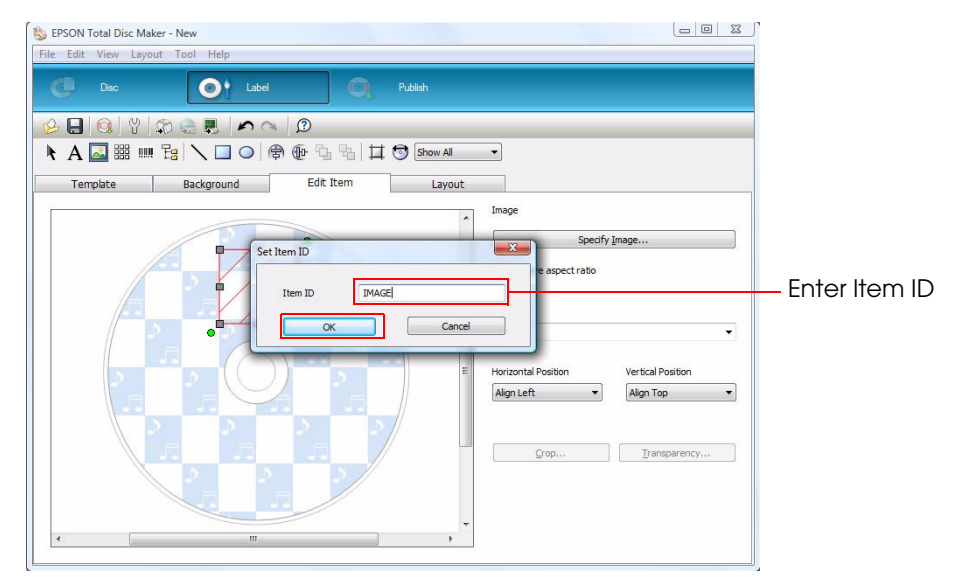

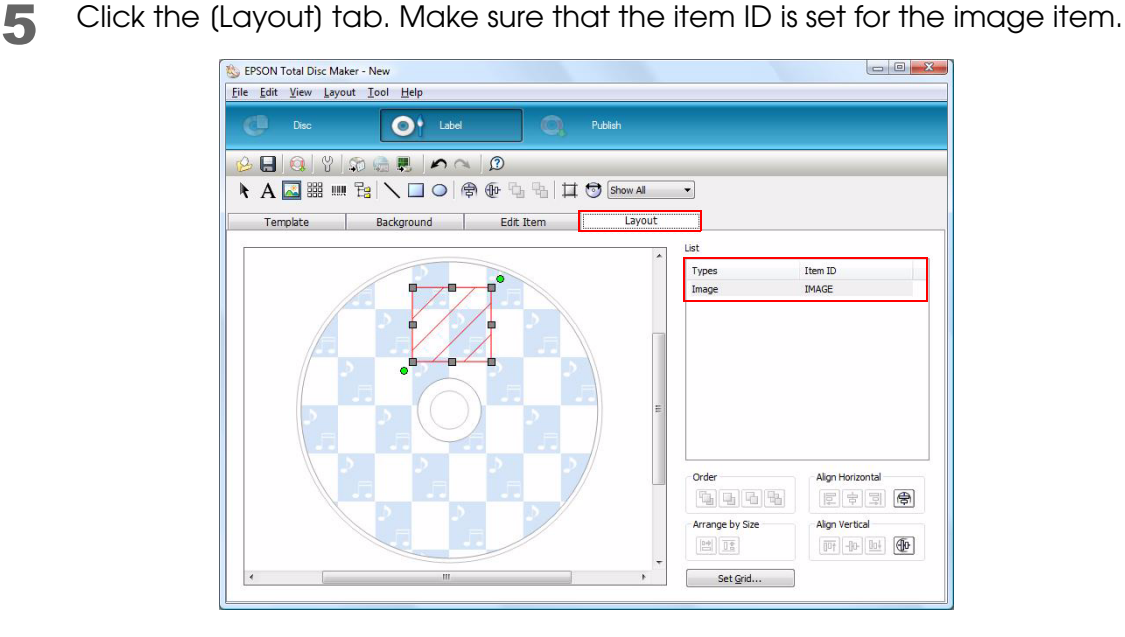

6 Click [File] - [Save as] to save the label file under a desired name. The extension of the saved label file is "TDD". For merge print, specify the TDD file in the JDF file.

#### *Creating a Text Item File*

A text item file is a file of character data to be printed. Arrange the file by following the steps below.

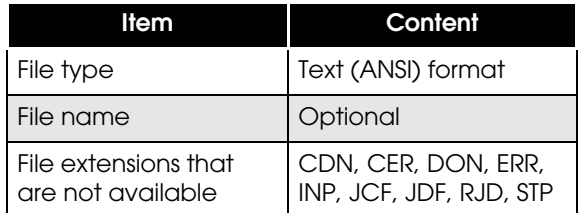

#### *How to write a Text Item File*

Item ID = FILE(TAB) Image file path

Alphanumeric character, "-," and "\_" are available (case-independent). If you input other characters than those, an error occurs.

For the file path, write a file path of the file in which binary data to be replaced is written. A BMP, JPEG, TIFF, PNG file is specified for a image file.

#### **Text Item File example (print3.dat)**

```
IMAGE=FILE(TAB)C:\data\cat.bmp
```
#### *Setting the JDF file*

Setting the JDF file is the same as the merge print for text. See [page 57.](#page-56-0)

## **Merge print of text / barcode / image item**

Merge print of text, barcode and image items is available in one label file. In this case, a text item file is written in together with a barcode item.

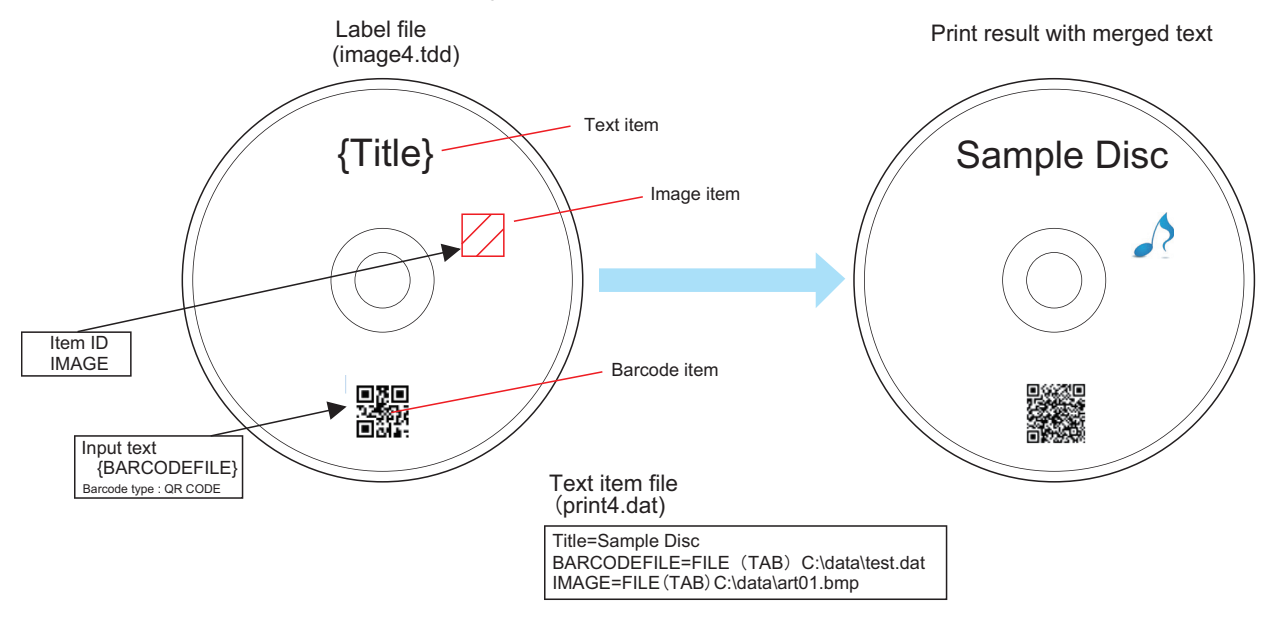

## STF File

The STF file (TDBStatus.txt) is a file for sending PP-100/N/AP status to your cooperative application. The STF file includes the following information; job ID, the number of published discs, job status, error code, the number of discs in the stacker, ink level, and so on.

- ❏ When a publishing machine has been registered using EPSON Total Disc Setup, TD Bridge creates the STF file automatically.
- ❏ The STF file is updated every five seconds while TD Bridge is activating. The update has no relation to whether your cooperative application is started or not.
- ❏ Once the STF file is created, the file is not deleted even after exiting TD Bridge.
- ❏ The STF file cannot be updated while it is opened by another application. Therefore, the STF file must be closed as soon as the application finished to read the file.
- ❏ Jobs created from EPSON Total Disc Maker without using TD Bridge are not written in the STF file.
- ❏ The ink level information is not suitable for calculating the number of sheets that are printable with the remaining ink because the information changes each time ink is consumed by automatic cleaning.

## **STF File Status Transition**

The contents of a STF file changes four times with the progress of the job; before accepting a job, preprocessing the job, processing the job, and after completion of the job. Some statuses will not appear with some models. For the details, see [page 68](#page-67-0).

(1) Before accepting a job (2) Preprocessing the job (3) Processing/Waiting for processing (4) After completion of a job

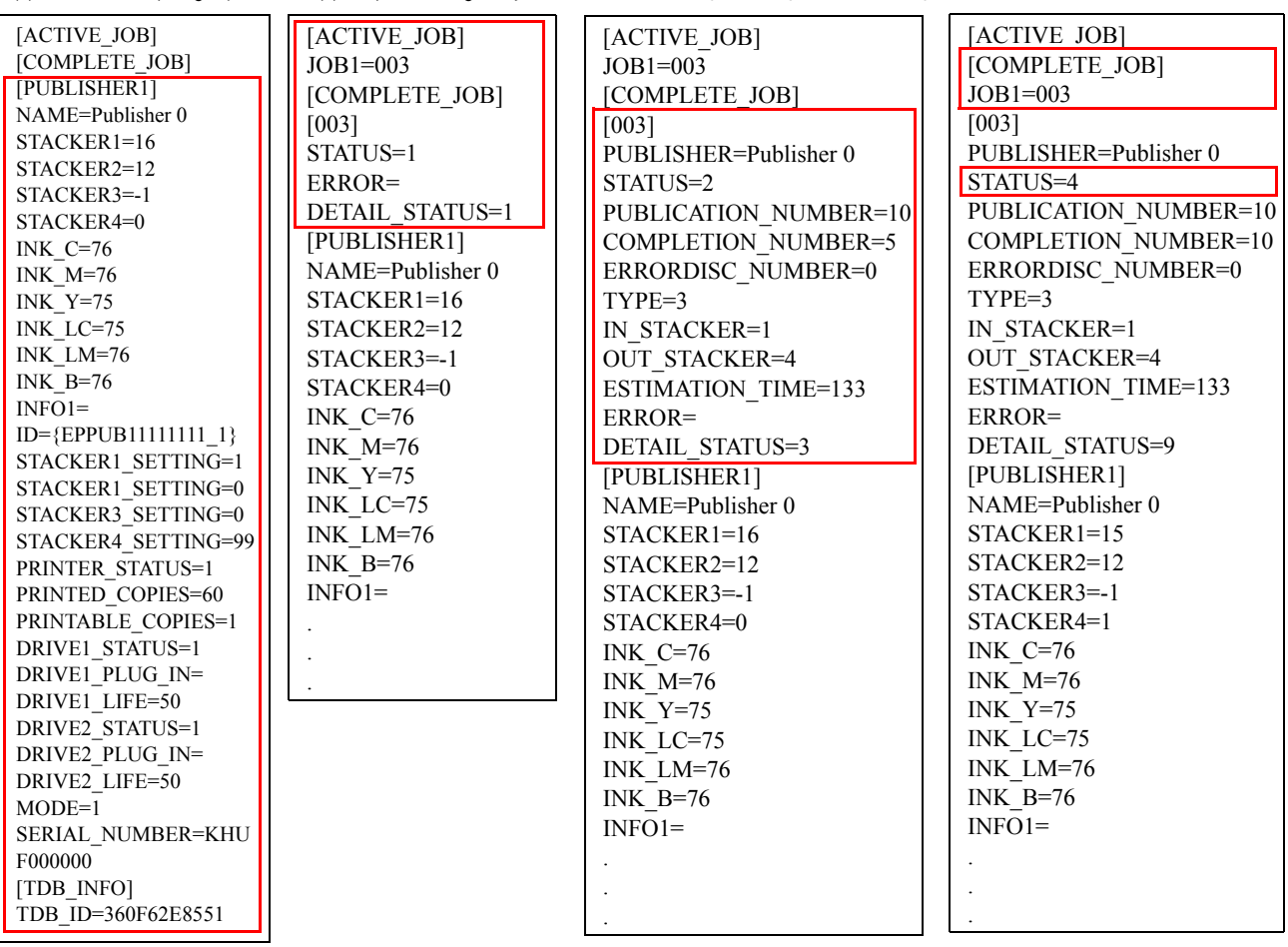

(1) The status of the connected PP-100/N/AP is written under [PUBLISHER1].

(2) When a job is received, a JOB\_ID is generated in [ACTIVE JOB]. (If a JOB\_ID is not specified in the linked application, TD Bridge will automatically assign a number. The automatically assigned number will be the system date (yyyymmddhhmmssSSS) at the time the JDF file extension is converted to RJD.) A [JOB\_ID] will also be generated (003 in this example), and "STATUS=1", "ERROR=", and "DETAIL STATUS=1" will appear during job preprocessing. "PUBLISHER1" always appears below the job.

(3) While the job is being processed or being put in standby, all of the job statuses are added under the job ID.

(4) The job ID under the (ACTIVE JOB) is deleted, and then the job ID is added under the (COMPLETE JOB). The job ID information is deleted when the job is deleted.

## <span id="page-67-0"></span>**STF File Status**

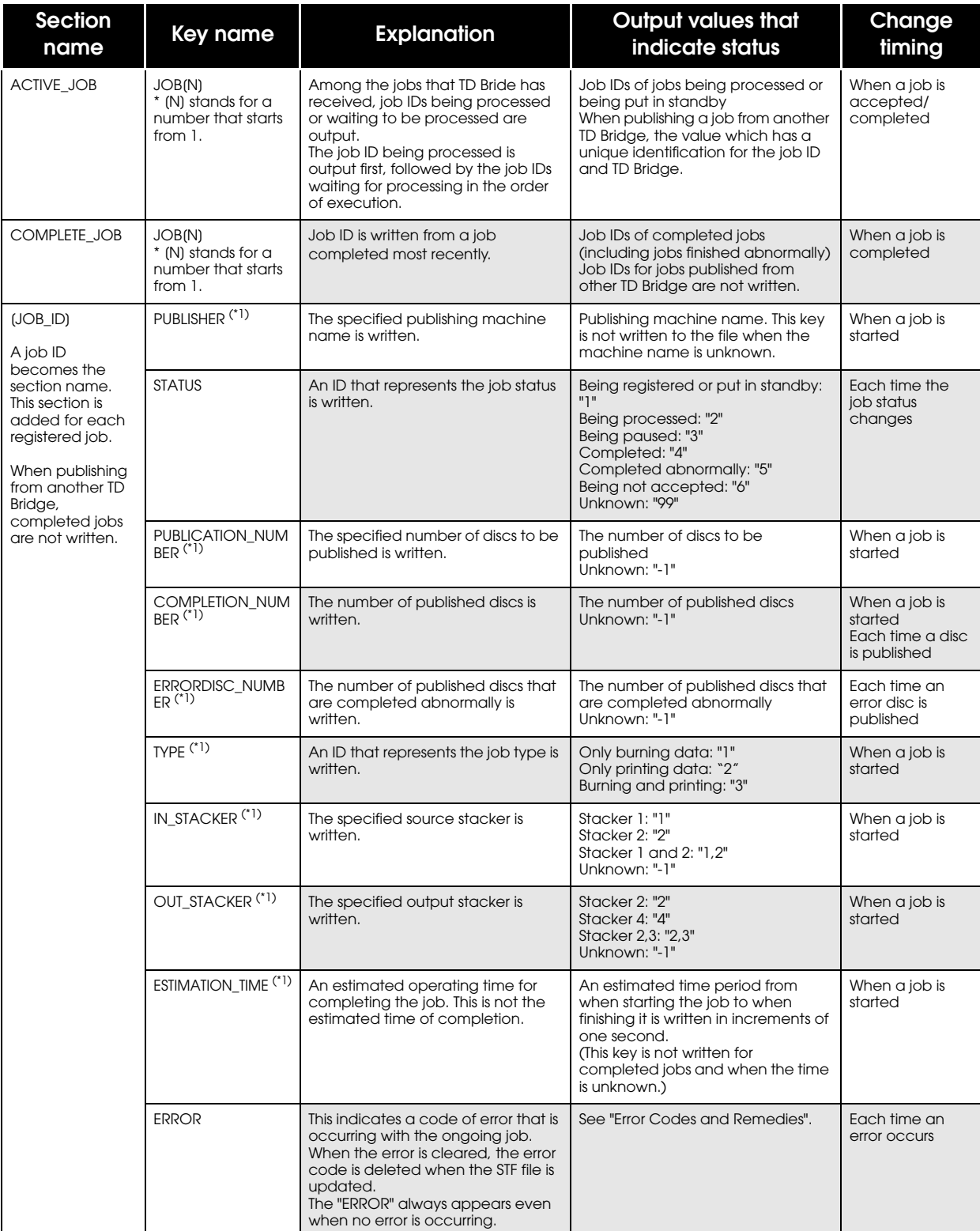

The table below lists the contents (job statuses) written in the STF file.

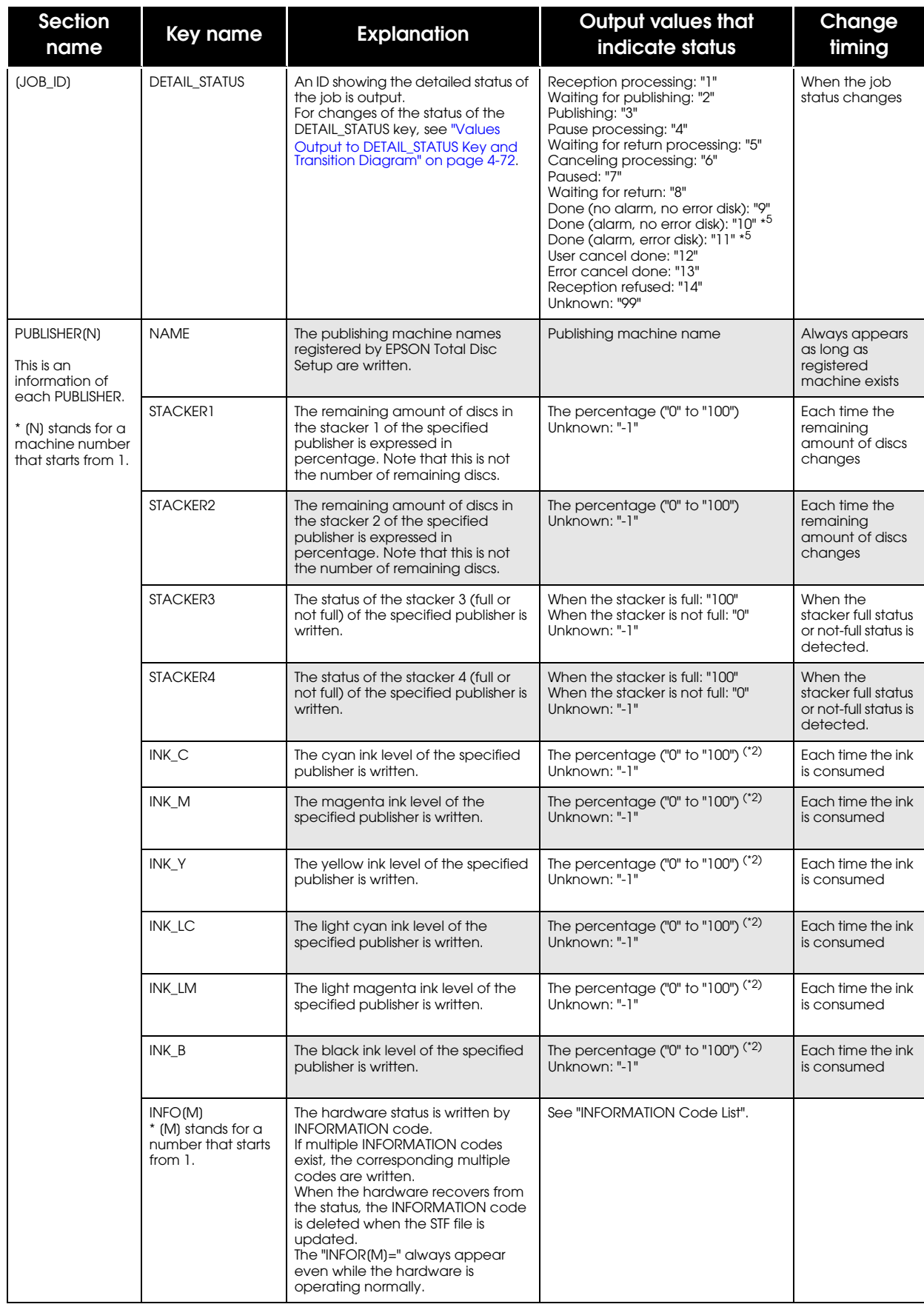

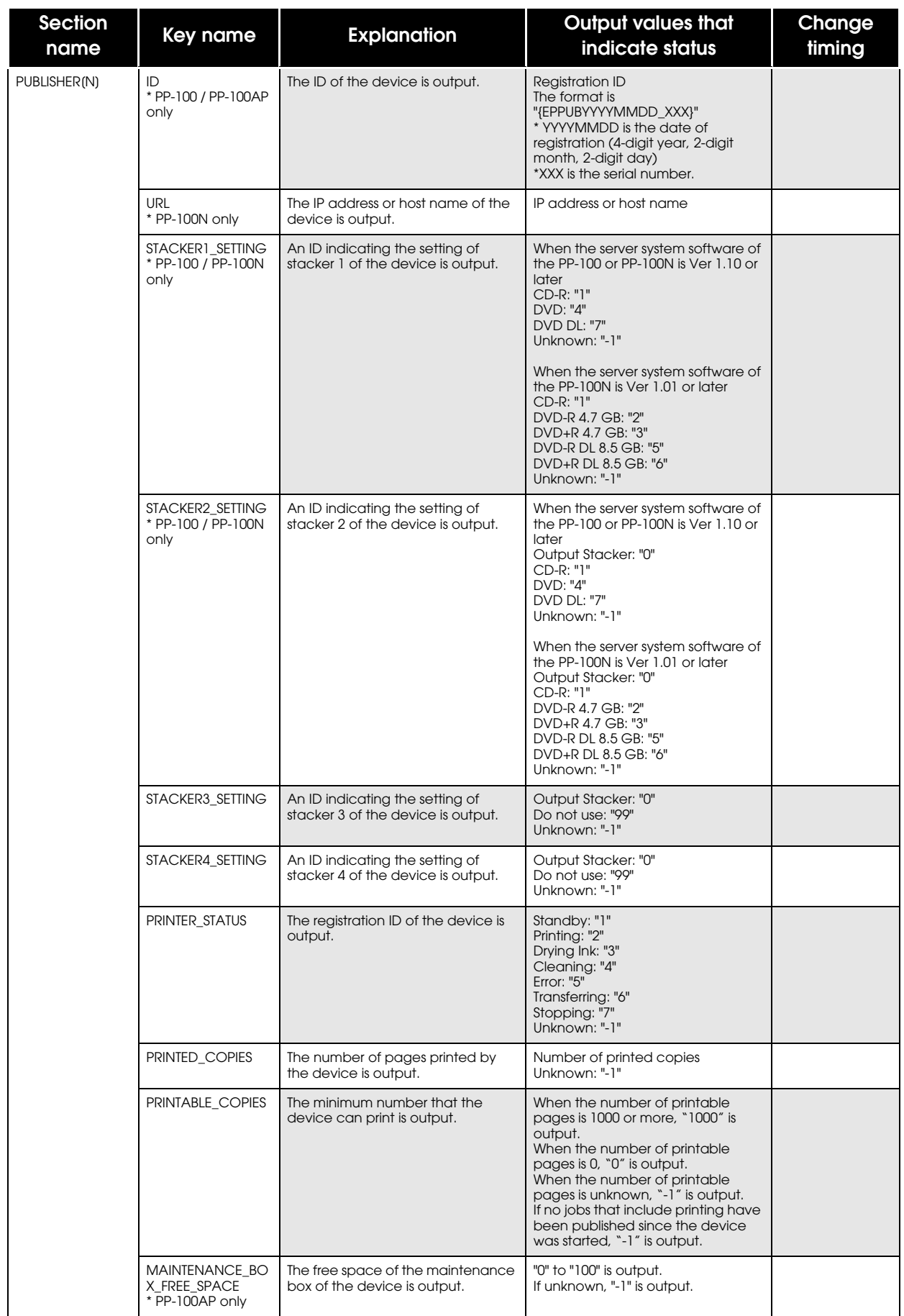

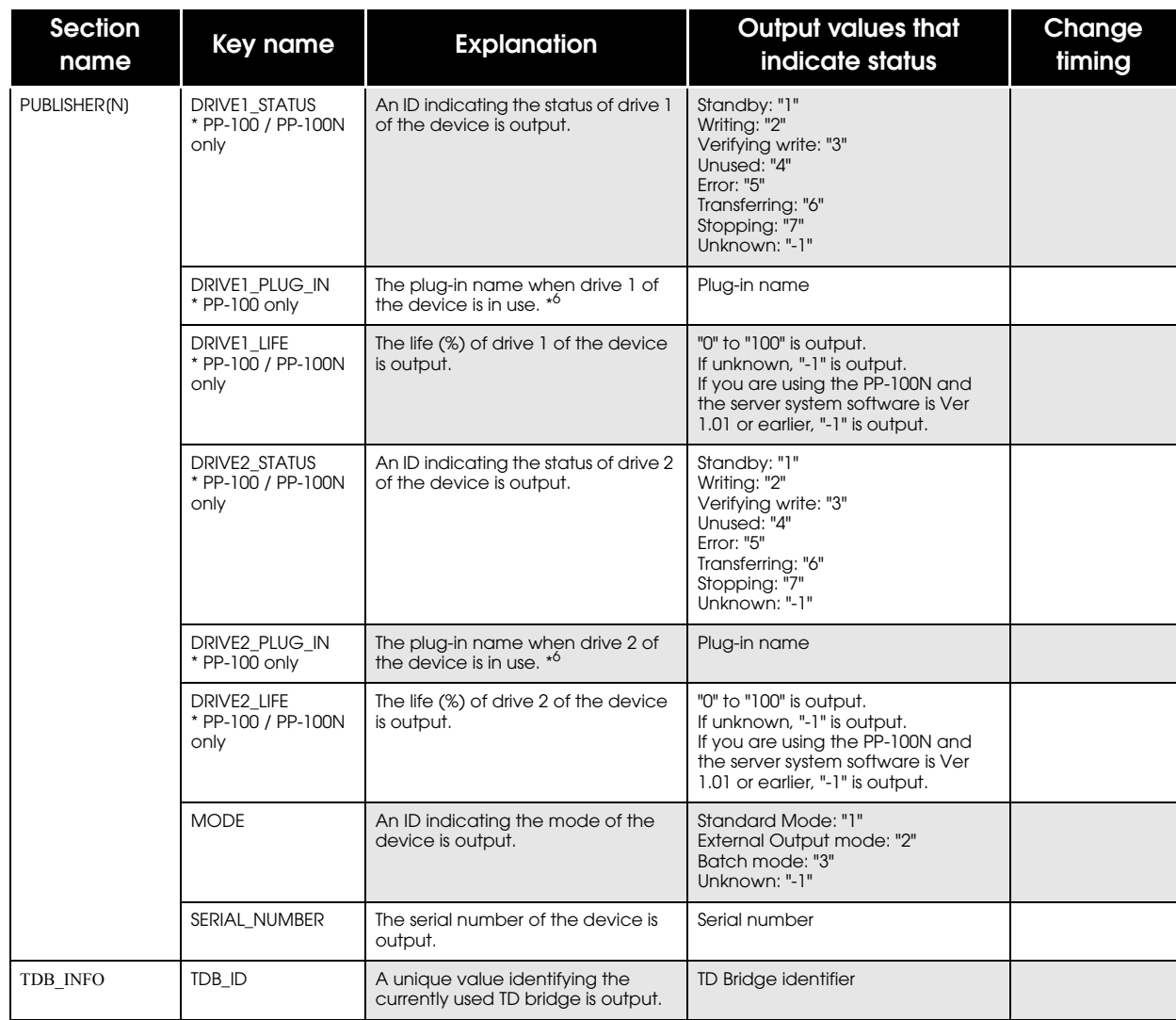

\*1 These keys are not written on the lists when the JDF file was not accepted or when publishing has not been completed.

- \*2 "0" indicates that the ink cartridge needs to be replaced.
- \*3 When the user cancel a job, "4" is set even if no disc is published yet.
- \*4 When an error occurs, "5" is set even when discs are already published and the COMPLETION\_NUMBER is more than 1.
- \*5 The content of a warning can be checked in Total Disc Monitor.
- \*6 For the details on plug-ins, see "Total Disc Maker Plug-in Technical Reference Guide".

#### <span id="page-71-0"></span>*Values Output to DETAIL\_STATUS Key and Transition Diagram*

 $\circled{2}$ 

The DETAIL\_STATUS key provides the detailed status of a job. The timing of changes to values output to the DETAIL\_STATUS key is shown below.

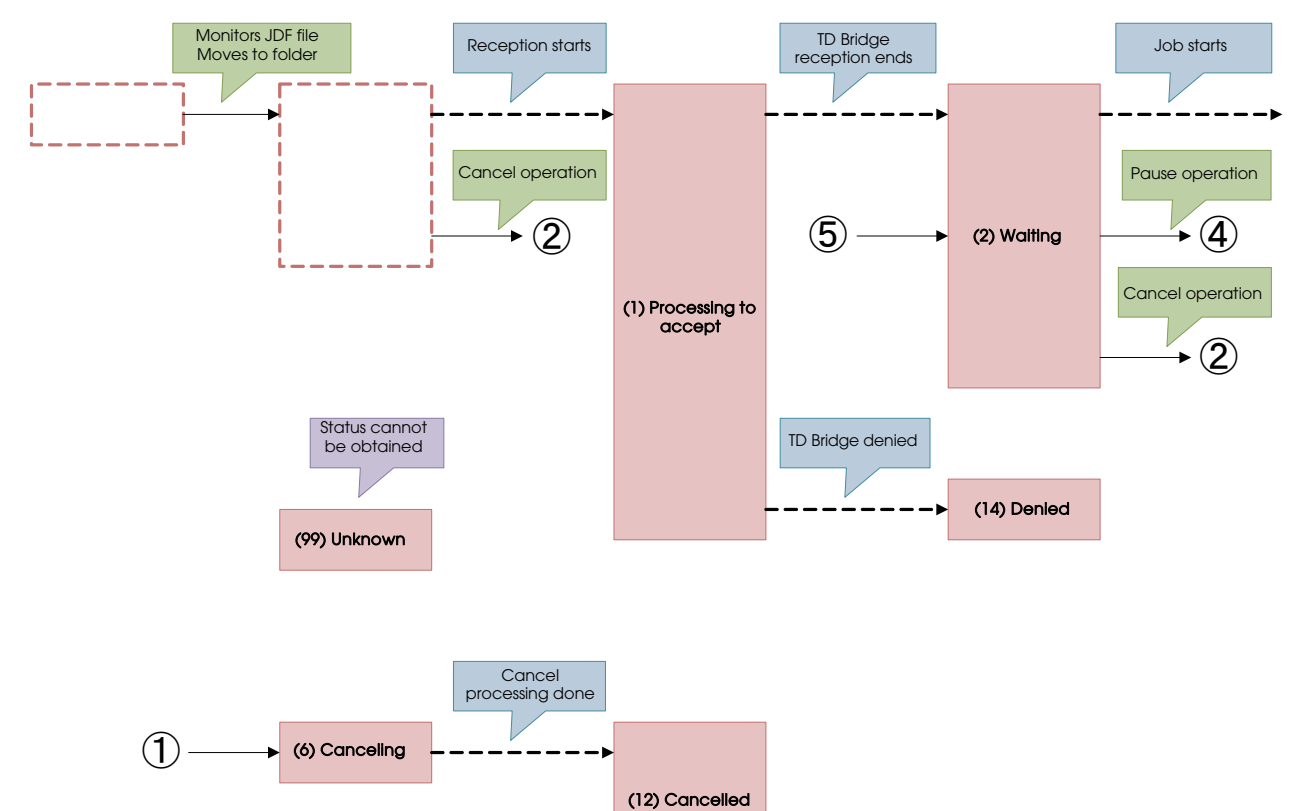

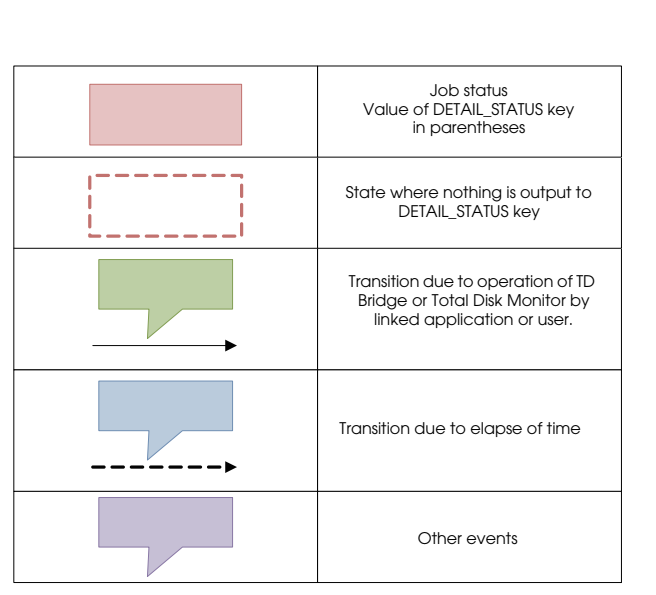
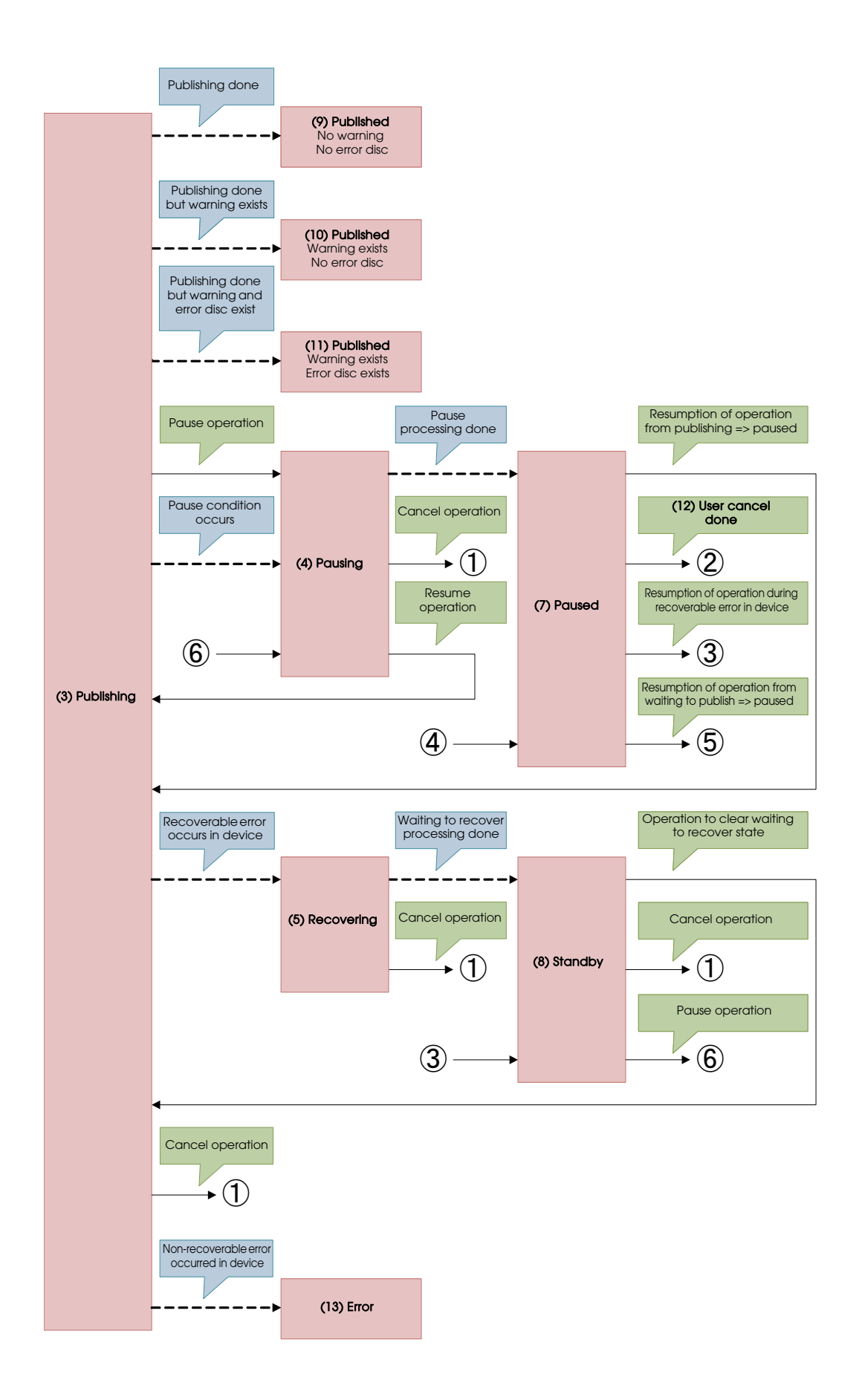

### **Error Codes and Remedies**

When an error occurs, the corresponding error code is recorded.

#### *List of Error Code before Accepting Jobs*

When any one of these error occurs while a job is being accepted, accepting the job is cancelled. The JDF file becomes ERR file, and the job status written in the STF file becomes "STATUS=6".

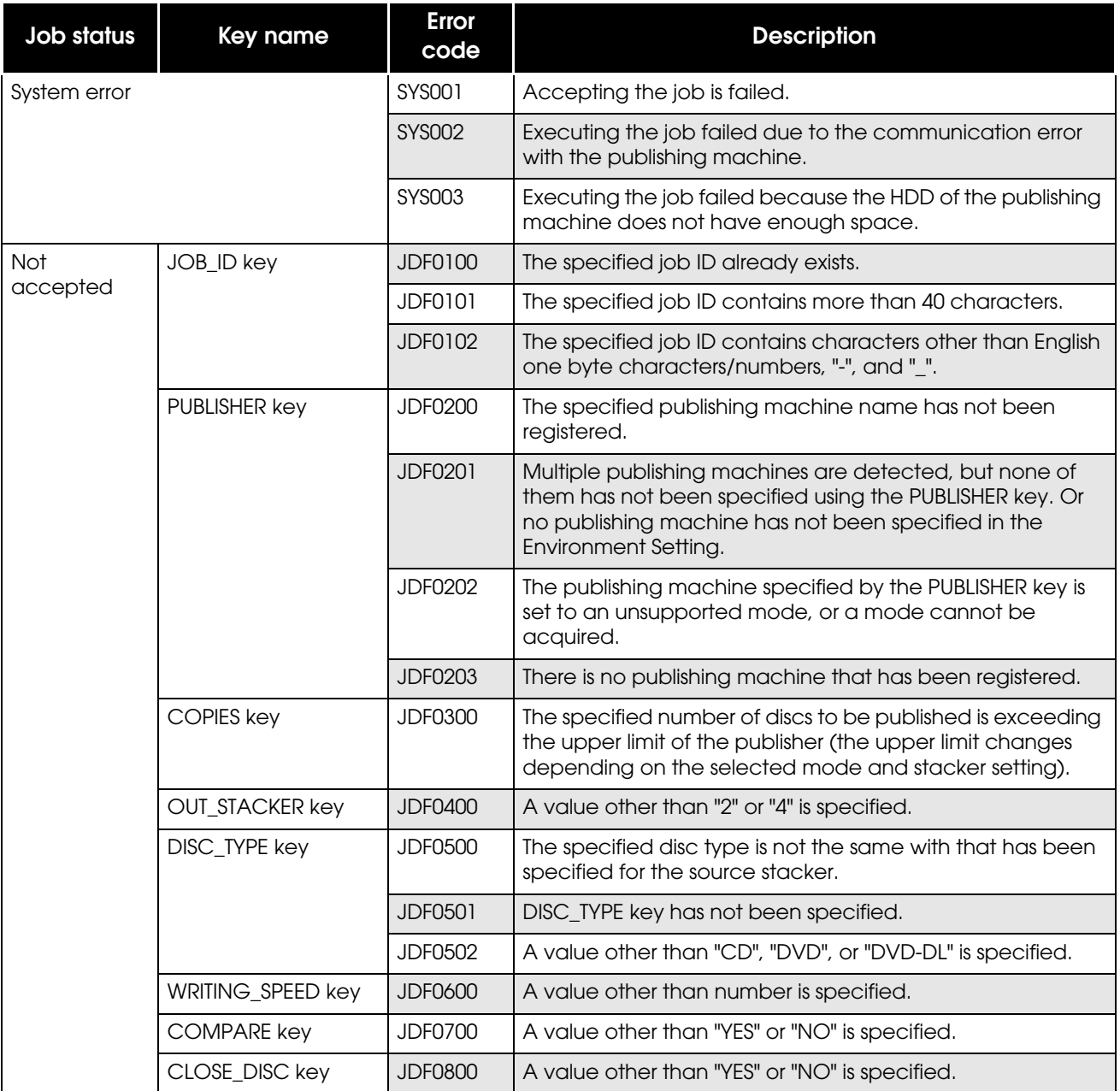

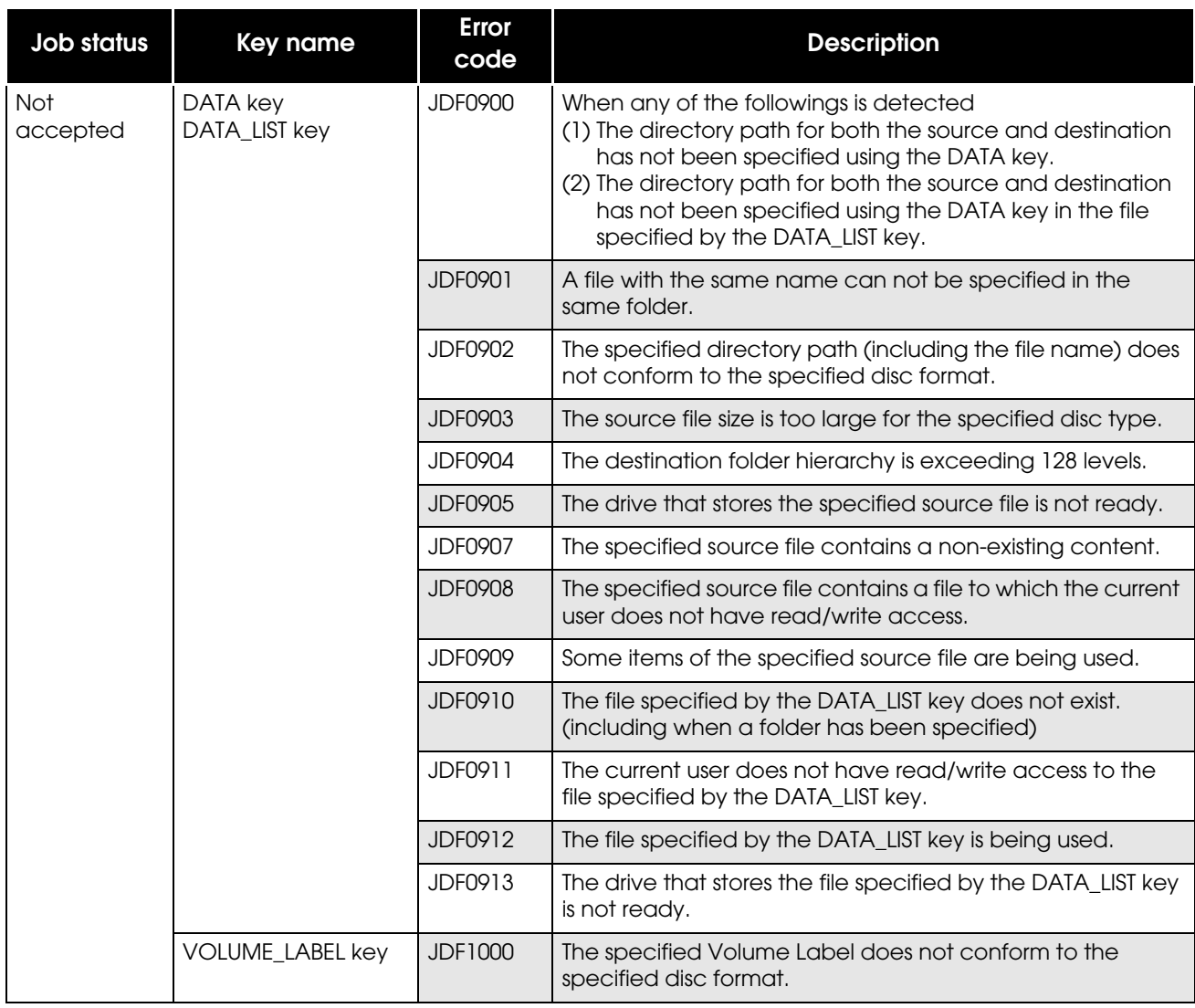

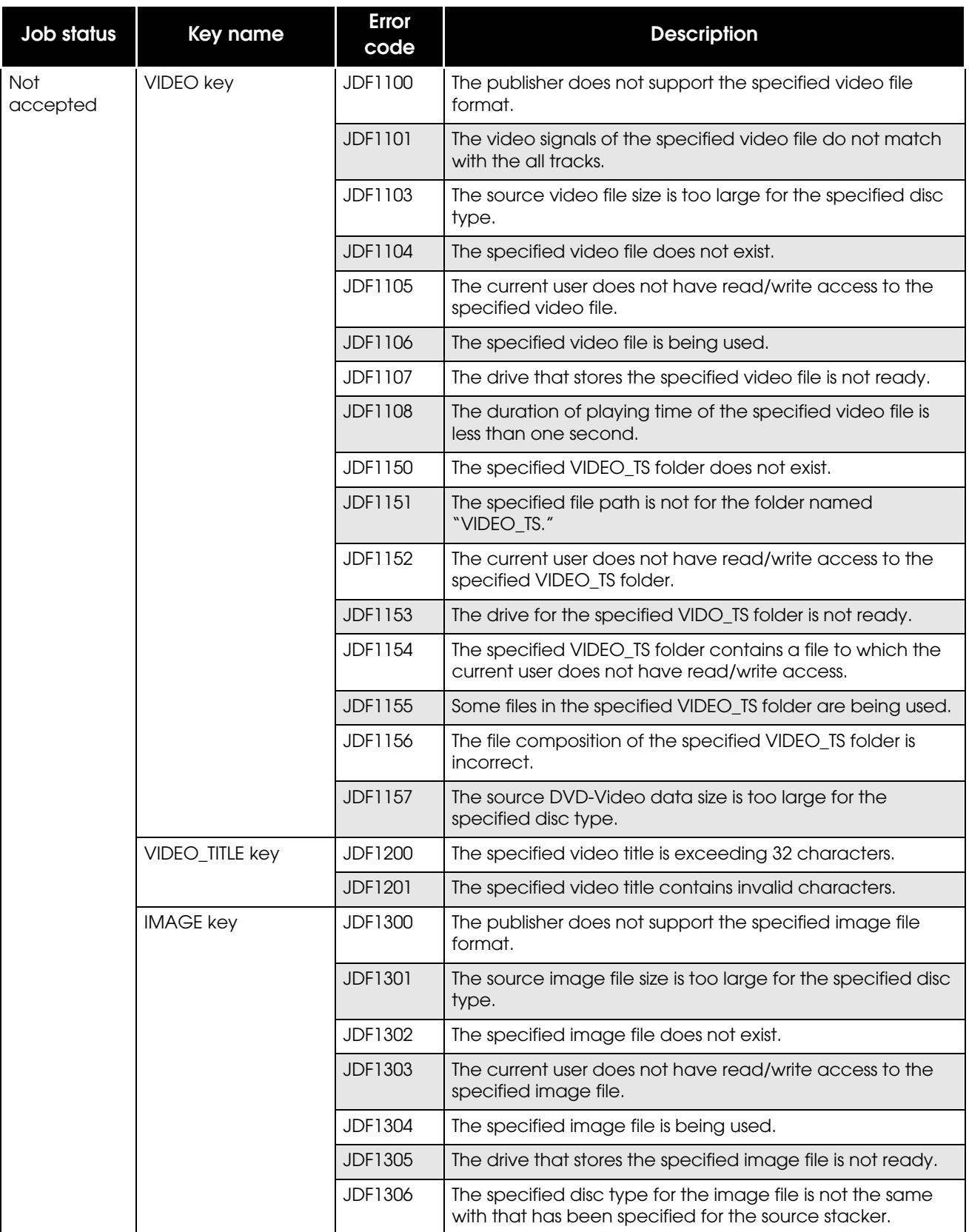

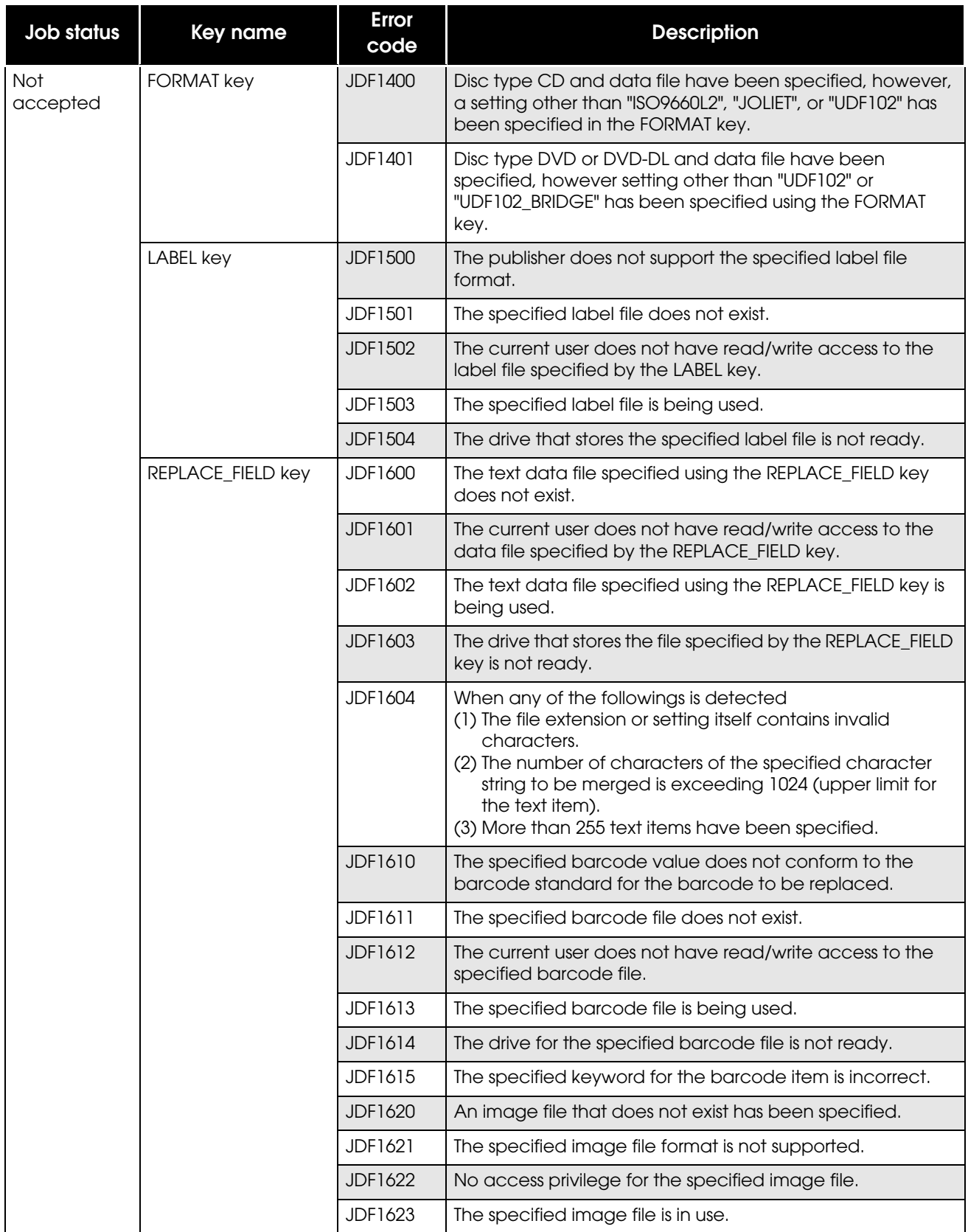

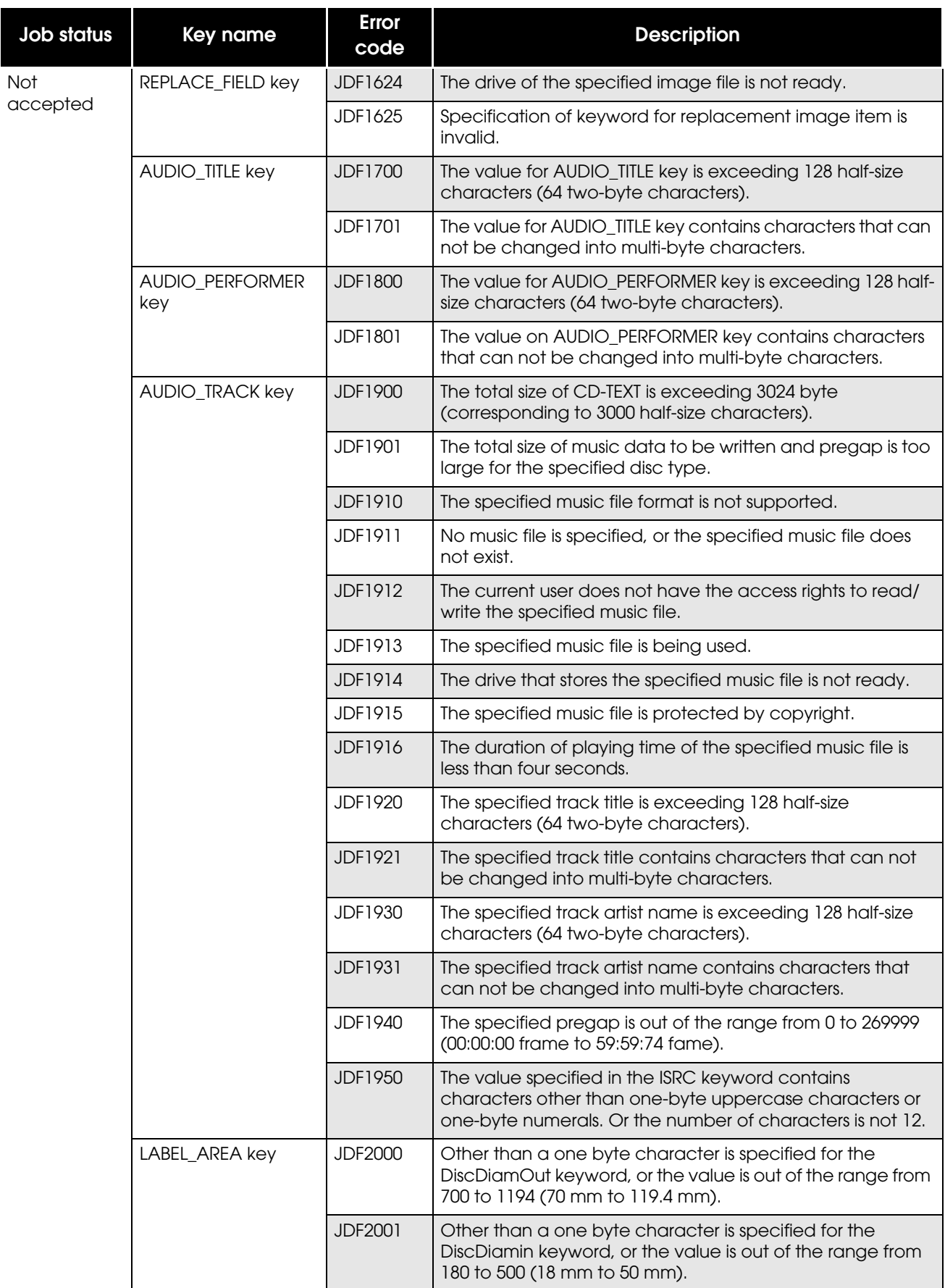

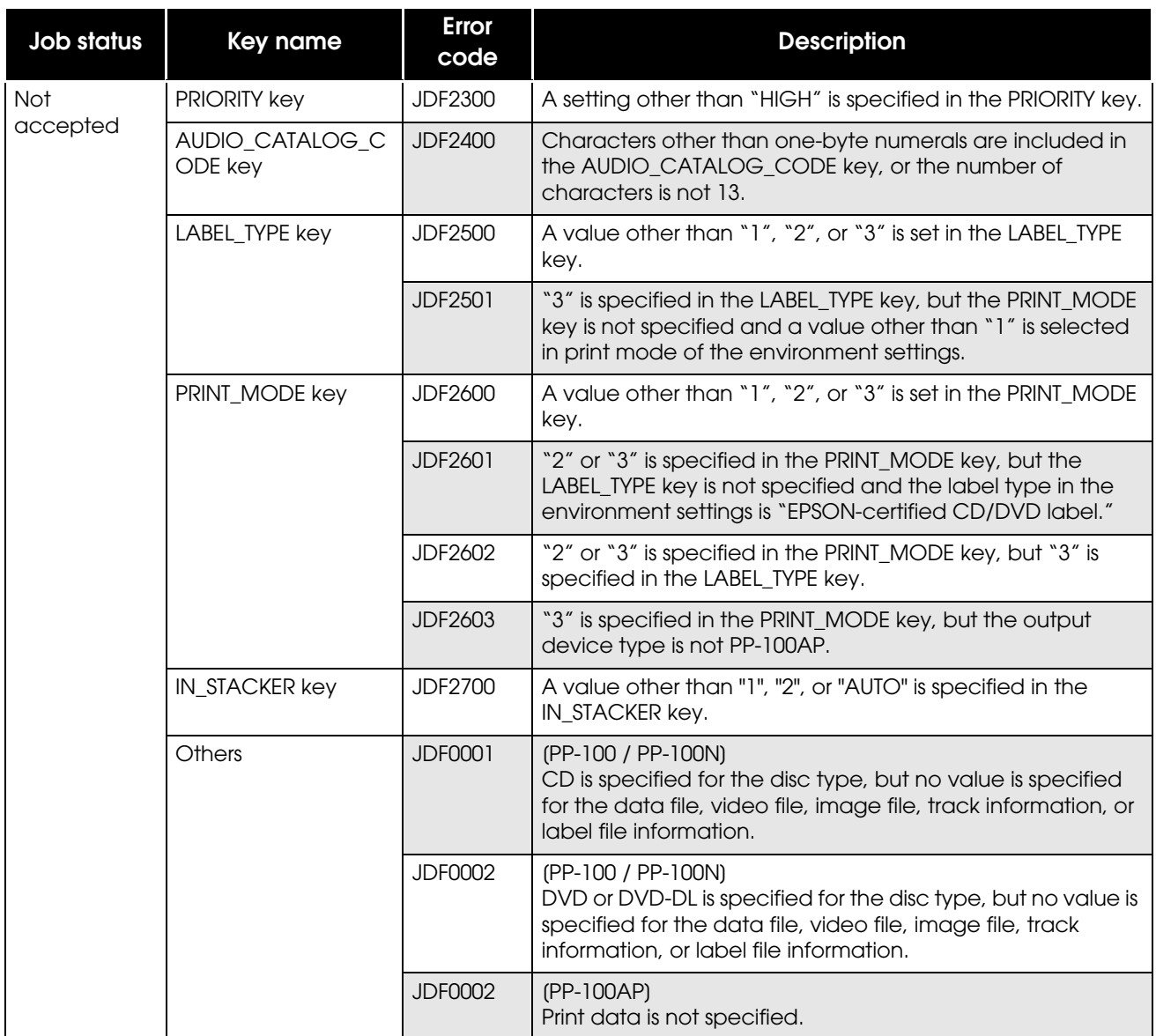

### *List of Error Codes after Accepting Jobs*

Handling of a job when an error occurs differs depending on the error type, The following explains about each error and the remedies.

Cancel: The job is cancelled. After eliminating the cause of the error, issue the job again.

Pause: The job is temporarily stopped. After eliminating the cause of the error, restart the job using EPSON Total Disc Monitor.

Automatic recover: The job is temporarily stopped. When the cause of the error is removed, the job is automatically resumed.

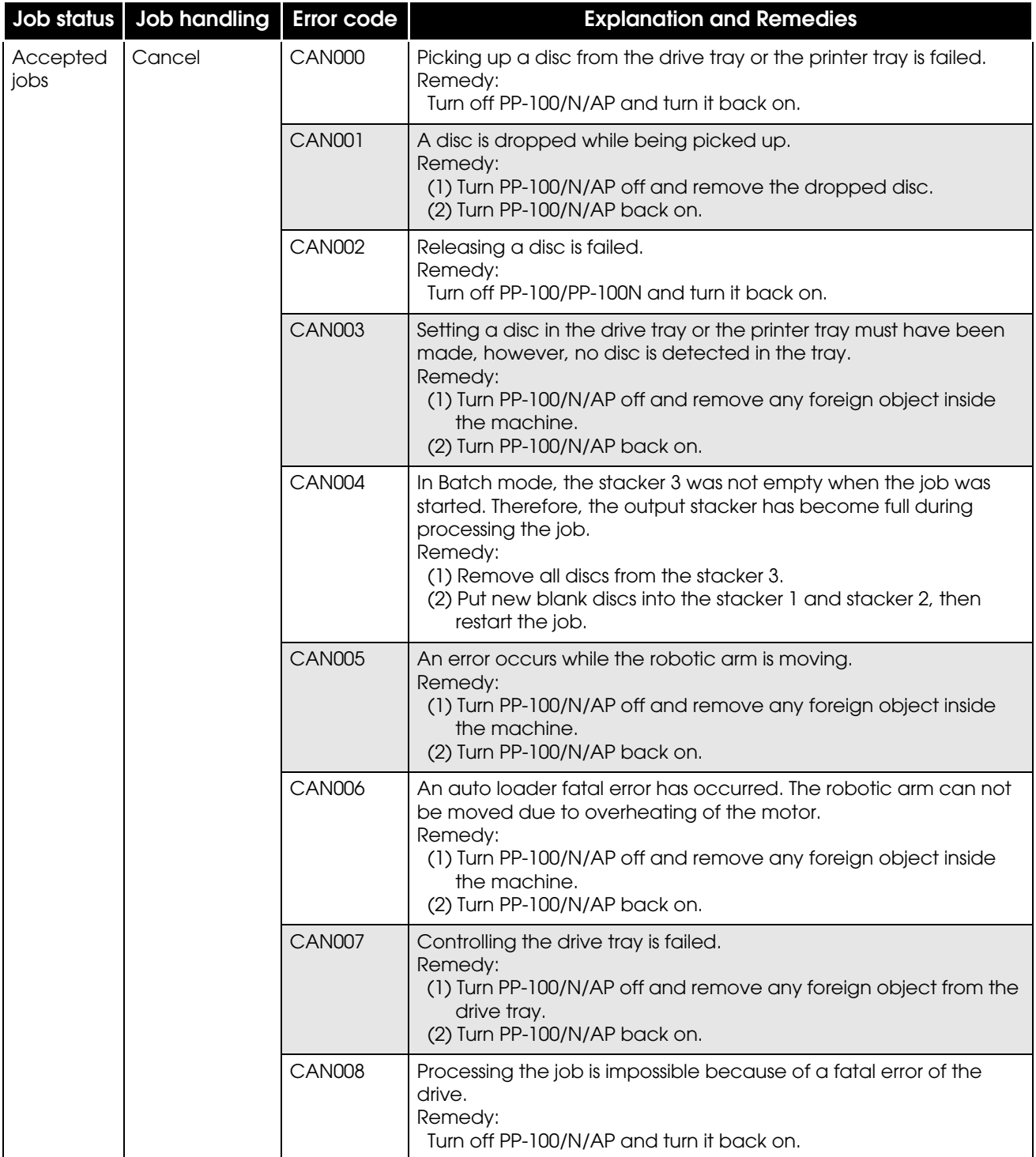

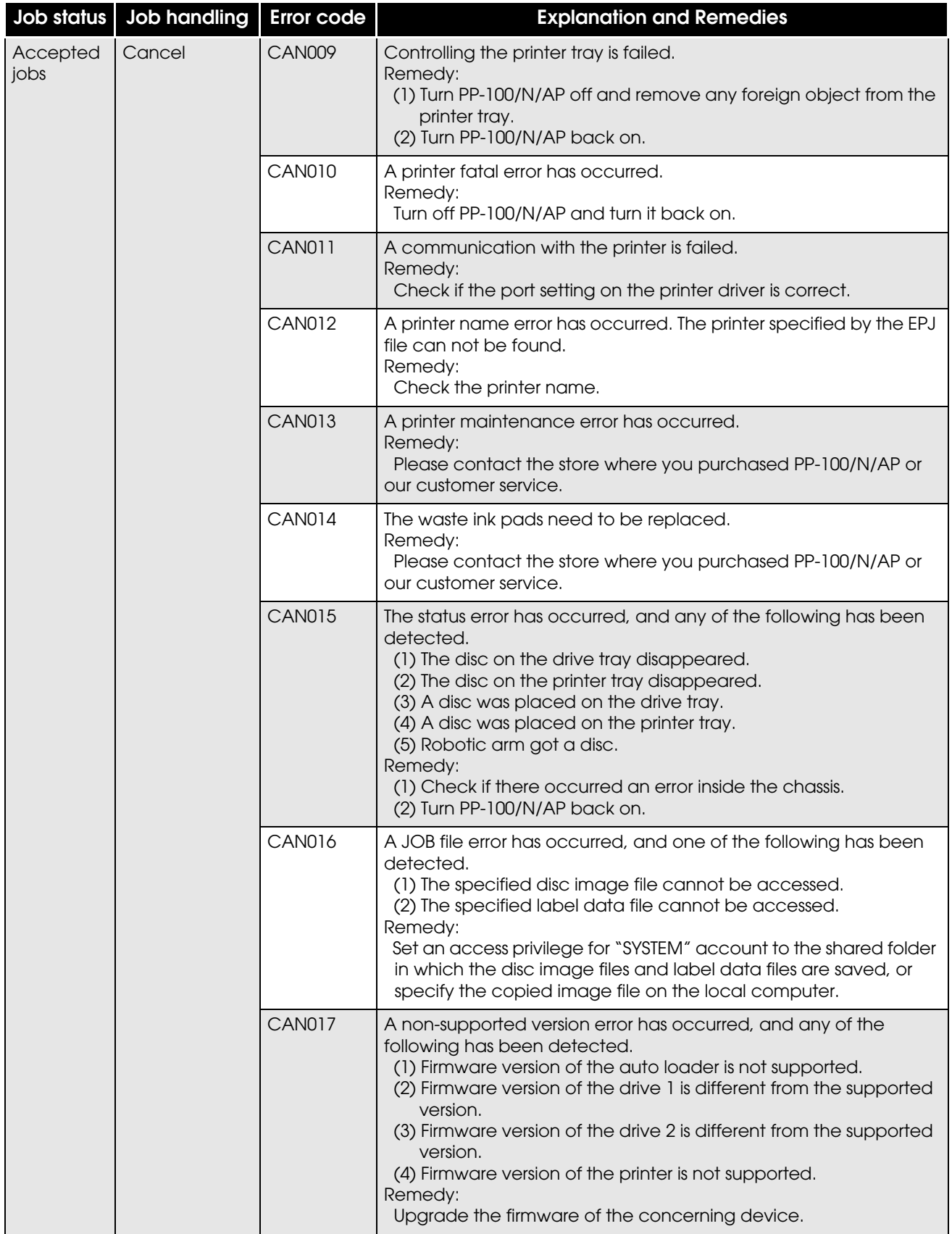

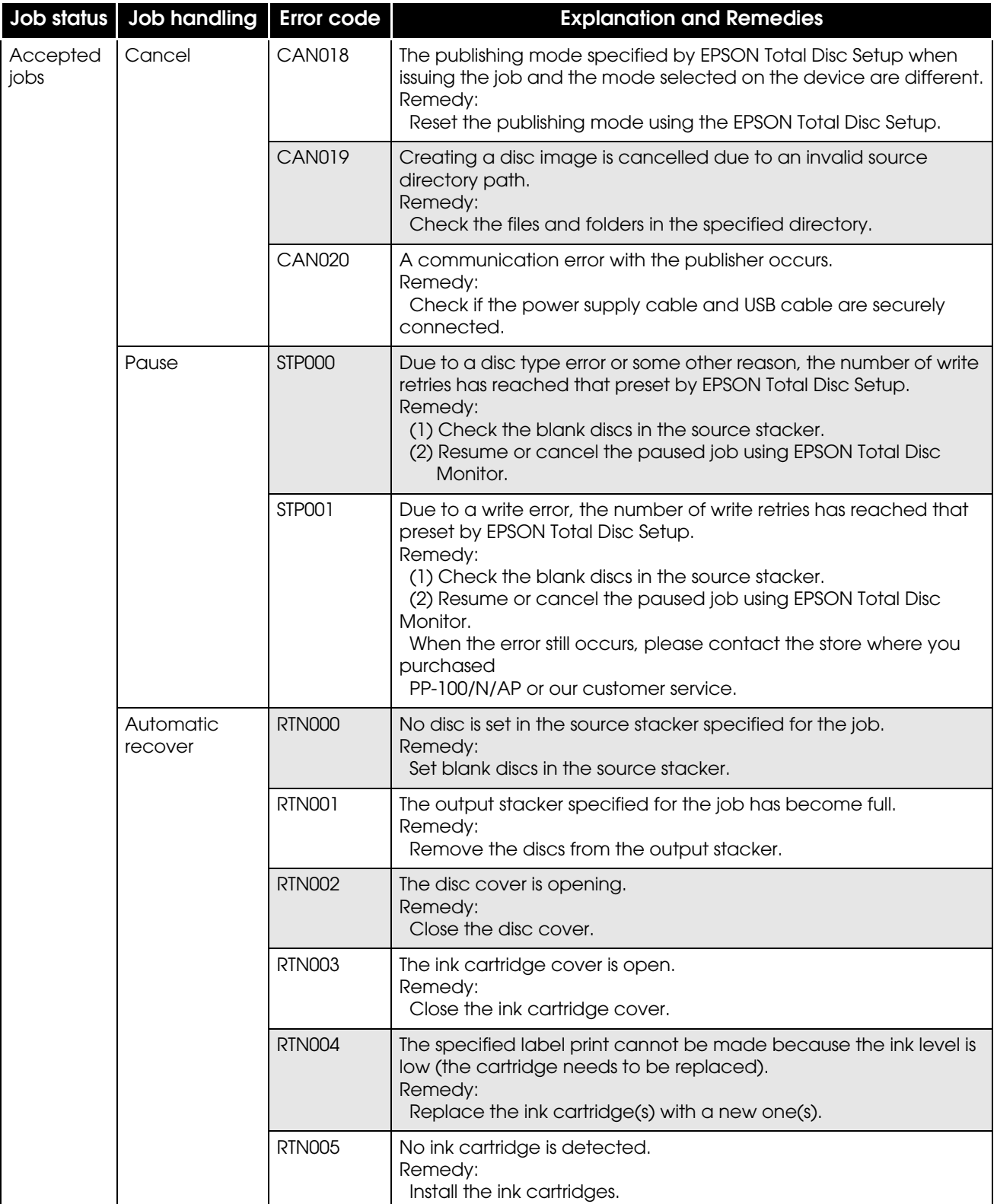

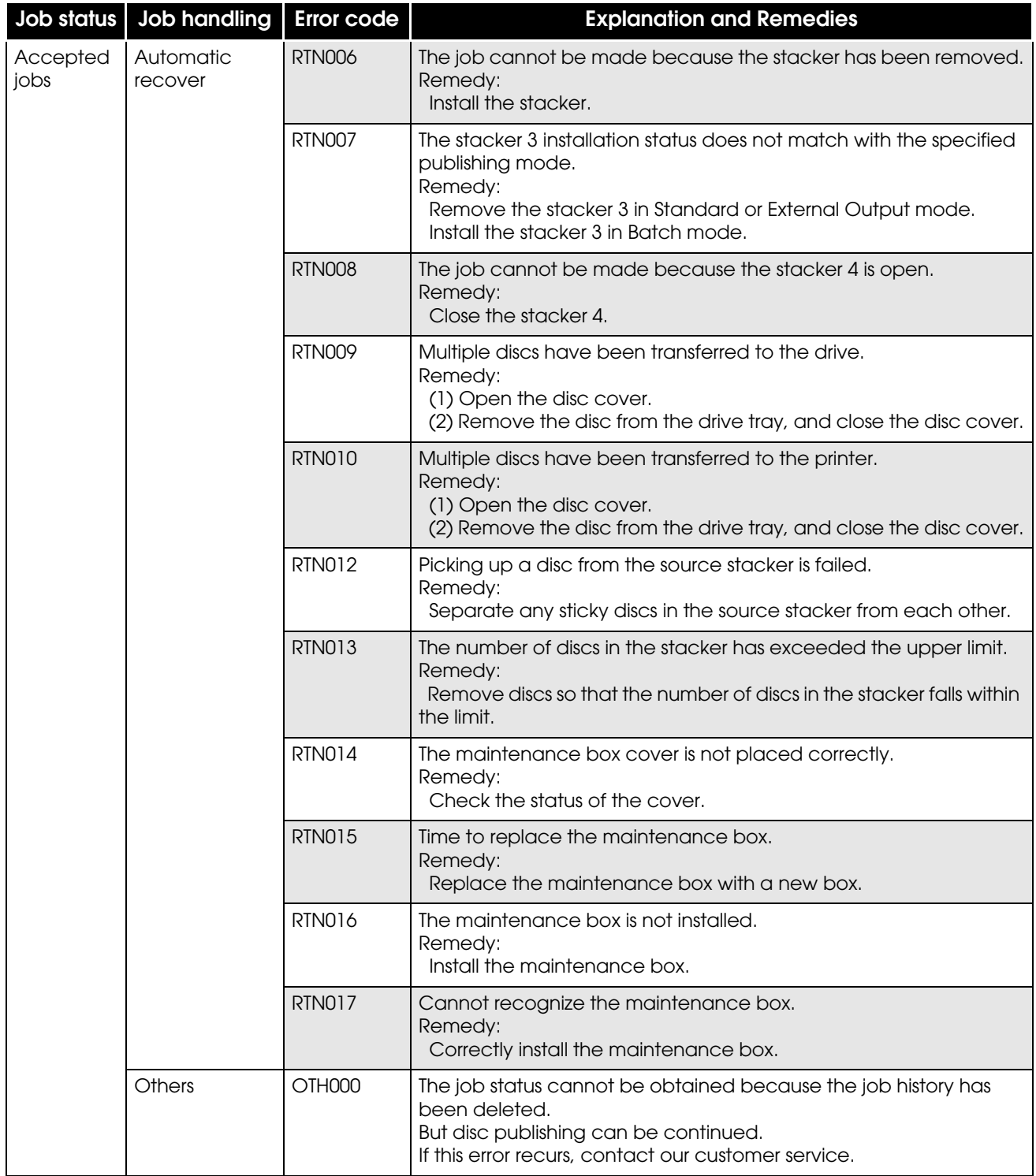

### **INFORMATION Code List**

The INFORMATION code represents the status of the registered PP-100/N/AP. When multiple statuses exist, the all corresponding codes appear.

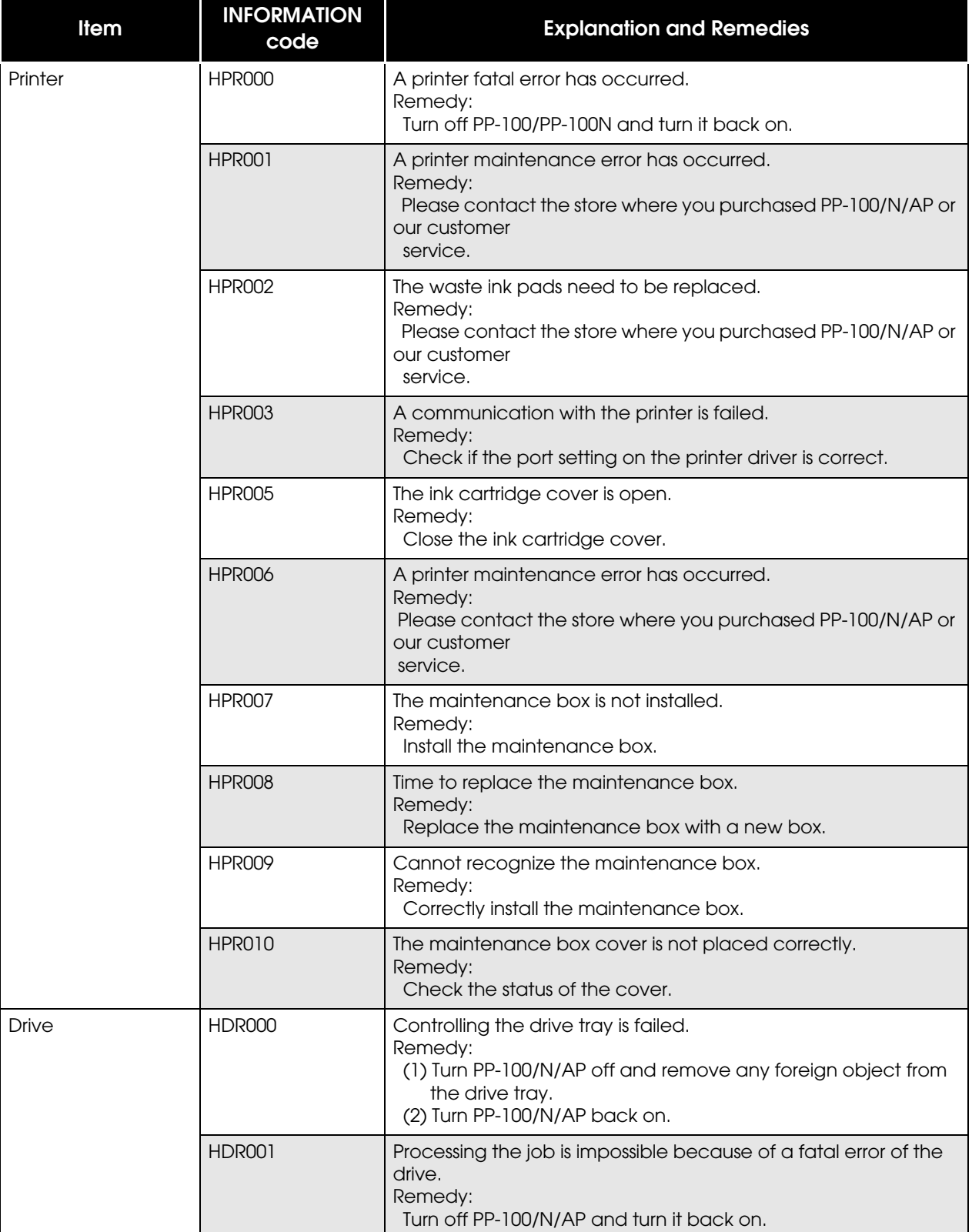

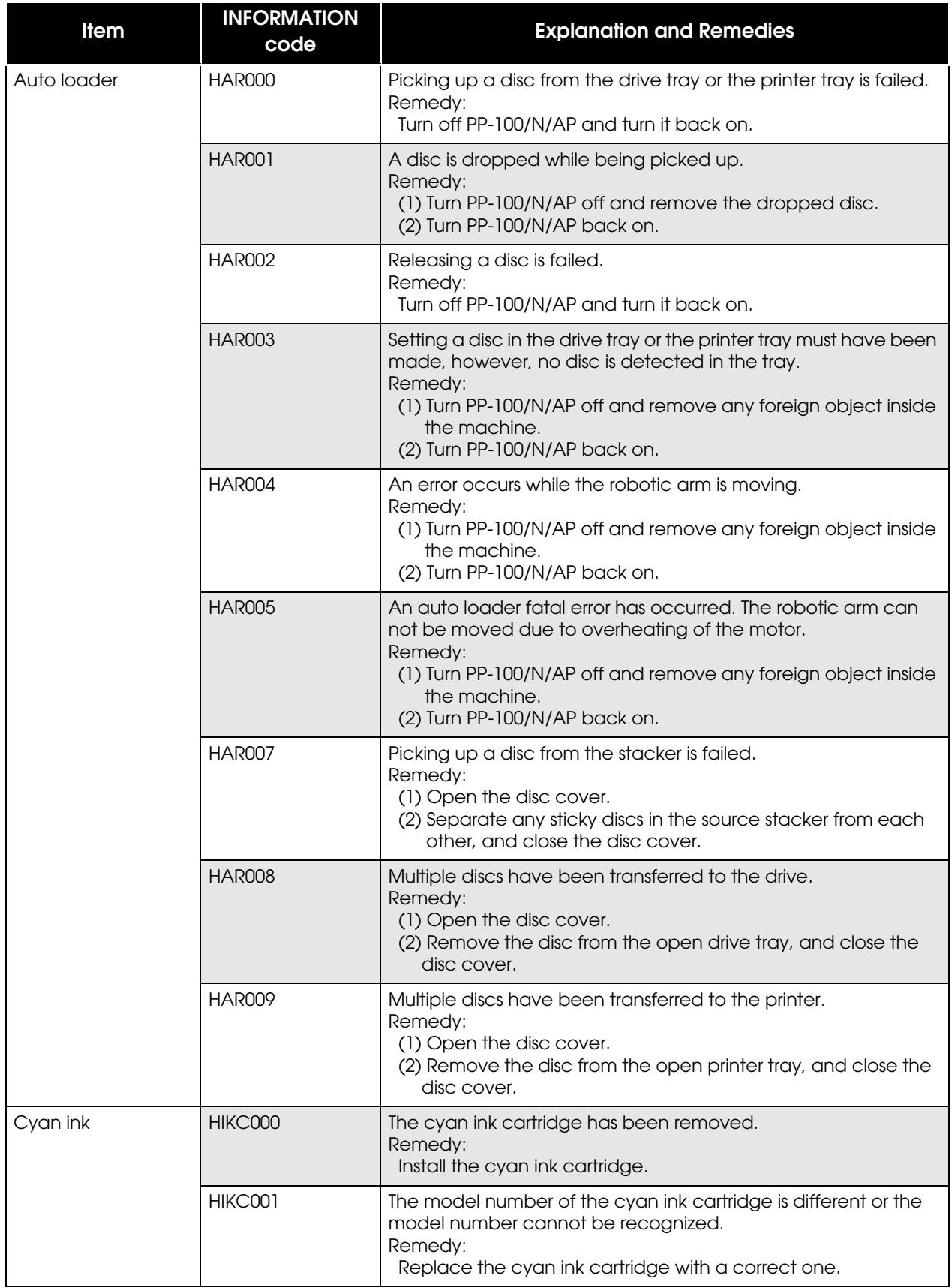

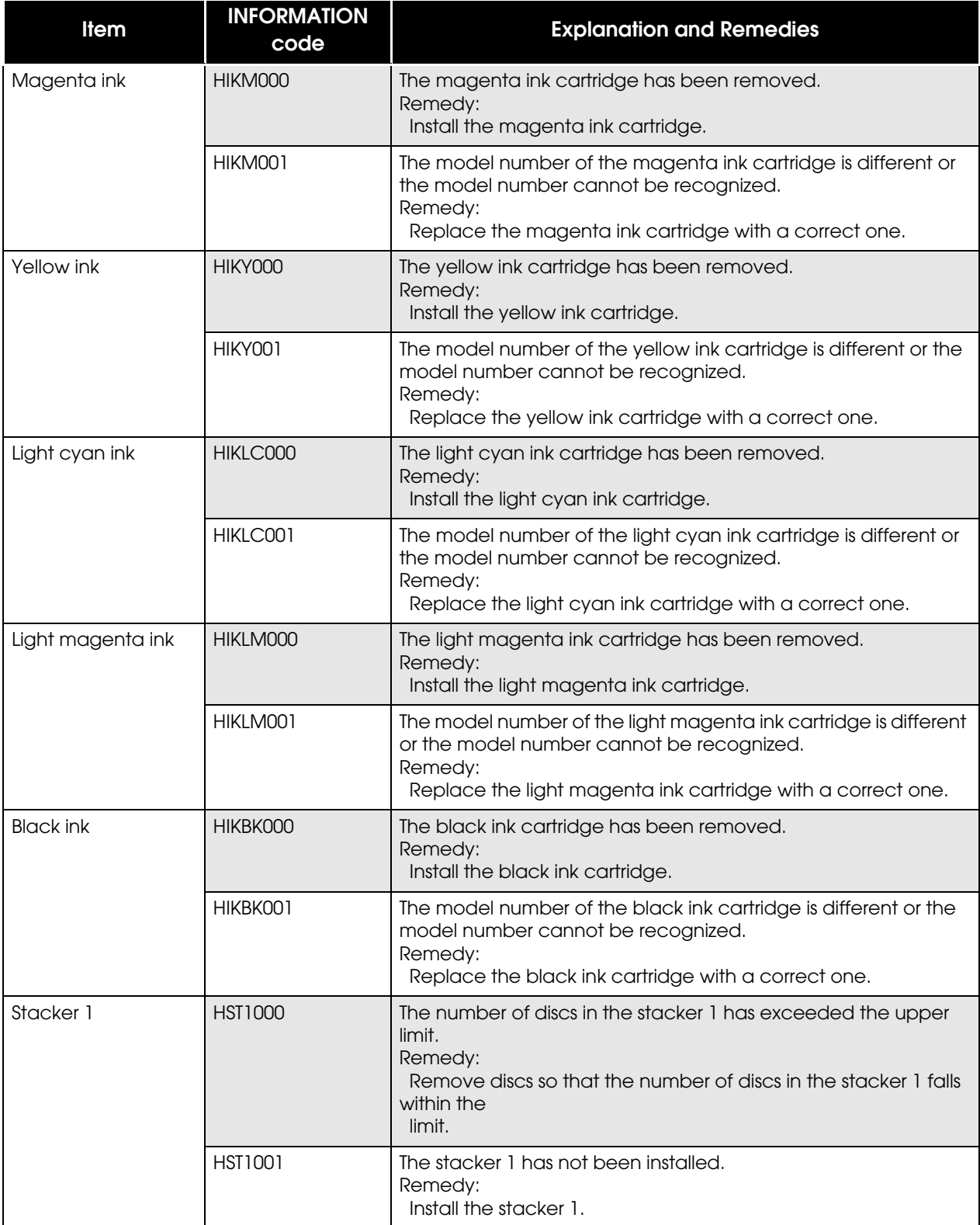

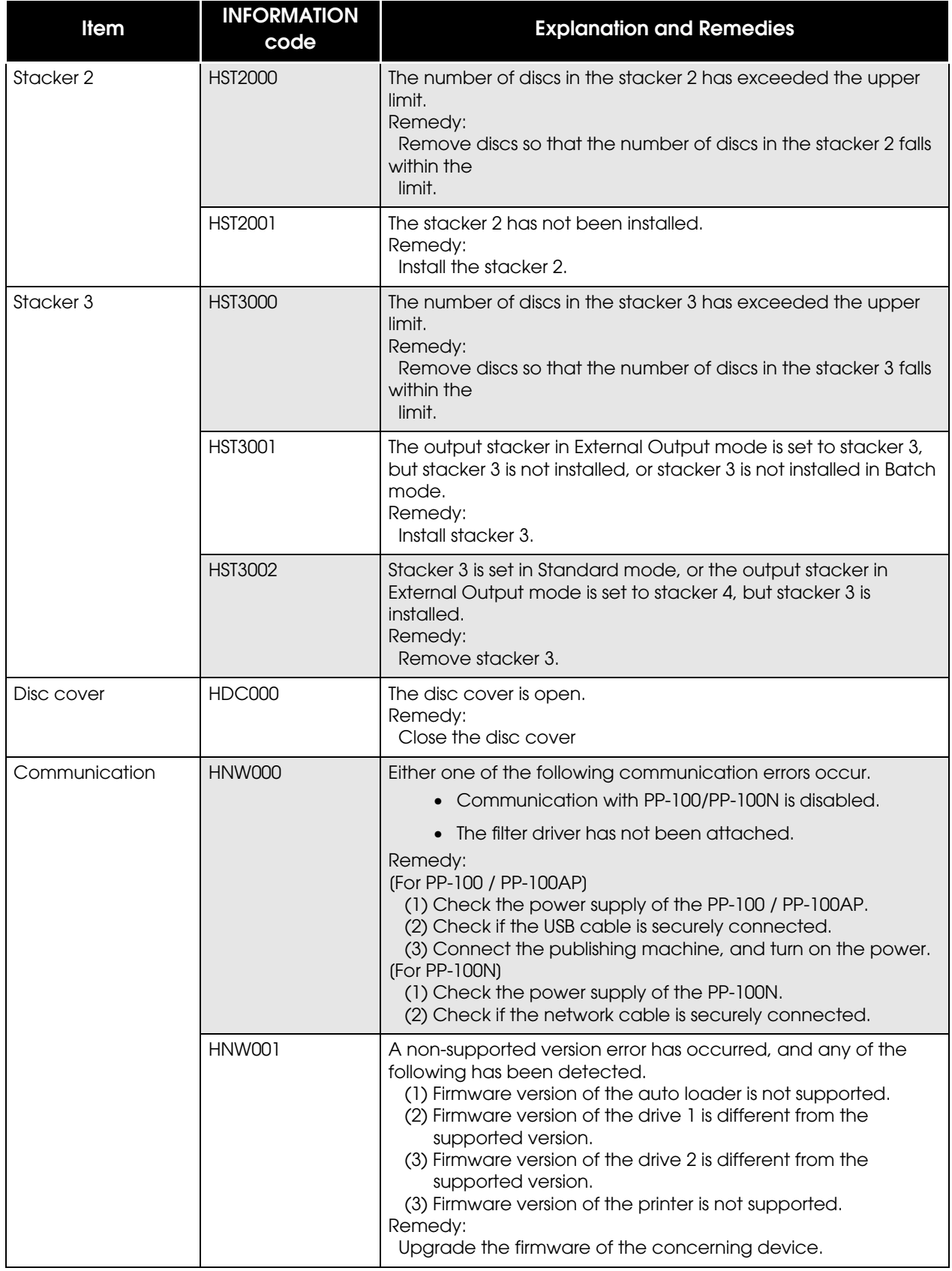

## JCF File

The JCF file is a file to give instructions for canceling an ongoing job or temporarily stopped job. This file needs to be created by your cooperative application. Specify a job ID of the job you want to cancel and move the file into the monitoring folder of TD Bridge. The specified job will be canceled.

- ❏ The file format is ANSI text format, however, specify JCF for the extension. Save the file under desired name.
- ❏ When the specified job is canceled or cannot be canceled due to an error, the file extension will change.
	- When the specified job is cancelled: CDN
	- When the specified job cannot be canceled: CER
- ❏ The file automatically moves from the monitoring folder to the log folder one or two hours after canceling is completed/failed. (See ["Log Function" on page 4-89](#page-88-0).)

### **JCF File Example**

#### demo. jcf file

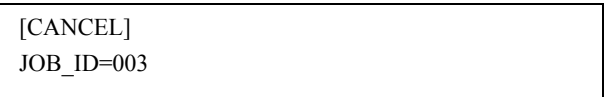

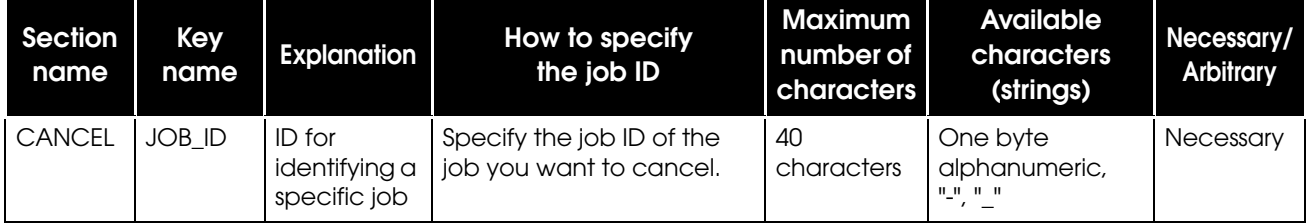

## <span id="page-88-0"></span>Log Function

- ❏ When a DON/ERR/CDN/CER file is in the monitoring folder (default: "Order"), the log folder is automatically created in the monitoring folder in one of two hours, and the DON/ERR/CDN/ CER file moves to the log folder.
- ❏ Folders of the creation date are created in the log folder, and folders of the creation time are created in the date folder automatically.
- ❏ The STF file is copied when the DON/ERR/CDN/CER file moves, and the copied STF file moves to the log folder.
- ❏ Date folder is deleted automatically after 7 days. The log folder is not deleted.

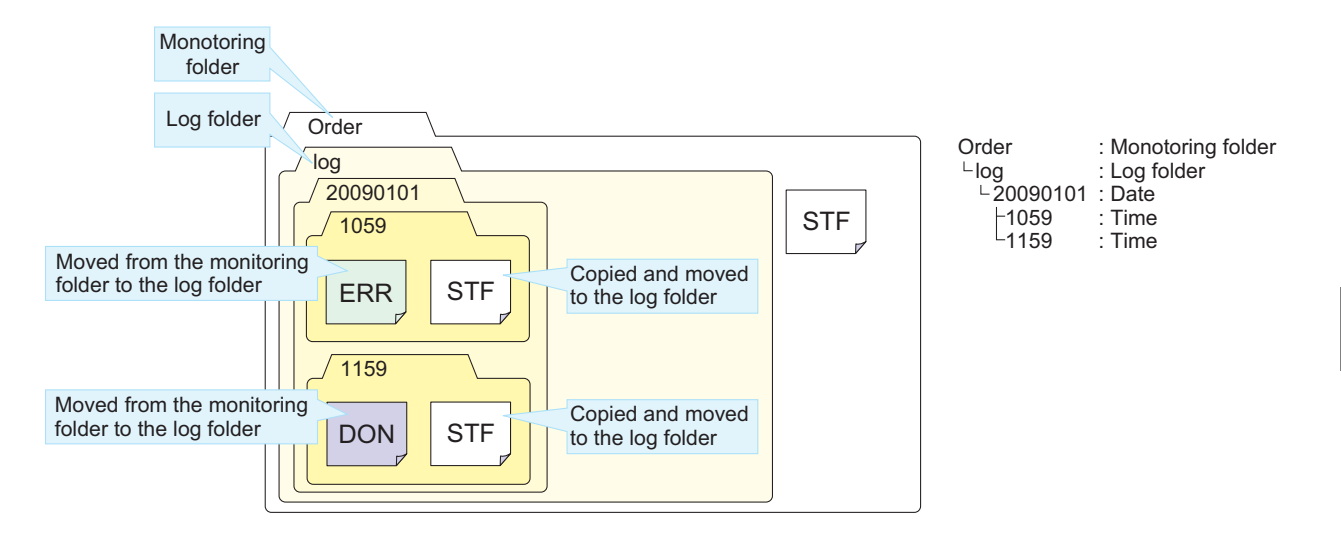

# Pop-up Message List

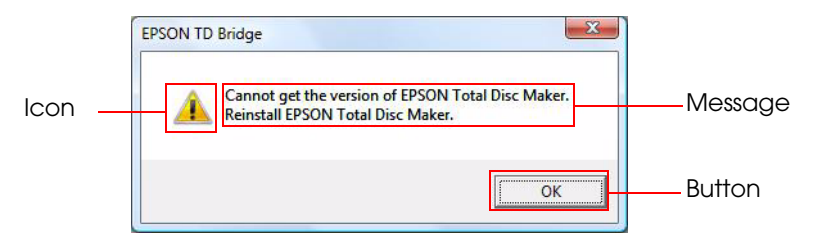

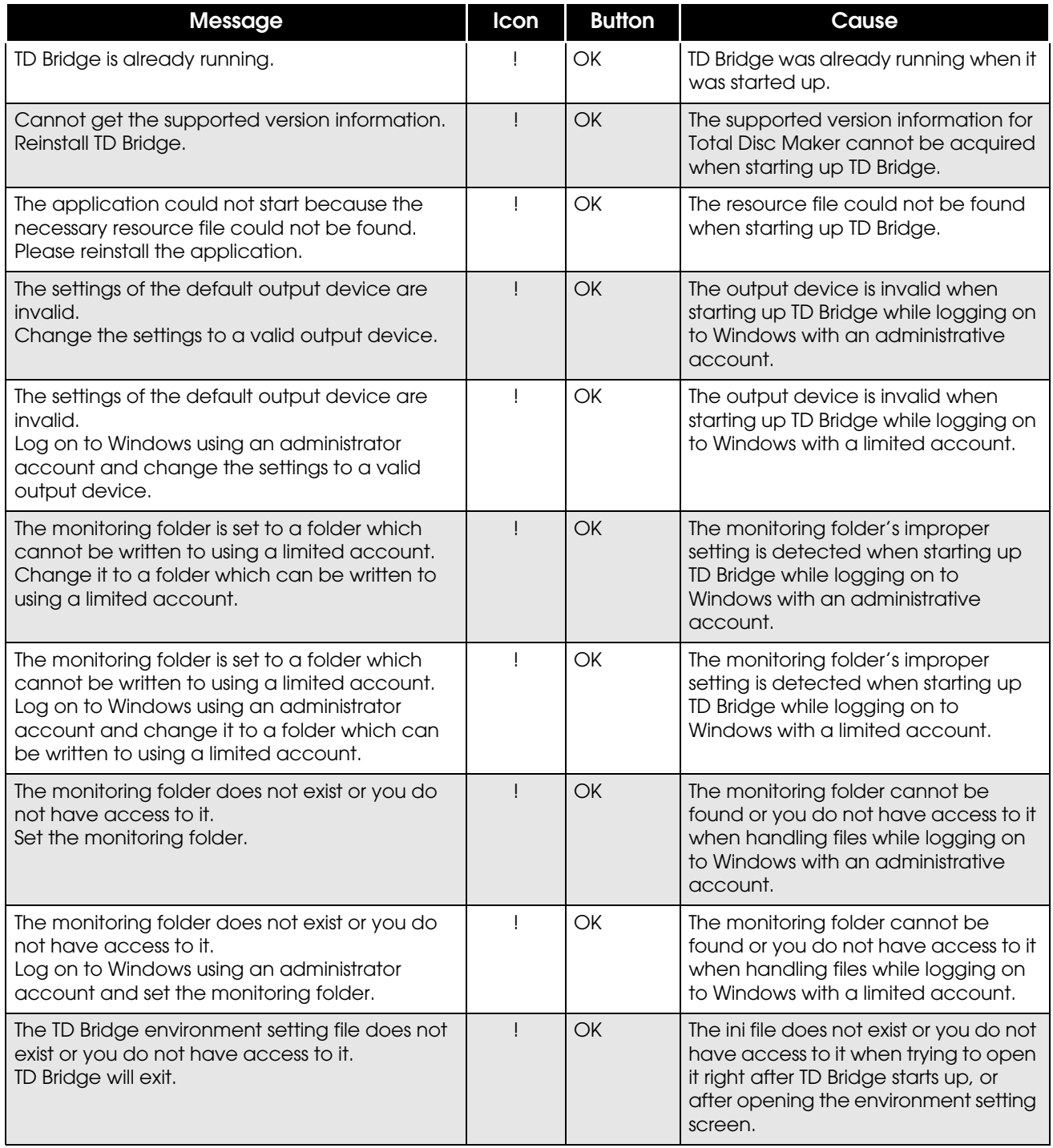

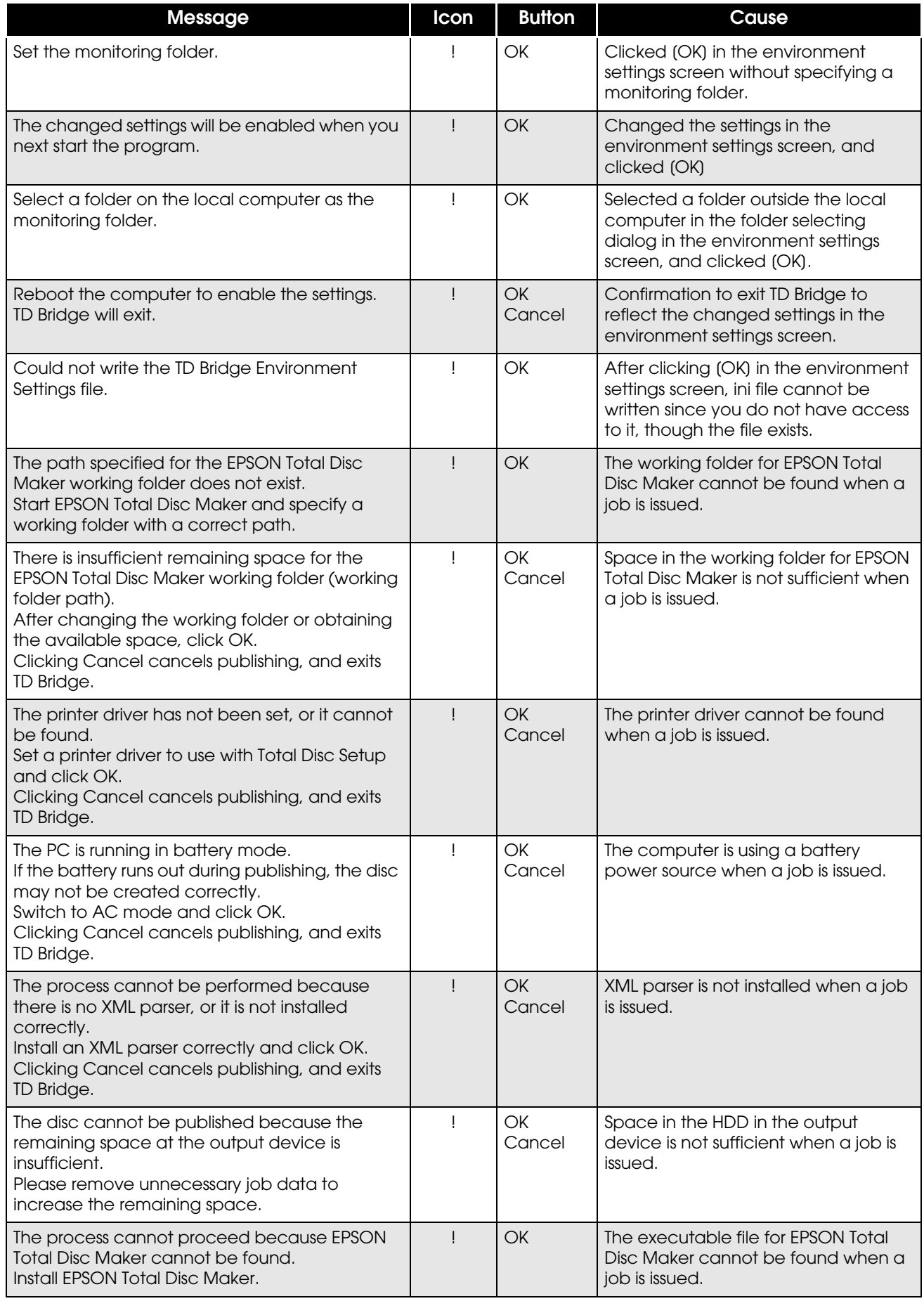

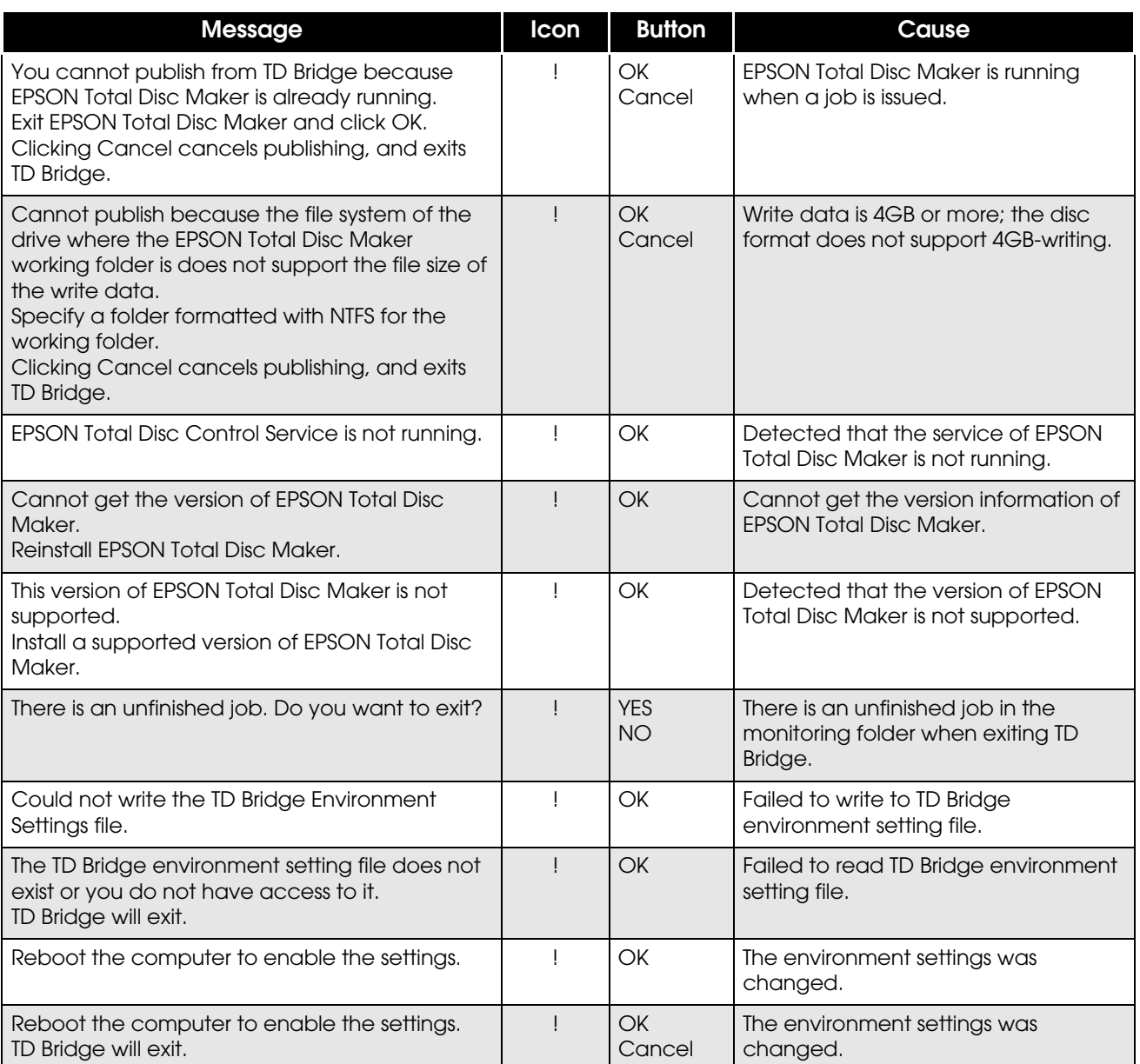